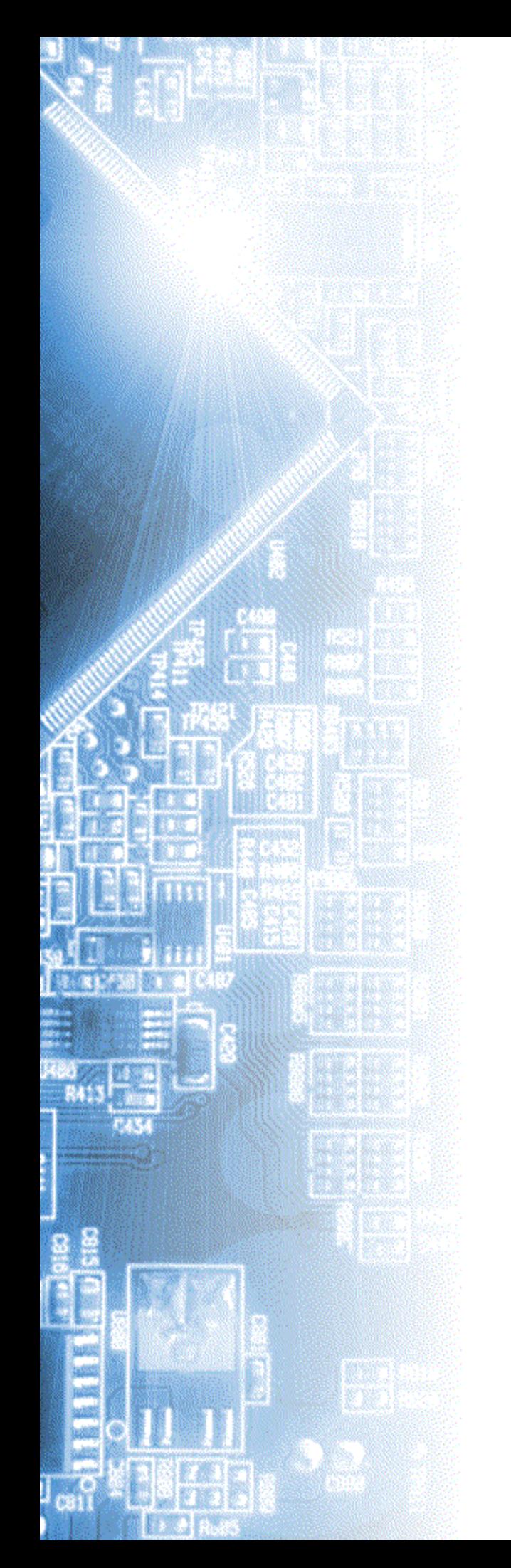

# **Осциллографы серии АСК-3ххх**

Руководство по эксплуатации

© 2010 AKTAKOM

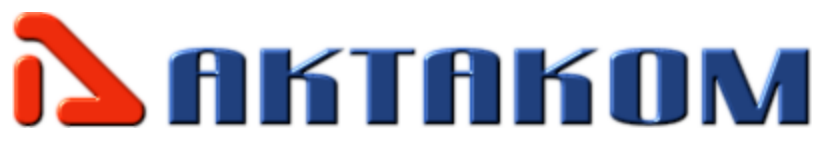

# Содержание

#### **Часть I Введение**  $\overline{7}$ Часть II Подготовка изделия к работе Часть III Порядок работы

 $\overline{\mathbf{3}}$ 

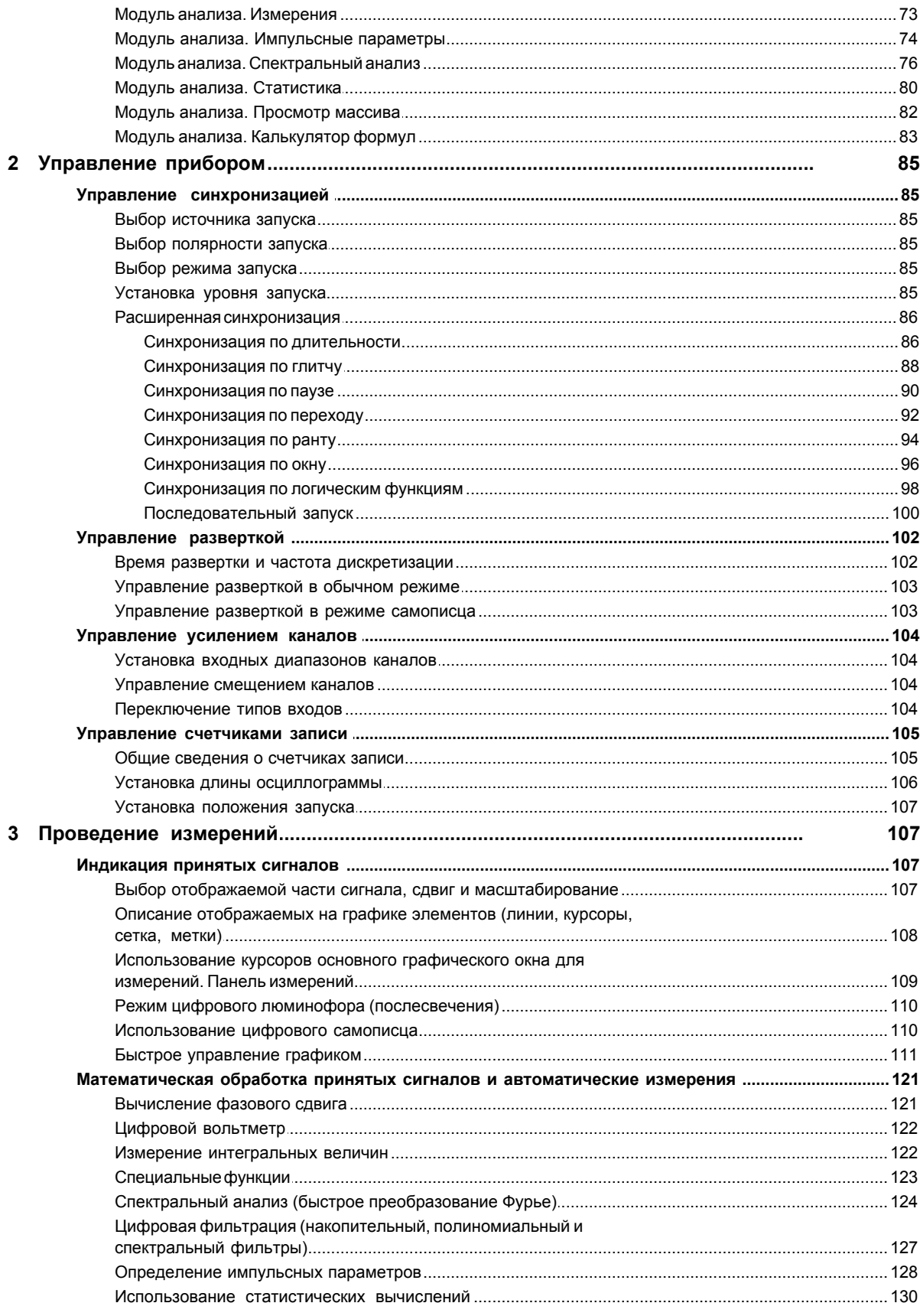

Осциллографы серии АСК-3ххх

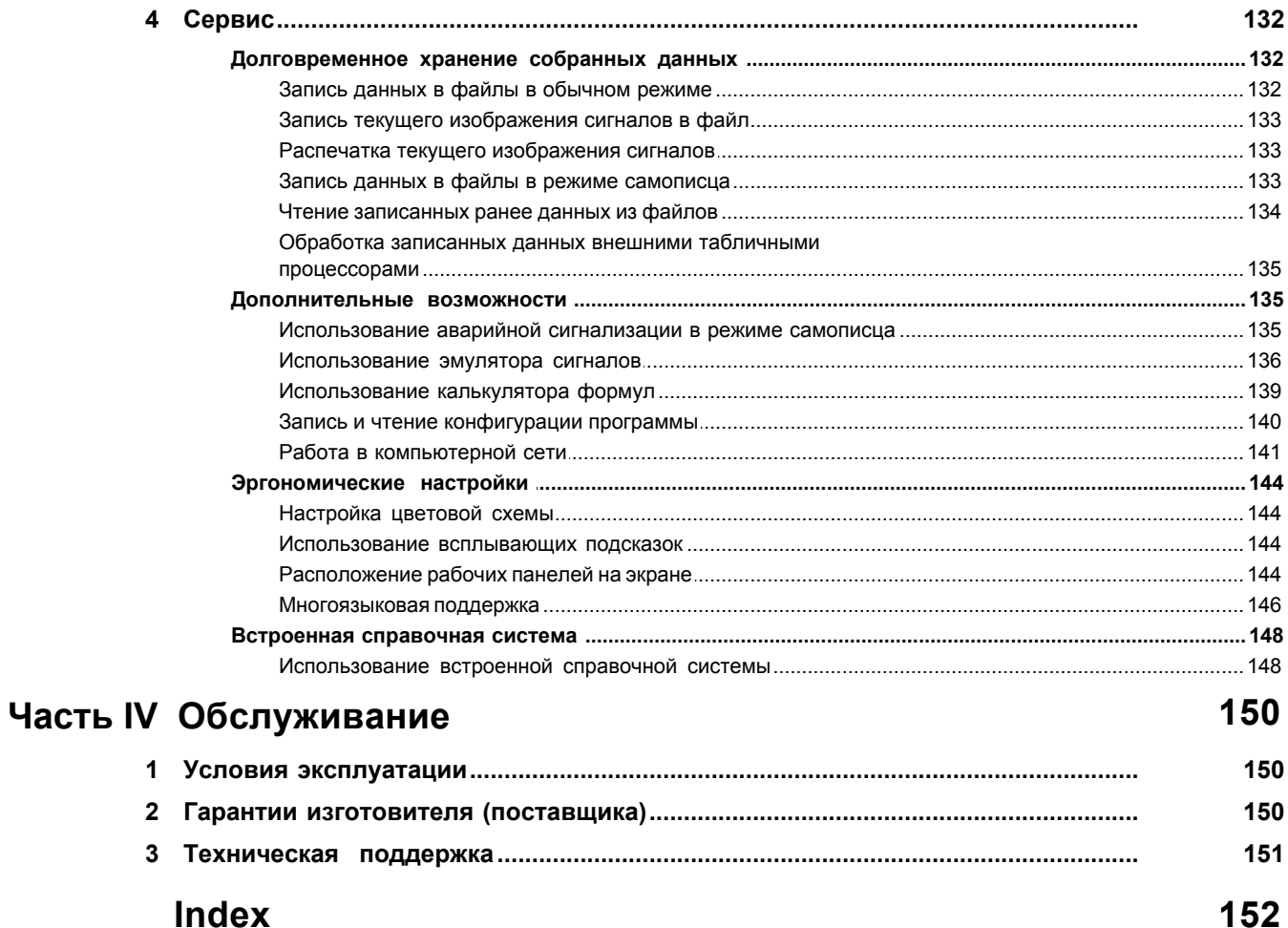

 $\overline{\mathbf{4}}$ 

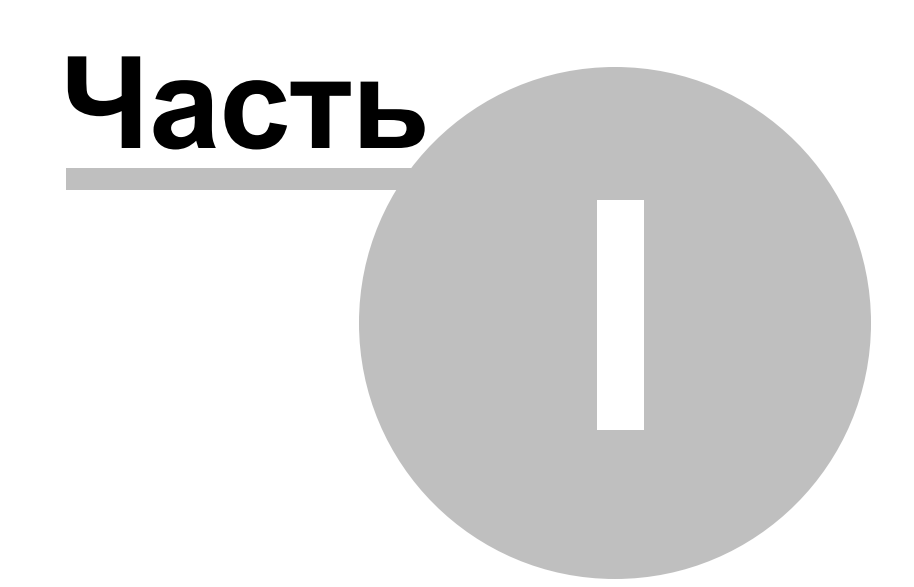

# <span id="page-5-0"></span>**1 Введение**

# **1.1 Товарный знак АКТАКОМ**

- 1. Руководство по эксплуатации составлено в соответствии с ГОСТ Р 2.601-2006, 2.610-2006 и включает сведения паспорта и формуляра.
- 2. Начало работы с прибором означает, что вы ознакомились с инструкцией и уяснили правила эксплуатации прибора.
- 3. Производитель и поставщик не несут ответственности за приобретение ненужного оборудования.
- 4. Исключительное право на использование товарного знака АКТАКОМ принадлежит правообладателю «НПП ЭЛИКС», ЗАО и охраняется законом. За незаконное использование товарного знака или сходного с товарным знаком обозначения предусмотрена гражданская, административная, уголовная ответственность в соответствии с законодательством РФ.
- 5. Производитель оставляет за собой право вносить в конструкцию изделия изменения, не ухудшающие его технические характеристики.

### <span id="page-5-1"></span>**1.2 Информация о регистрации типа среств измерений**

*Прибор зарегистрирован в Государственном реестре средств измерений за № 40253-08 и допущен к применению в Российской Федерации. Сертификат утверждения типа RU.C.35.004.А № 34760.*

# <span id="page-5-2"></span>**1.3 Назначение изделия**

Двухканальные цифровые запоминающие осциллографы (ЦЗО) ACK-3106, АСК-3106L, ACK-3116, АСК-3172, АСК-3002 и АСК-3102 и четырёхканальные ACK-3107, ACK-3117, ACK-3107L и АСК-3174 предназначены для широкого диапазона измерений, встречающихся в электронике, разработке и научноисследовательских лабораториях.

*Далее, если нет дополнительного уточнения, мы будем говорить "семейство ACK-3106", подразумевая всё семейство моделей ACK-3106,* АСК-3106L, ACK-3116 и АСК-3172*;*

*"семейство ACK-3107", подразумевая всё семейство моделей ACK-3107, ACK-3117,* ACK-3107L и АСК-3174*;*

*"семейство АСК-3102", подразумевая всё семейство моделей АСК-3002 и АСК-3102.*

Эти осциллографы позволяют пользователю наблюдать форму сигнала, используя два или четыре независимых канала с разрешением 8 бит и чувствительностью от 2 мВ/дел до 10 В/дел (для семейств АСК-3106/3107) и от 10 мВ/дел до 10 В/дел (для семейства АСК-3102) в полосе частот от 0 до 100 МГц с аппаратным буфером размером от 128 до 512 тысяч выборок по каждому каналу. Входное сопротивление соответствует стандартным значениям, принятым

для осциллографов; следовательно, могут использоваться любые стандартные осциллографические щупы. Программным обеспечением поддерживаются щупы 1:1, 1:10 и 1:100. Режим открытого и закрытого входа (DC или AC) может быть выбран независимо для каждого канала. В режиме AC подавляются частоты ниже, чем 1 Гц. Любой из входов может быть заземлен без отсоединения щупов от измеряемой системы. Измерение может синхронизироваться по каналу A, B или по сигналу на внешнем входе синхронизации. Порог синхронизации может быть установлен независимо для каждого канала в диапазоне целого экрана осциллографа. Порог внешнего входа синхронизации — ТТЛ совместимый (1.4 В).

Приборы используют интерфейсы USB 1.1 для семейств ACK-3106/3107 и USB 2.0 для семейства АСК-3102 при обеспечении связи с компьютером и снабжаются соответствующим программным обеспечением (ПО). Для моделей АСК-3106L, АСК-3172, ACK-3107L и АСК-3174 доступен также интерфейс LAN (TCP/IP). ПО обеспечивает полное управление прибором, а также предоставляет ряд сервисных возможностей: экспорт/импорт данных, математическую обработку сигналов, расширенные измерения, спектральную и полиномиальную цифровую фильтрацию, аварийную сигнализацию в режиме самописца и т.д.

Каждый канал всех приборов имеет собственный АЦП. Это означает, что они являются "истинным двухканальным осциллографом", где отсутствуют побочные эффекты, свойственные несколько более дешевым цифровым осциллографам с одним АЦП и мультиплексором входных каналов. Основным и самым существенным недостатком последних является невозможность действительно одновременного наблюдения сигналов разных каналов из-за разных моментов оцифровки входных сигналов. В приборах семейств ACK-3106, ACK-3107 и АСК-3102 оба канала оцифровываются одновременно, что позволяет наблюдать одновременно происходящие процессы.

С двухканальными осциллографами (семейства АСК-3106 и АСК-3102) в комплекте поставляется программное обеспечение AKTAKOM Oscilloscope Pro.

С приборами семейства АСК-3107 поставляется программное обеспечение AKTAKOM Oscilloscope Pro multichannel, которое позволяет работать одновременно по 4-м каналам, а так же с несколькими экземплярами ЦЗО, объединяя их в многоканальную измерительную систему (до 16 каналов).

# <span id="page-6-0"></span>**1.4 Технические характеристики**

### **1.4.1 Общие технические характеристики**

Количество измерительных каналов

- семейства АСК-3102/3106 2
	- семейство АСК-3107
- 
- Макс. частота дискретизации 100 Мвыб./с
- 

Макс. число выборок на канал:

- семейство АСК-3102 128 К (опционально до 512 К) с шагом 1, 2 или 4
- 

<span id="page-7-0"></span>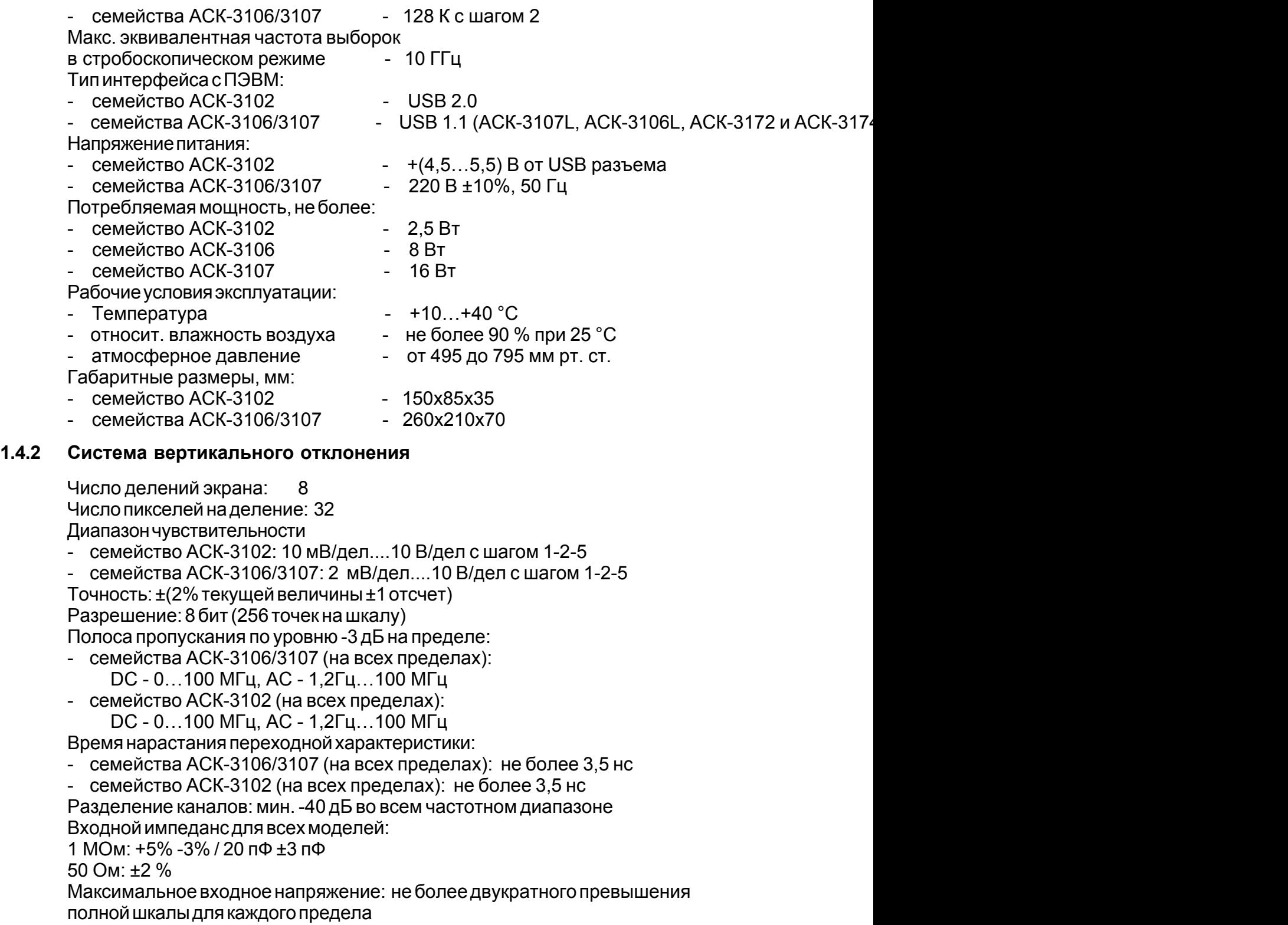

## <span id="page-8-0"></span>**1.4.3 Синхронизация**

Источник синхронизации: каналы 1, 2, внешний вход Выбор фронта синхронизирующего сигнала: передний или задний фронт Максимальная частота: не меньше верхней границы полосы пропускания

# **Внутренняя синхронизация**

Мин. размах синусоидального сигнала: не более 1 клетки масштабной сетки в диапазоне частот до 40 МГц

Параметры сигнала для запуска внешних устройств

(разъём "СИНХРОНИЗАЦИЯ ВХОД/ВЫХОД"):

Перепад от 0 В до 3 В в момент запуска синхронизации.

В конце регистрации перепад от 3 В до 0 В на нагрузке не менее 1 кОм Примечание:

Допустима нестабильность изображения сигнала на экране по горизонтали в пределах ± 1 выборки.

# **Внешняя синхронизация**

минимальный период повторения синхронизирующего импульса: 20 нс минимальная длительность синхронизирующего импульса: 10 нс уровень напряжения на входе внешней синхронизации: ТТL-уровень предельные значения напряжения на входе: от -1 В до +6 В активное входное сопротивление: не менее 50 кОм входная емкость: не более 20 пФ

### <span id="page-8-1"></span>**1.4.4 Система горизонтального отклонения**

### **Режимы**

- отображение данных после события синхронизации;
- отображение данных до события синхронизации;
- отображение данных до и после события синхронизации;
- непрерывный сбор данных (режим самописца)

### **Размер данных:**

- осциллографический режим:
- для семейств АСК-3106/3107: 128К (131072) точек
- для семейства АСК-3102: от 128К (131070) до 512К (524288) точек, точный размер опреде.
- Отношение доли данных до и после события любое;
- режим самописца:
- ограничивается доступным дисковым пространством
- встроенный просмотр файлы размером не более 2 Гб

### **Время развертки:**

- осциллографический режим: 10 нс/выб... 1 мс/выб.

(1 мкс/дел... 100 мс/дел для растяжки 1000 точек на экран);

- режим самописца:
- для семейств АСК-3106/3107: 20 мкс/выб... 1 с/выб.

(2 мс/дел... 100 с/дел для растяжки 1000 точек на экран)

- для семейства АСК-3102: 5 мкс/выб... 1 с/выб.

(500 мкс/дел... 100 с/дел для растяжки 1000 точек на экран)

Погрешность развертки - не более 2%

# <span id="page-9-0"></span>**1.4.5 Встроенный генератор**

Выходной разъем: для семейств АСК-3106/3107 - BNC, для семества ACK-3102 - SMB, совмещен со входом внешней синхронизации Выходное сопротивление: около 150 Ом Выходной сигнал: прямоугольный, со скважностью 2 Частота выходного сигнала: 1 кГц Выходное напряжение: 3,3 ± 0,1 В от пика до пика

# <span id="page-10-0"></span>**1.4.6 Сводная таблица**

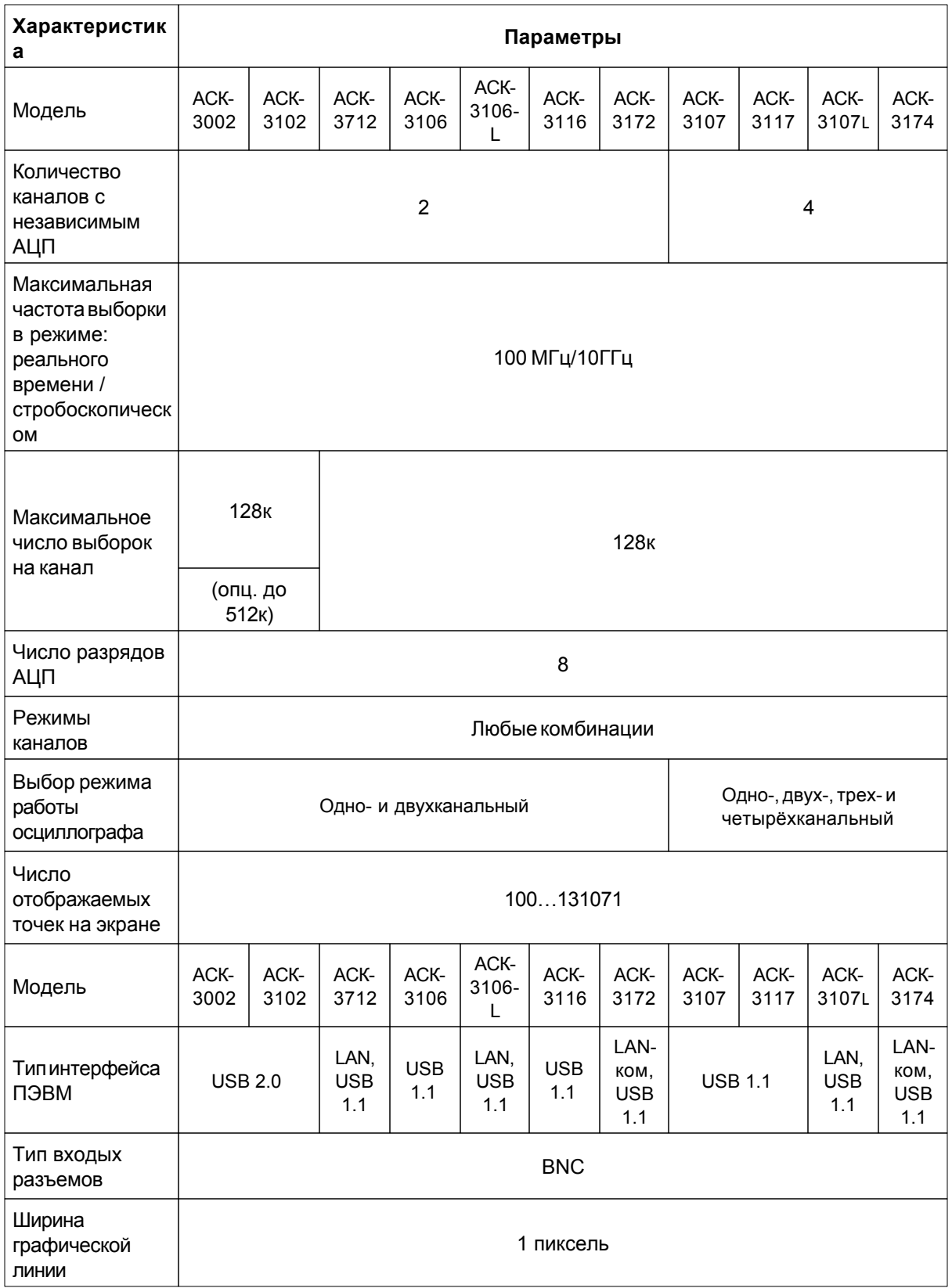

Измерение параметров сигнала — двумя перемещаемыми курсорами, а также автоматическое измерение частоты и амплитуды синусоидального сигнала; размаха, длительности и периода импульсного сигнала; параметров переходной характеристики — выброса и времени нарастания.

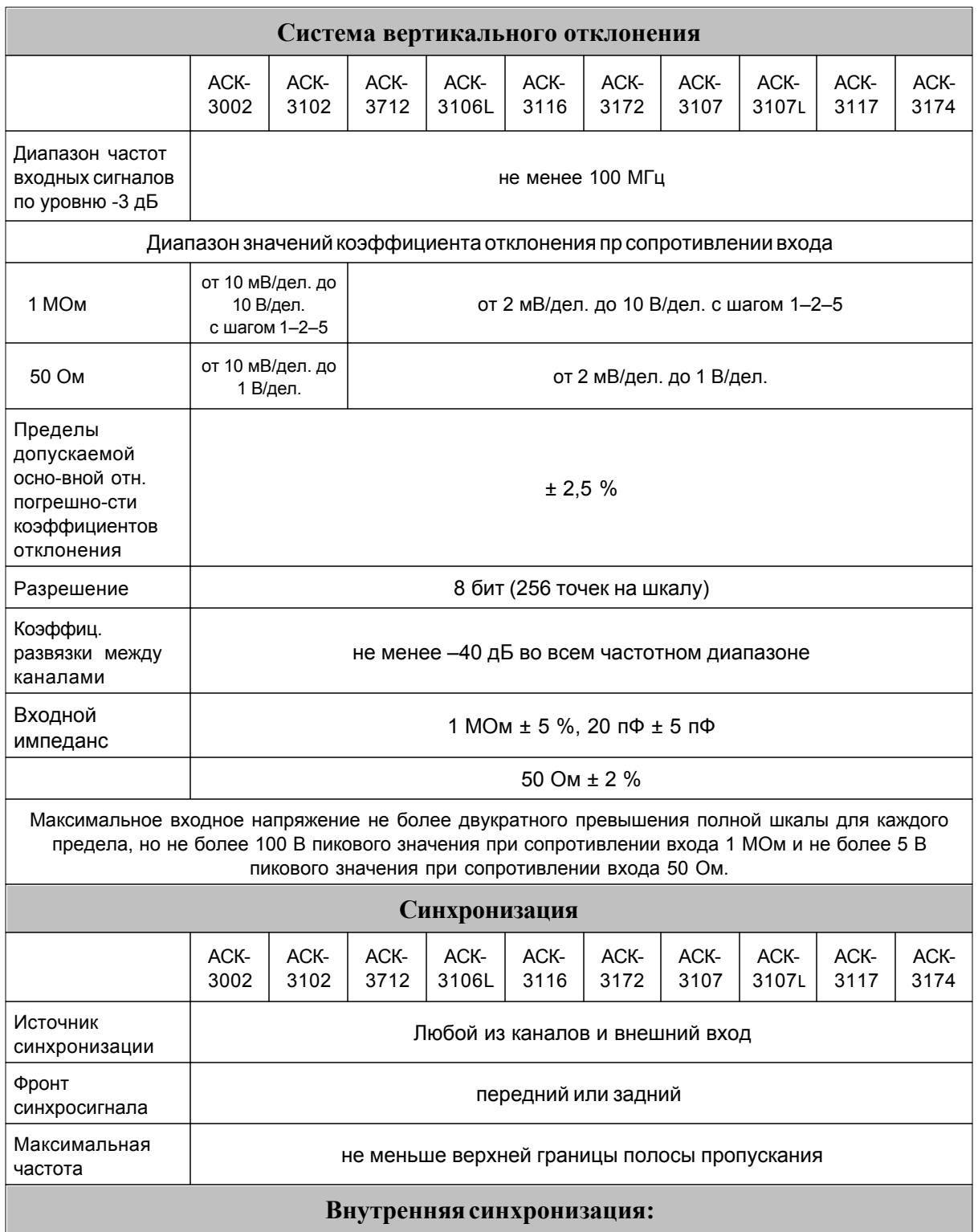

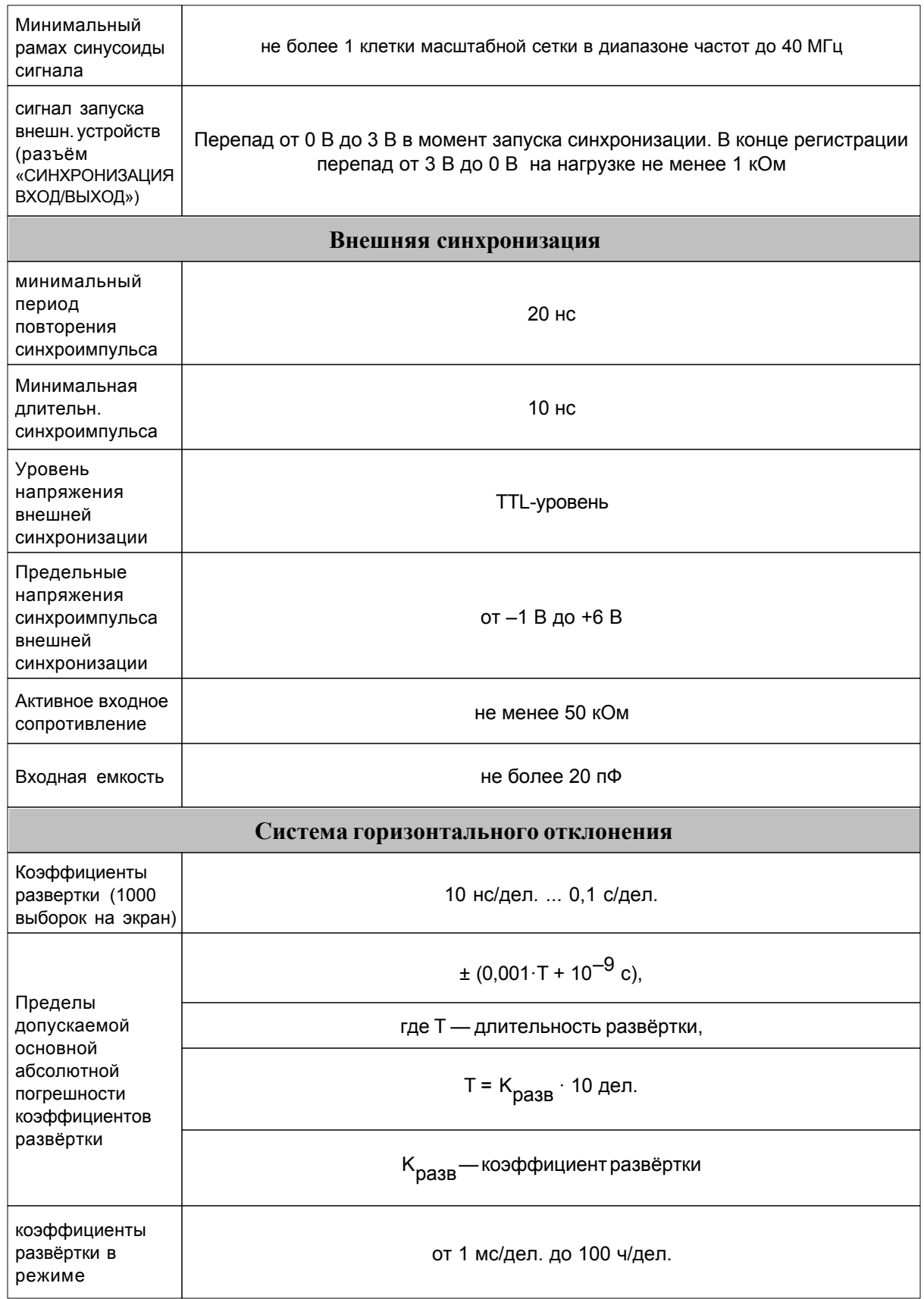

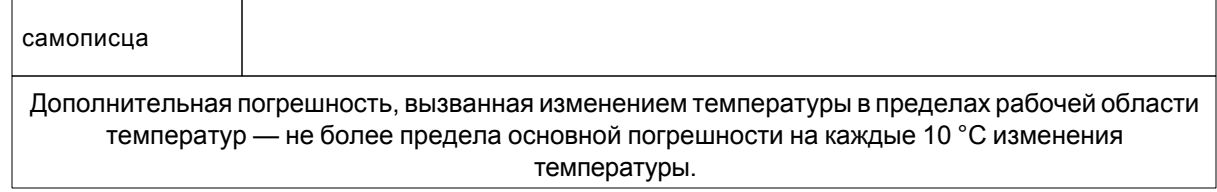

### <span id="page-13-0"></span>**1.4.7 Минимальные требования к компьютеру**

Компьютер, использующийся для работы прибора, должен отвечать следующим минимальным требованиям:

- порт USB;

- установленная операционная система Windows XP, Windows Vista и Windows 7;

- видеосистема VGA (разрешение 640\*480, 256 цветов), рекомендуется разрешение 800\*600 или более, 24-битный цвет;

- для использования звуковых сообщений программы необходимы звуковая плата и аудиосистема;

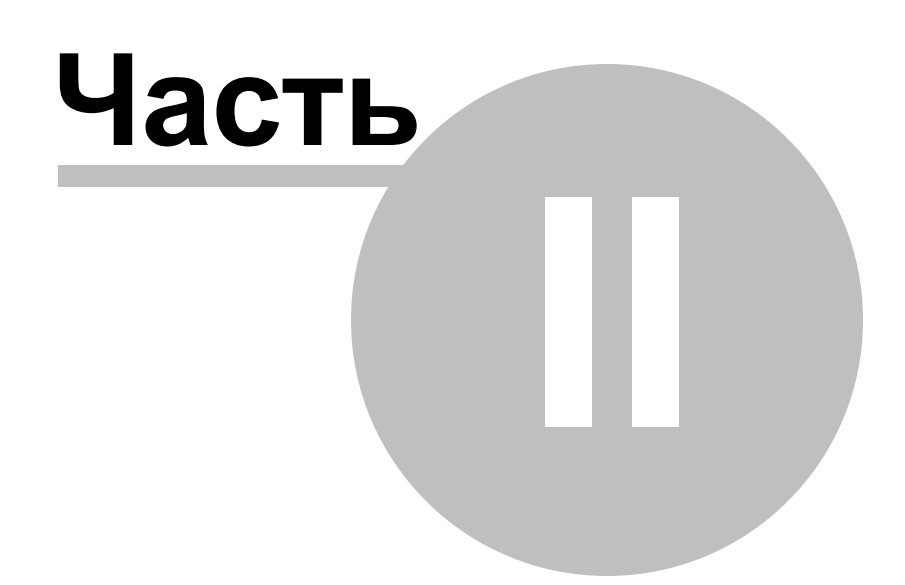

# <span id="page-15-0"></span>**2 Подготовка изделия к работе**

# **2.1 Указание мер безопасности**

Перед началом работы с прибором он должен быть заземлен путем соединения земляной шины помещения с зажимом защитного заземления прибора.

Перед соединением или разъединением прибора и компьютера, убедитесь, что и прибор, и компьютер выключены.

Несоблюдение нижеуказанных правил может привести к выходу из строя прибора, компьютера и устройств, подключенных к компьютеру.

 $\overline{\Delta}$  Запрещается подавать напряжение, выходящее за пределы –1…+6 В, на разъём осциллографа «СИНХРОНИЗАЦИЯ ВХОД/ВЫХОД» в режиме входа, а также любые сигналы в режиме выхода.

 Запрещается подавать сигнал напряжением более двукратного превышения полной шкалы для каждого предела, но не более 100 В пикового значения при сопротивлении входа 1 МОм и более 5 В пикового значения при сопротивлении входа 50 Ом.

По степени защиты от поражения электрическим током прибор соответствует классу защиты 2 по ГОСТ 51350-99.

# <span id="page-15-1"></span>**2.2 Установка аппаратной части**

Чтобы установить устройство, выключите его, соедините разъем USB (LAN только у АСК-3106L, АСК-3172, АСК-3107L и АСК-3174) порта компьютера с соответствующим разъемом осциллографа при помощи информационного кабеля, который Вы получили вместе с устройством (кроме АСК-3002 и АСК-3102). Подключите внешний блок питания осциллографа и переведите выключатель питания прибора в положение "Вкл."

**Разъёмы ACK-3106/3106L\*/3116/3172\*:**

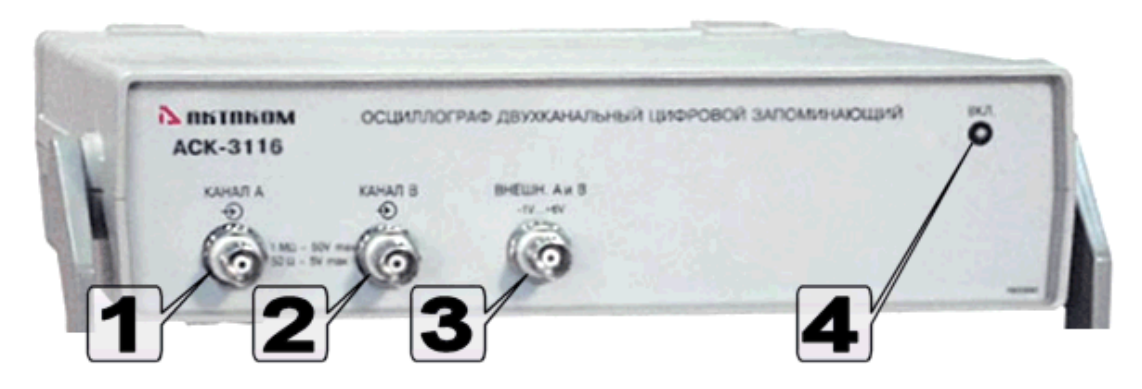

- 1. Вход канала 1 (A).
- 2. Вход канала 2 (B).
- 3. Синхронизация (вход–выход), выход генератора (калибратора).
- 4. Индикатор питания и состояния запуска.

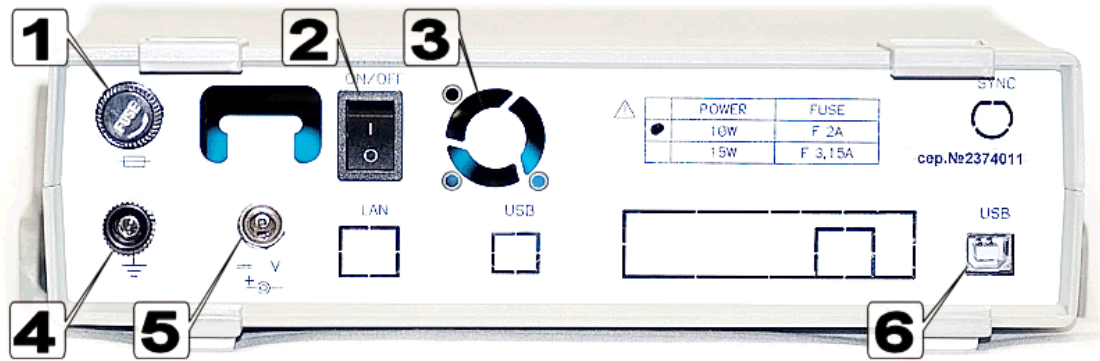

- 1. Предохранитель.
- 2. Выключатель питания.
- 3. Вентилятор охлаждения.
- 4. Клемма заземления.
- 5. Разъём питания.
- 6. Разъём USB-порта (типа «B»).

\* АСК-3106L дополнительно оснащен сетевым разъемом (LAN), АСК-3172 дополнительно оснащен сетевым коммутатором на 4 гнезда.

# **Разъёмы ACK-3002/3102:**

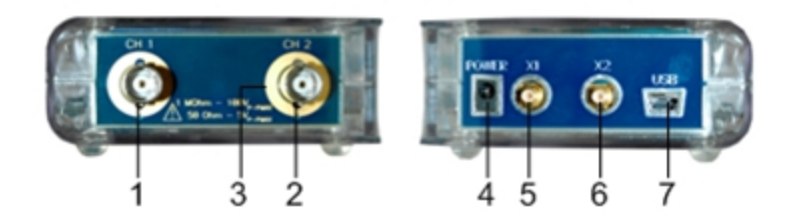

- 1. Вход канала 1.
- 2. Вход канала 2
- 3. Контакт для считывания коэффициента деления пробника (только у АСК-3102).
- 4. Разъем питания.
- 5. Вход-выход синхронизации/выход калибратора.
- 6. Вн/внеш тактирование.
- 7. Порт USB mini.

**Разъёмы ACK-3107/3107L\*/3117/3174\*:**

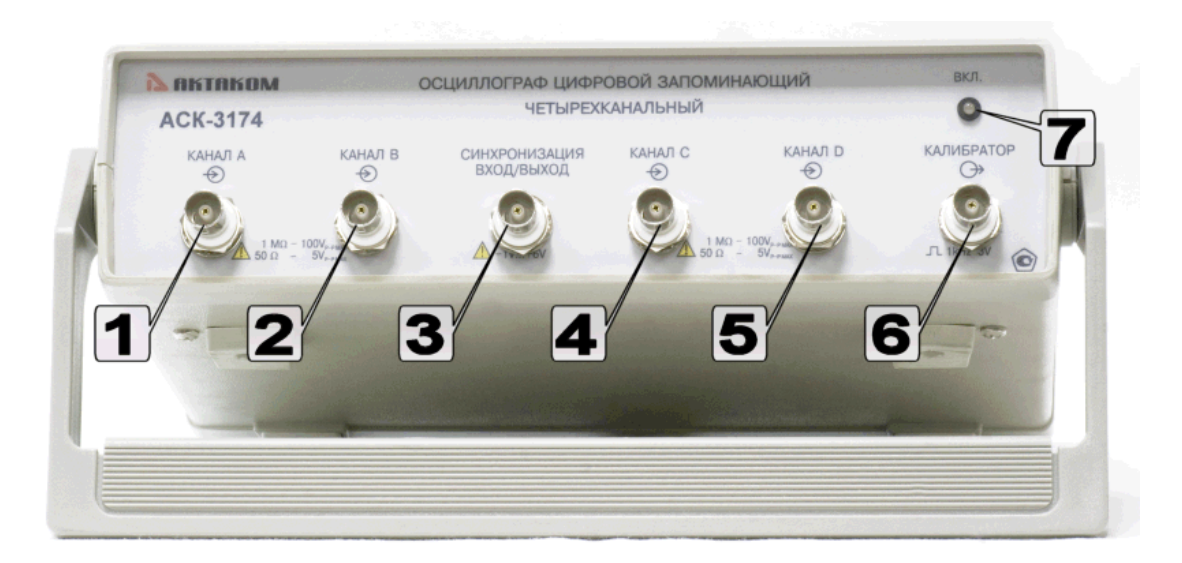

- 1, 2, 4, 5. Входы каналов 1, 2, 3, 4 (A, B, C, D).
- 3. Вход-выход синхронизации.
- 6. Выход калибратора.
- 7. Индикатор питания и состояния запуска.

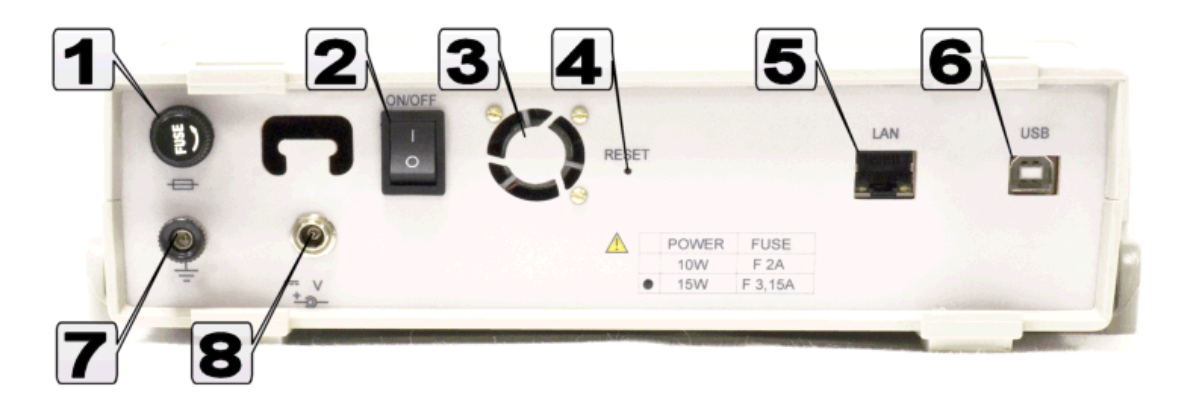

- 1. Предохранитель.
- 2. Выключатель питания.
- 3. Вентилятор охлаждения.
- 4. Кнопка сброса в заводские настройки сетевых параметров.
- 5. Разъём LAN (RJ-45).
- 6. Разъём USB-порта (типа «B»).
- 7. Клемма заземления.
- 8. Разъём питания.

\* АСК-3107L дополнительно оснащен сетевым разъемом (LAN), АСК-3174 дополнительно оснащен сетевым коммутатором на 4 гнезда.

# <span id="page-18-0"></span>**2.3 Лицензионный договор**

ЛИЦЕНЗИОННЫЙ ДОГОВОР

1. Настоящий лицензионный договор заключается между Вами и Правообладателем исключительного права на настоящую Программу, указанному в Руководстве по эксплуатации прибора, к которому или вместе с которым приобретена Программа (далее «Правообладатель»). Заключение лицензионного договора не влечет за собой переход к Вам исключительного права на Программу.

2. Устанавливая, копируя, загружая, осуществляя доступ или иным образом используя Программу, Вы тем самым понимаете и соглашаетесь с условиями настоящего лицензионного договора. Если Вы не согласны с условиями данного лицензионного договора, удалите все файлы Программы с ваших устройств хранения информации и прекратите использование Программы.

3. Вы имеете право установить, использовать, отображать и запускать одну копию Программы только для одного прибора, к которому или вместе с которым приобретена Программа, при этом количество компьютеров, на которых может быть установлена Программа, не ограничено. Использование Программы для нескольких приборов запрещается. Ключ доступа к Программе указан на самоклеящейся этикетке, содержащей указание на тип и номер прибора, которая размещается на упаковке компакт-диска с Программой.

4. Вы не имеете права декомпилировать, дизассемблировать, создавать новые версии, вносить изменения в любую часть Программы.

5. Вы не имеете право продавать, сдавать в аренду, прокат, во временное пользование или иным образом передавать экземпляр Программы, в том числе получать выгоду от распространения Программы. Вам не разрешается распространять эту программу вместе с какими-либо коммерческими Программами или печатным изданием.

6. Вам разрешается изготовить одну резервную копию, которую Вы вправе использовать только для архивных целей или для замены правомерно приобретенного экземпляра в случаях, когда такой экземпляр утерян, уничтожен или стал непригоден для использования. При этом копия Программы не может быть использована в иных целях, и должна быть уничтожена, если владение экземпляром такой Программы перестало быть правомерным.

7. Правомерно приобретенным экземпляром Программы является экземпляр, полученный одним из следующих способов:

а. В комплекте с прибором на компакт-диске.

Стоимость экземпляра Программы при этом входит в стоимость прибора. В случае утраты Вами такого экземпляра Программы, он не подлежит бесплатному восстановлению. При выпуске новой версии Программы по Вашему запросу Правообладатель предоставляет Вам доступ к копированию новой версии Программы с сайта в сети Интернет, дополнительно указанного Правообладателем. После получения обновлений запрещается использовать Программу, являющуюся основанием для получения обновлений.

Внимание! Не все ранее выпущенные приборы и новые версии Программы совместимы.

b. Отдельно от прибора на компакт-диске.

При этом Вы оплачиваете стоимость такого экземпляра Программы в соответствии с ценами, действующими на момент его приобретения. Программы, экземпляры которой распространяются подобным образом, могут иметь демонстрационную версию, распространяемую аналогично способу, указанному в подпункте «с» настоящего пункта.

c. Отдельно от прибора при распространении по рассылке или копировании экземпляра Программы с сайта в сети Интернет.

Обязательным условием для получения экземпляра Программы путем копирования Программы с сайта в сети Интернет является предварительное заполнение Анкеты. Заполнив анкету Вы даете согласие на использование Правообладателем полученных в результате заполнения Анкеты данных в своей деятельности.

Способ распространения экземпляров Программы выбирает Правообладатель.

8. Экземпляр Программы распространяется по принципу "AS IS" ("как есть").

a. НИКАКИХ ГАРАНТИЙ НЕ ПРИЛАГАЕТСЯ И НЕ ПРЕДУСМАТРИВАЕТСЯ.

b. ВЫ ИСПОЛЬЗУЕТЕ ПРОГРАММУ НА СВОЙ СТРАХ И РИСК. ЭКЗЕМПЛЯР ПРОГРАММЫ ПОСТАВЛЯЕТСЯ "В ТОМ ВИДЕ, КАК ЕСТЬ", БЕЗ КАКИХ-ЛИБО ГАРАНТИЙ, ЯВНЫХ ИЛИ ПОДРАЗУМЕВАЕМЫХ, ВКЛЮЧАЯ, НО НЕ ОГРАНИЧИВАЯСЬ, ПОДРАЗУМЕВАЕМЫМИ ГАРАНТИЯМИ ПОТРЕБИТЕЛЬСКИХ СВОЙСТВ ИЛИ ПРИГОДНОСТИ ДЛЯ ИСПОЛЬЗОВАНИЯ В ОПРЕДЕЛЕННЫХ ЦЕЛЯХ.

c. ПРАВООБЛАДАТЕЛЬ НЕ ГАРАНТИРУЕТ, ЧТО ФУНКЦИИ ПРОГРАММЫ БУДУТ ОТВЕЧАТЬ ВАШИМ ПОТРЕБНОСТЯМ, ЧТО ПРОГРАММА БУДЕТ РАБОТАТЬ БЕЗ ОШИБОК ИЛИ ЧТО ОШИБКИ БУДУТ ИСПРАВЛЕНЫ. ЕСЛИ ОШИБКИ В ПРОГРАММЕ НАНЕСУТ УЩЕРБ, ВСЕ ЗАТРАТЫ НА РЕМОНТ, ОБСЛУЖИВАНИЕ И ВОССТАНОВЛЕНИЕ СИСТЕМЫ НЕСЕТЕ ВЫ (НО НЕ ПРАВООБЛАДАТЕЛЬ).

d. НИ ПРИ КАКИХ УСЛОВИЯХ ПРАВООБЛАДАТЕЛЬ НЕ НЕСЕТ ОТВЕТСТВЕННОСТИ ЗА СЛУЧАЙНЫЙ, ПРЯМОЙ ИЛИ КОСВЕННЫЙ, МАТЕРИАЛЬНЫЙ ИЛИ ЛЮБОГО ИНОГО РОДА УЩЕРБ (ВКЛЮЧАЯ, ПОТЕРЮ ПРИБЫЛИ, ПРОСТОИ, УТРАТУ ДЕЛОВОЙ ИНФОРМАЦИИ И ДРУГИЕ ФИНАНСОВЫЕ ПОТЕРИ, ВНЕ ЗАВИСИМОСТИ ОТ ИХ РАЗМЕРА).

9. Настоящий Лицензионный договор действует на всей территории Российской Федерации.

10. Настоящий Лицензионный договор является безвозмездным.

11. Настоящий Лицензионный договор заключается на срок, равный сроку действия исключительного права на Программу.

12. Правообладатель может прекратить действие настоящего Лицензионного договора при несоблюдении Вами его положений и условий. При прекращении действия Лицензионного договора Вы обязаны уничтожить все имеющиеся у Вас копии Программы.

13. Настоящий Лицензионный договор регулирует использование обновлений, дополнений, которые могут быть предложены Вам Правообладателем после приобретения Вами исходной копии Программы, если эти обновления и дополнения не сопровождаются отдельными условиями. Условия данного договора могут быть изменены для другой версии Программы.

14. Настоящий Лицензионный договор не предоставляет никаких прав в отношении каких-либо товарных знаков, принадлежащих Правообладателю или третьим лицам.

#### <span id="page-21-0"></span> $2.4$ Установка программного обеспечения

Вставьте носитель с дистрибутивом программного обеспечения в дисковод, найдите на нем программу "setup.exe", запустите ее и следуйте далее инструкциям программы инсталляции.

По окончании процесса установки будет создана программная группа с ярлыками для программы осциллографа и для его справочной системы. Вы можете запустить их с помощью меню "Пуск". Перед использованием прибора Вам необходимо установить драйвер интерфейса USB. Необходимые для этого файлы будут при установке ПО помещены в рабочую папку программы в подпапку Driver. Описание процедуры установки драйвера Вы можете найти в этом разделе справки ниже.

Не забудьте указать тип прибора, с которым Вы хотите работать и, при необходимости, его расположение в сети. Это можно сделать с помощью панели **настроек**  $\boxed{47}$  программы.

При запуске программа пытается подключиться к прибору в соответствии с сохранёнными настройками (см. описание вкладок Сокеты и Техника панели настроек <sup>"аг</sup>). Допустимо использовать программу и без подключённого прибора. В этом случае вы можете работать с ранее сохранёнными файлами данных или использовать демонстрационный режим. В этом режиме доступны все функции

программы, но данные не считываются из прибора, а "придумываются" математическим эмулятором (см. <mark>[Использование эмулятора сигналов](#page-135-0)</mark> <sup>136</sup>).

ИНСТАЛЛЯЦИЯ (на примере Windows 7):

1. Включите ПК, подключите прибор АКТАКОМ к ПК через USB-порт. Включите питание прибора.

ВНИМАНИЕ! Драйвер можно обновить только при подключенном приборе!

2. Вызовите «Диспетчер устройств» (путем нажатия клавиш Windows + Pause)

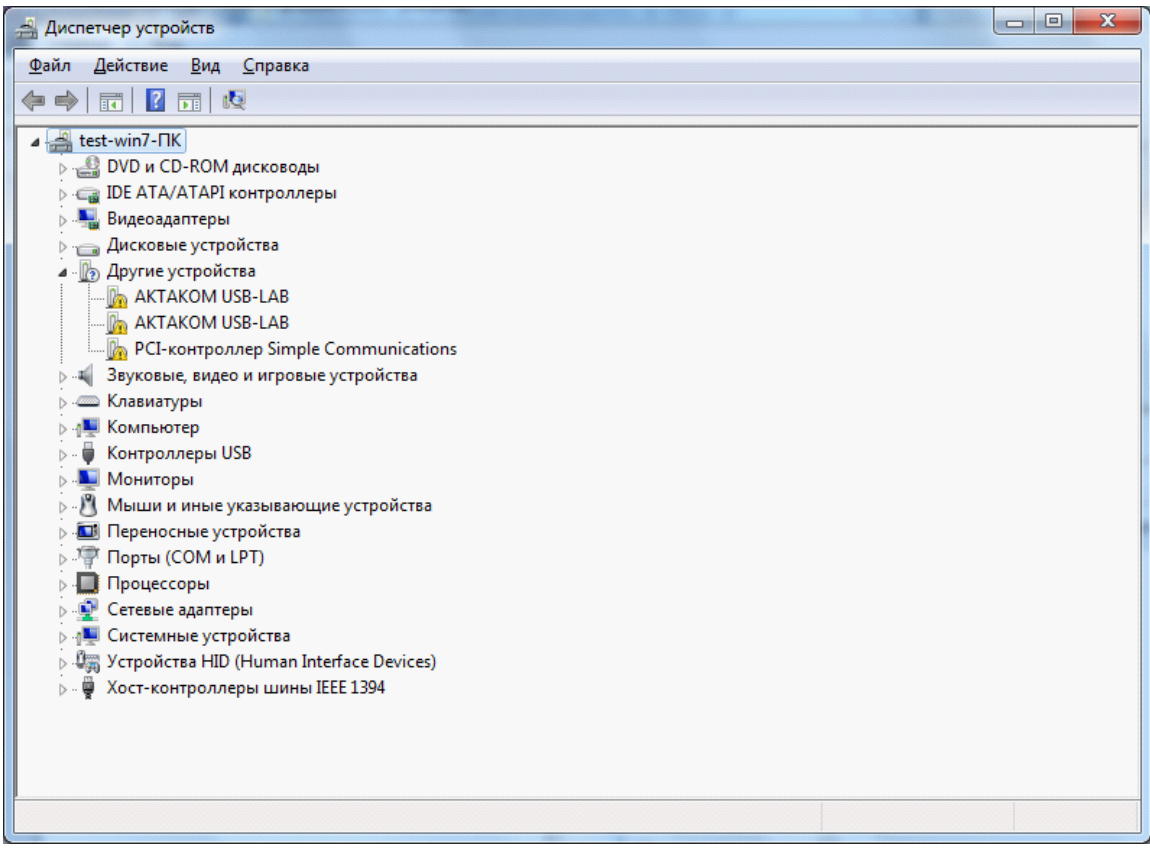

**Рисунок 1 Отображение устройств при неустановленном ПО**

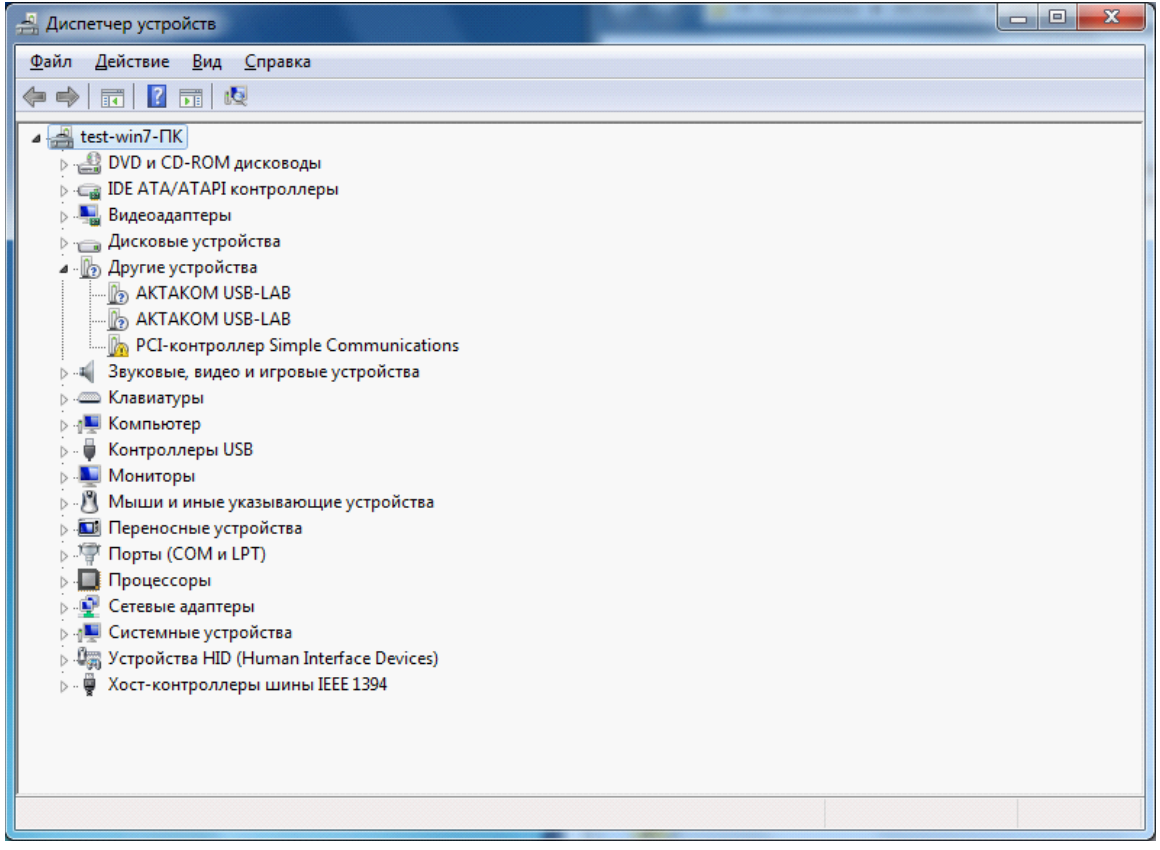

**Рисунок 2 Отображение устройств при установленном ПО**

- 3. Найдите в дереве устройств нужное устройство (AKTAKOM USB-LAB)
- 4. Откройте его двойным щелчком, появится окошко, в котором на вкладке «Драйвер» нажмите кнопку «Обновить»

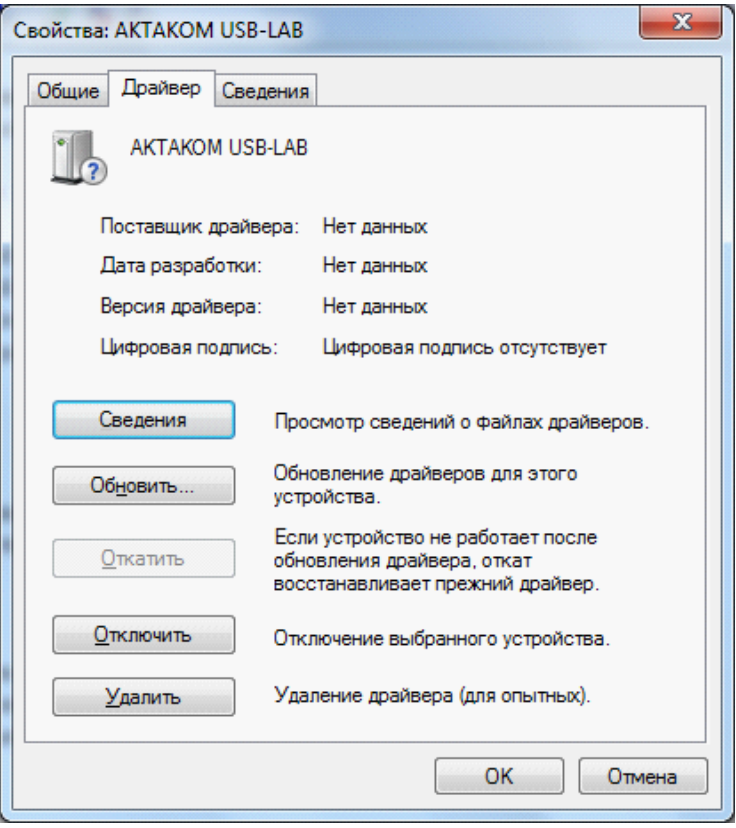

5. Выберите пункт «Выполнить поиск драйверов на этом компьютере»

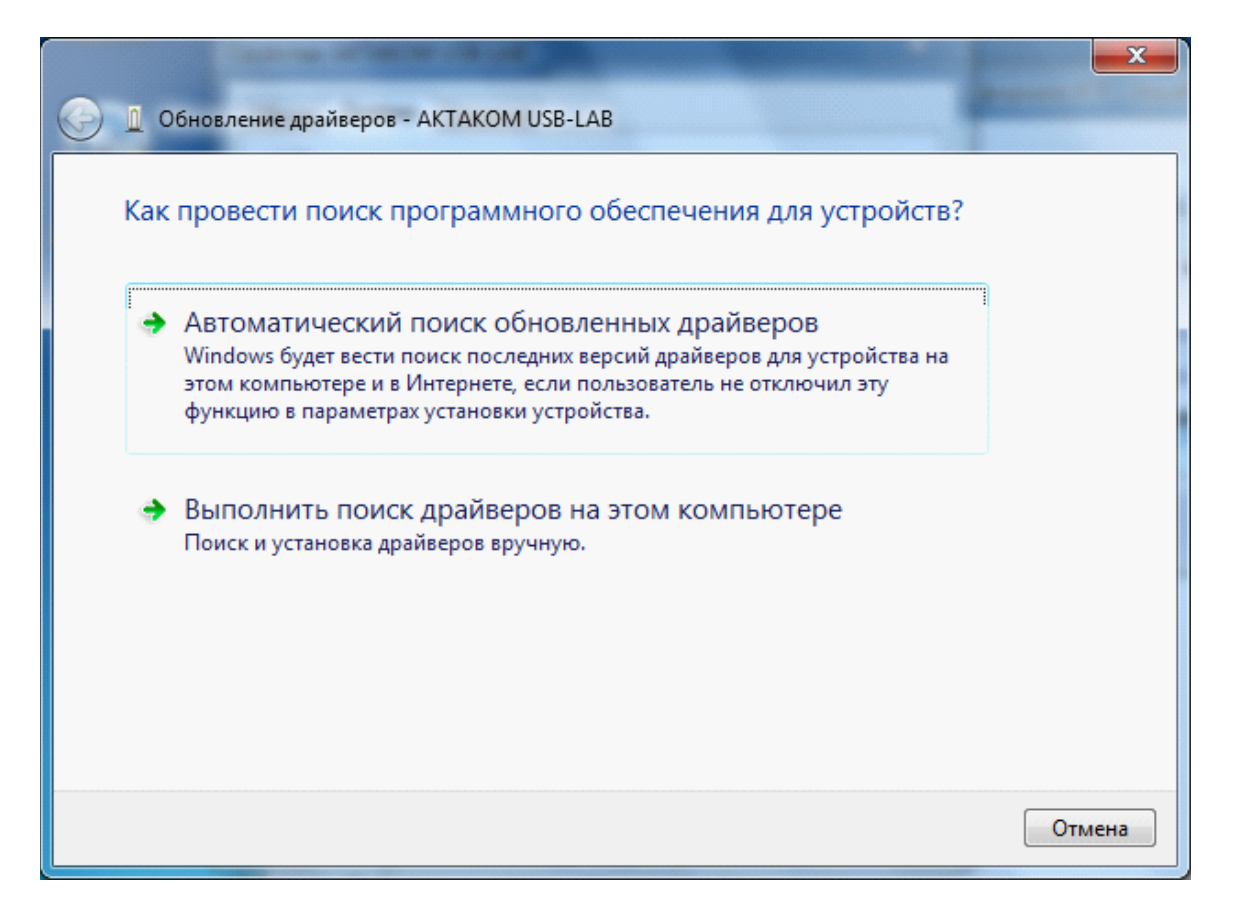

6. Выберите директорию, где находится драйвер (в установленной новой программе он находится на диске C:/Program Files (x86)/Driver, если обновляется драйвер - то указывается директория, в которой находится новый драйвер)

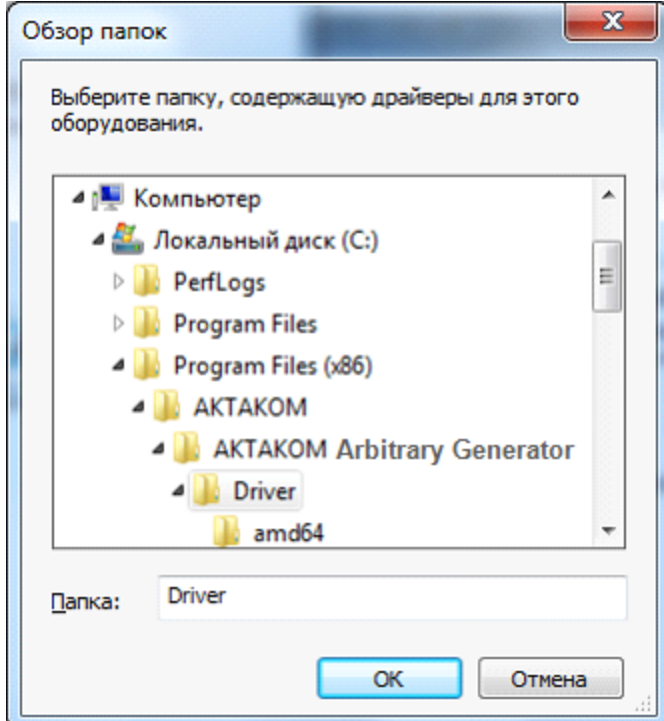

7. Выберите пункт «Включая вложенные папки» и нажмите «Далее»

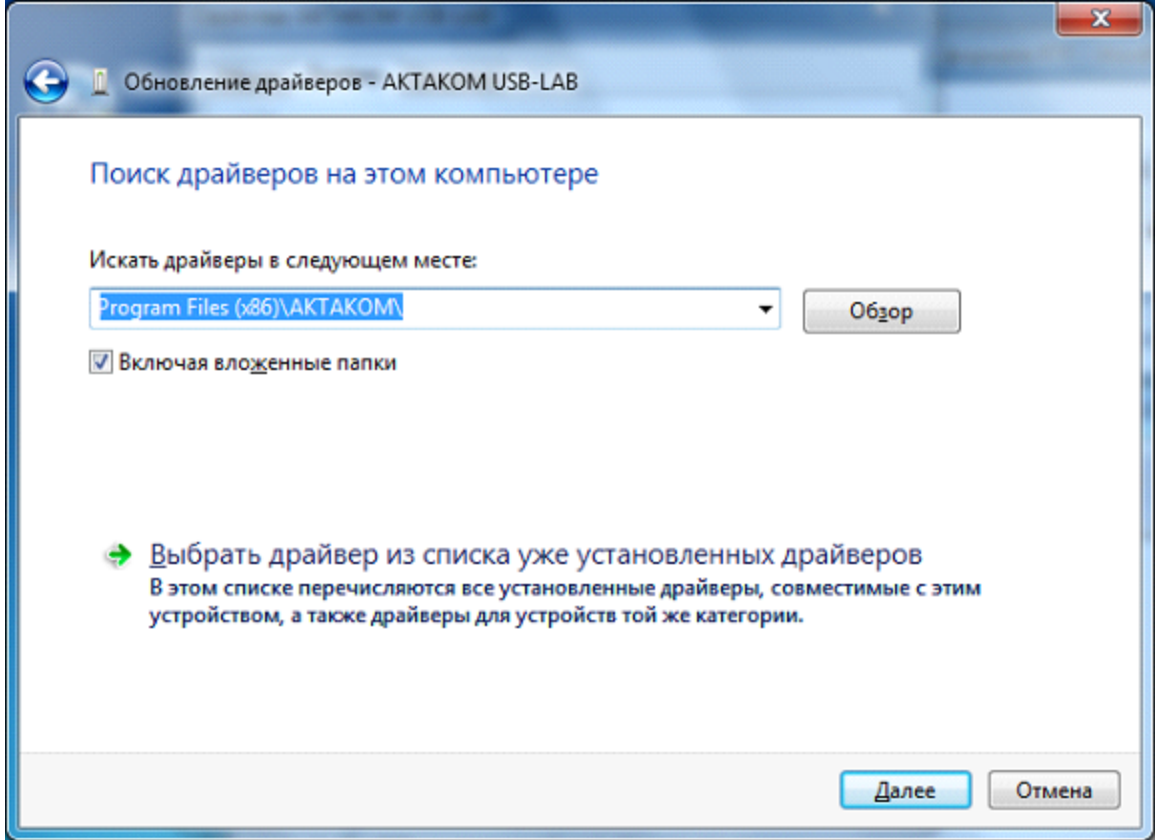

8. Появится окно следующего вида

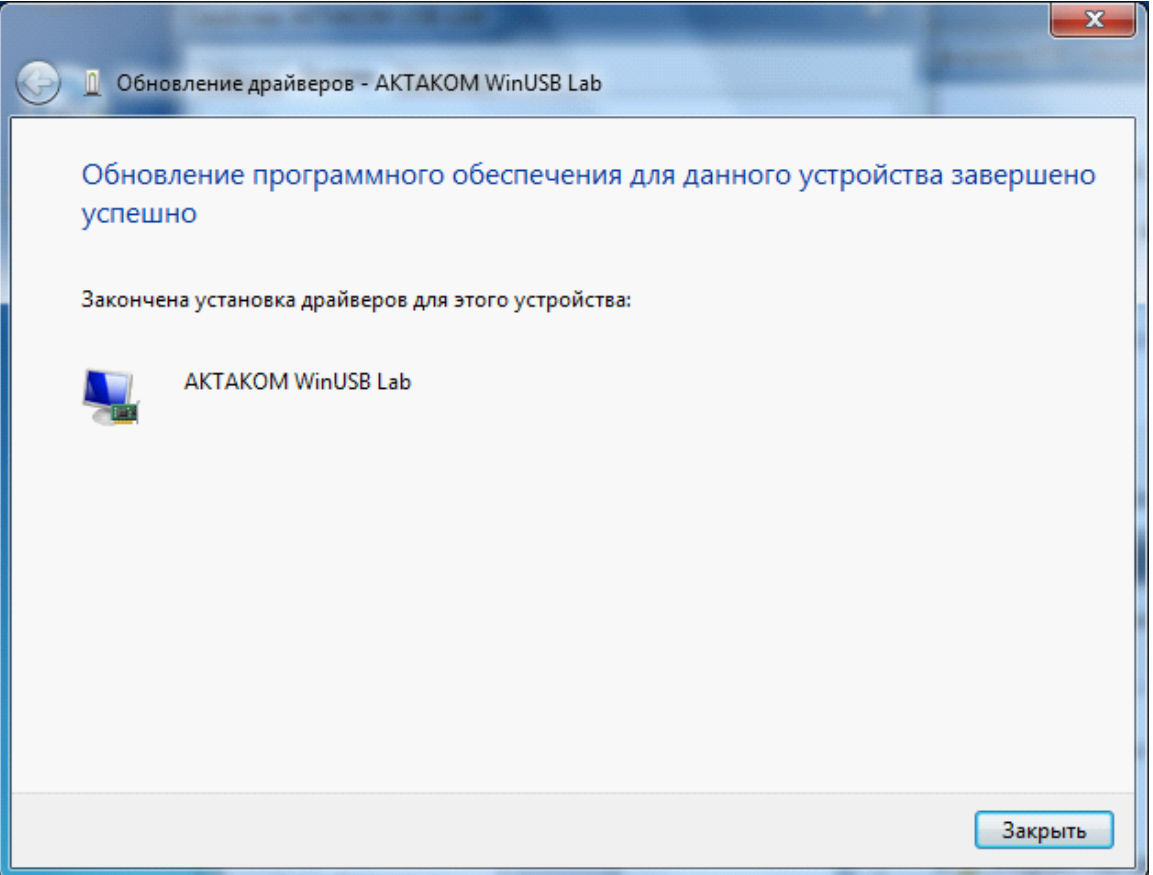

- 9. Закрыть окно обновления драйвера
- 10.Повторить вышеописанную процедуру, если это комбинированный прибор, для всех проблемных драйверов (сколько модулей, столько и обновлений драйверов).
- 11.После обновления всех драйверов, устройства АКТАКОМ должны выглядеть в «Диспетчере устройств» следующим образом.

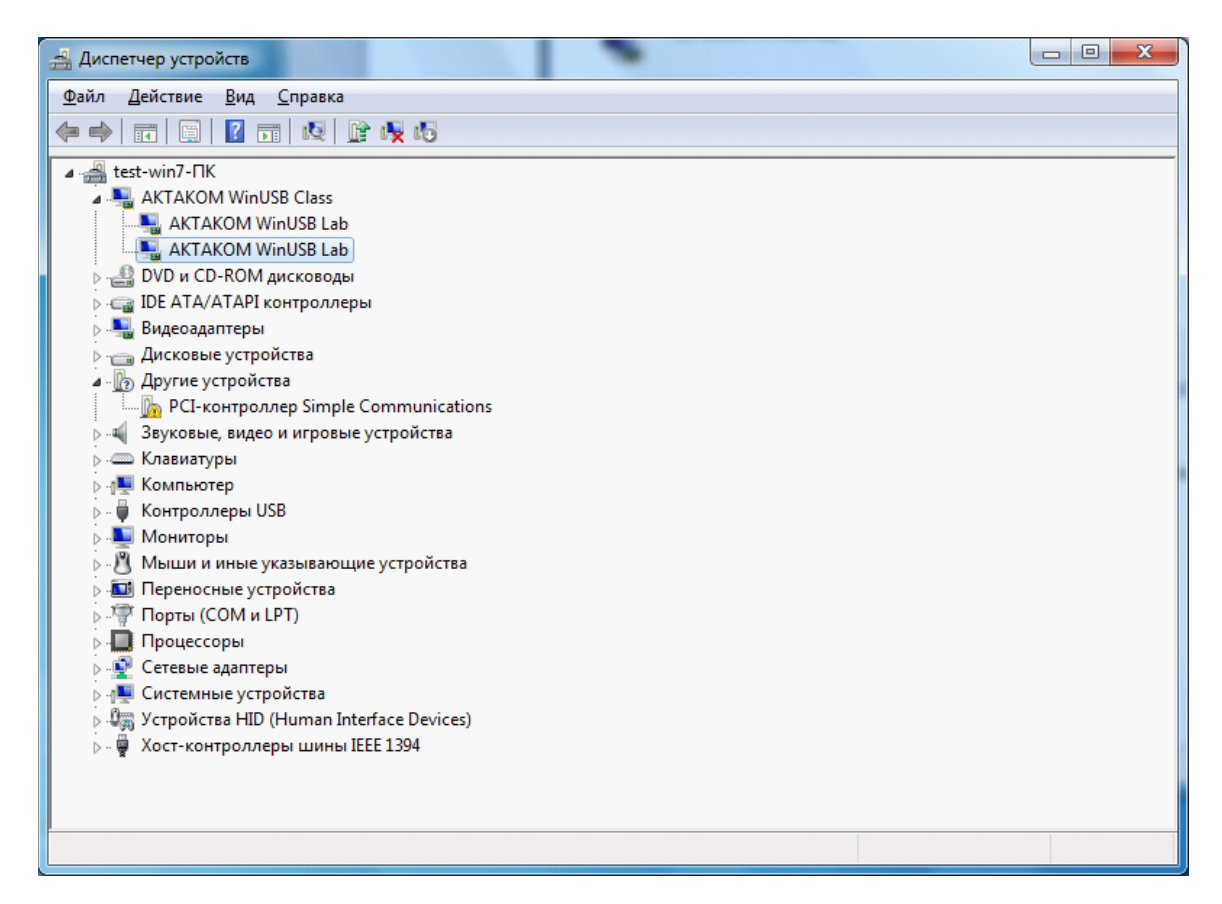

# <span id="page-28-0"></span>**2.5 Изменение сетевых настроек**

При первом подключении прибора к сети Ethernet используются заводские настройки до тех пор, пока не возникнет необходимость их изменения. В этом случае нужно запустить программу AULNetCfg, где указываются сетевые параметры прибора, которые были ранее заданы и сохранены в его памяти. Если по какой-либо причине эти сетевые параметры прибора не известны, то при помощи кнопки сброса (RESET) на задней панели осциллографа прибор возвращается к заводским установкам. После этого прибор доступен по сети и возможно изменение настроек и сохранение их в памяти прибора.

Параметры заводских установок прибора: IP-адрес: 192.168.0.1. Маска подсети: 255.255.255.0 Шлюз: 0.0.0.0 (т.е. не указан). Номер порта: 1024. Имя пользователя: AULNetPass.

# <span id="page-28-1"></span>**2.6 Проверка готовности прибора**

Если Вы правильно установили аппаратную и программную части системы, при запуске программа осциллографа сама обнаружит работающий прибор и выведет имя подключенного прибора в заголовке главного рабочего окна программы. В противном случае, программа оставит в заголовке только своё собственное название и будет работать в автономном режиме. Это может быть вызвано тем, что Вы забыли подключить прибор к источнику питания (при включении питания должен загореться зеленый светодиод на лицевой панели прибора), к информационному порту компьютера, не задали правильный тип используемого прибора или не установили необходимые драйвера. Вы можете в любой момент проверить качество связи с прибором и установить правильные настройки с помощью <mark>[панели настроек](#page-46-0)</mark> «<sup>-</sup>программы.

# <span id="page-29-0"></span>**2.7 Калибровка прибора на примере АСК-3002**

### **2.7.1 Компенсация пробников**

Перед работой откалибруйте используемые измерительные щупы (пробники). Для этого подключите разъём щупа к входу канала осциллографа, а его измерительный конец соедините с выходом встроенного генератора-калибратора прибора (см. рисунок 1). Для определения выхода генератора-калибратора у приборов семейств АСК-3106 и АСК-3107 см. раздел **[Установка аппаратной](#page-15-1) [части](#page-15-1)** . 16

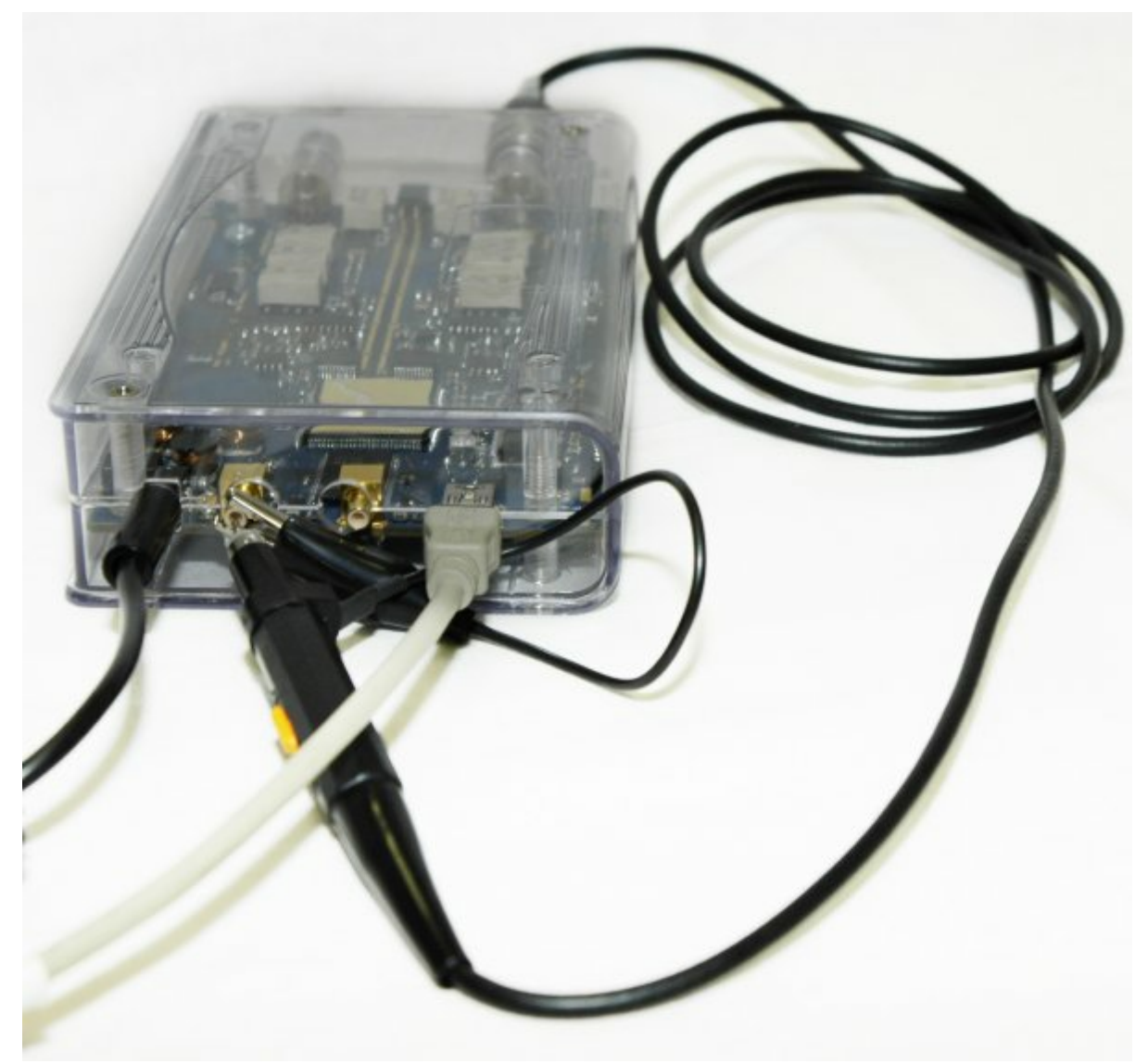

### **Рисунок 1. Подключение щупа к выходу встроенного генераторакалибратора.**

С помощью программного обеспечения включите выход калибровочного сигнала и, с помощью функции автонастройки, добейтесь уверенного изображения осциллограммы.

С помощью подстроечного резистора щупа добейтесь оптимального отображения меандра (с максимально короткими фронтами и минимальными выбросами).

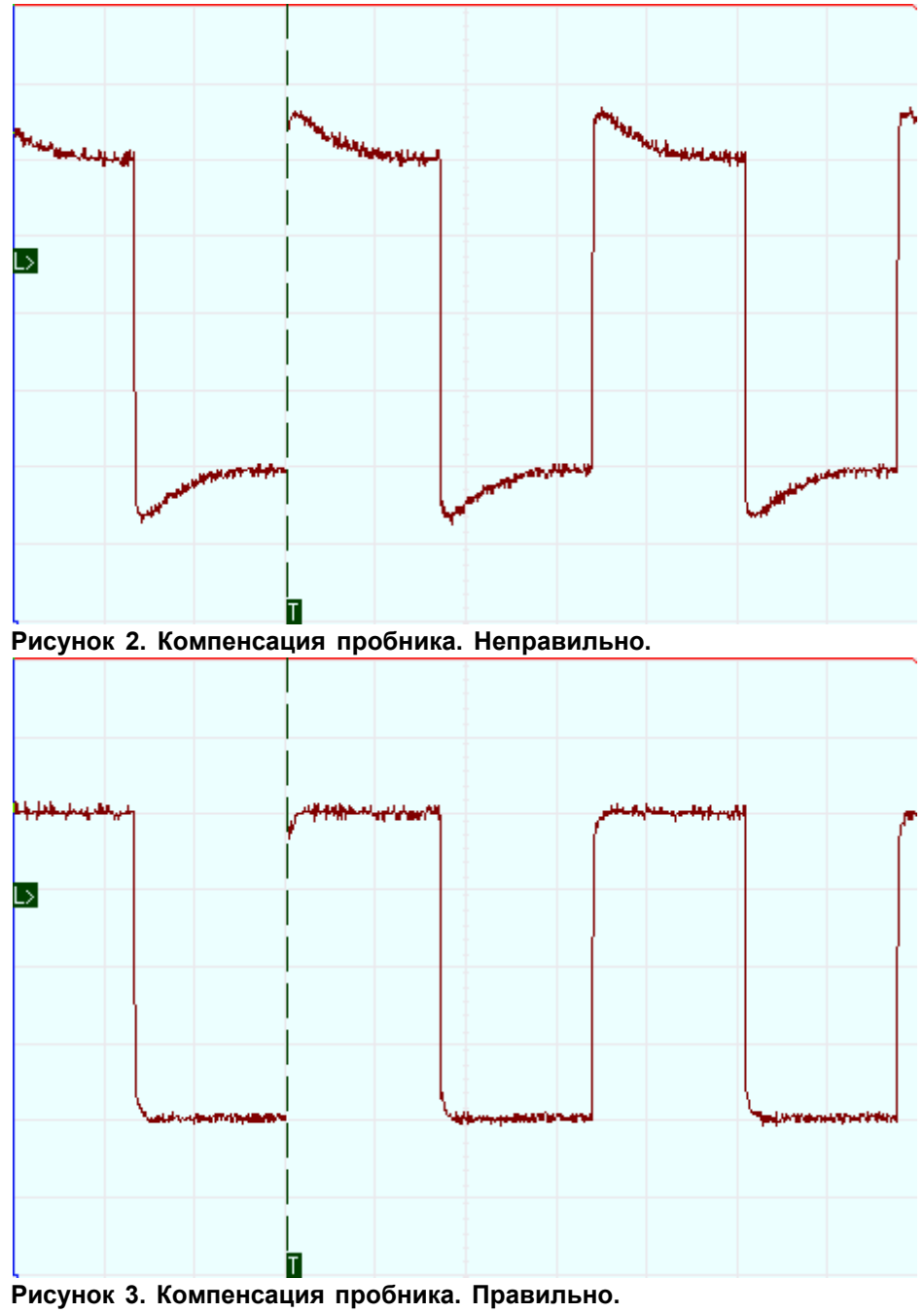

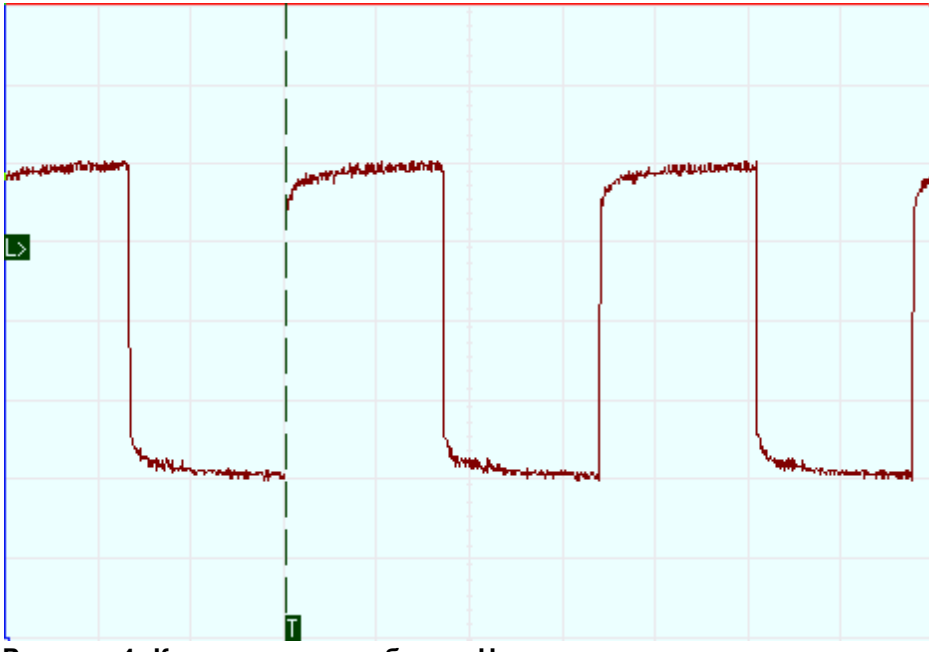

**Рисунок 4. Компенсация пробника. Неправильно.** Проделайте аналогичную процедуру для щупа на втором канале.

### <span id="page-32-0"></span>**2.7.2 Калибровка нулевых линий**

Для корректного определения приложением абсолютных уровней сигнала откалибруйте нулевые линии (параметры смещения по вертикали). Для этого запустите программу, подключите к ней прибор и вызовите из [меню](#page-59-0) <u>[Настройки](#page-59-0)</u>l ∞ীкоманду <u>Калибровка смещений</u>l लী. Если вы используете прибор с возможностью внутреннего заземления канала (в списке типов входа канала имеется пункт GND), то калибровка немедленно начнётся автоматически. При использовании приборов без такой возможности (например, для ACK-3002) заземлите входы каналов вручную, как показано на рисунке (программа выдаст соответствующее предупреждение).

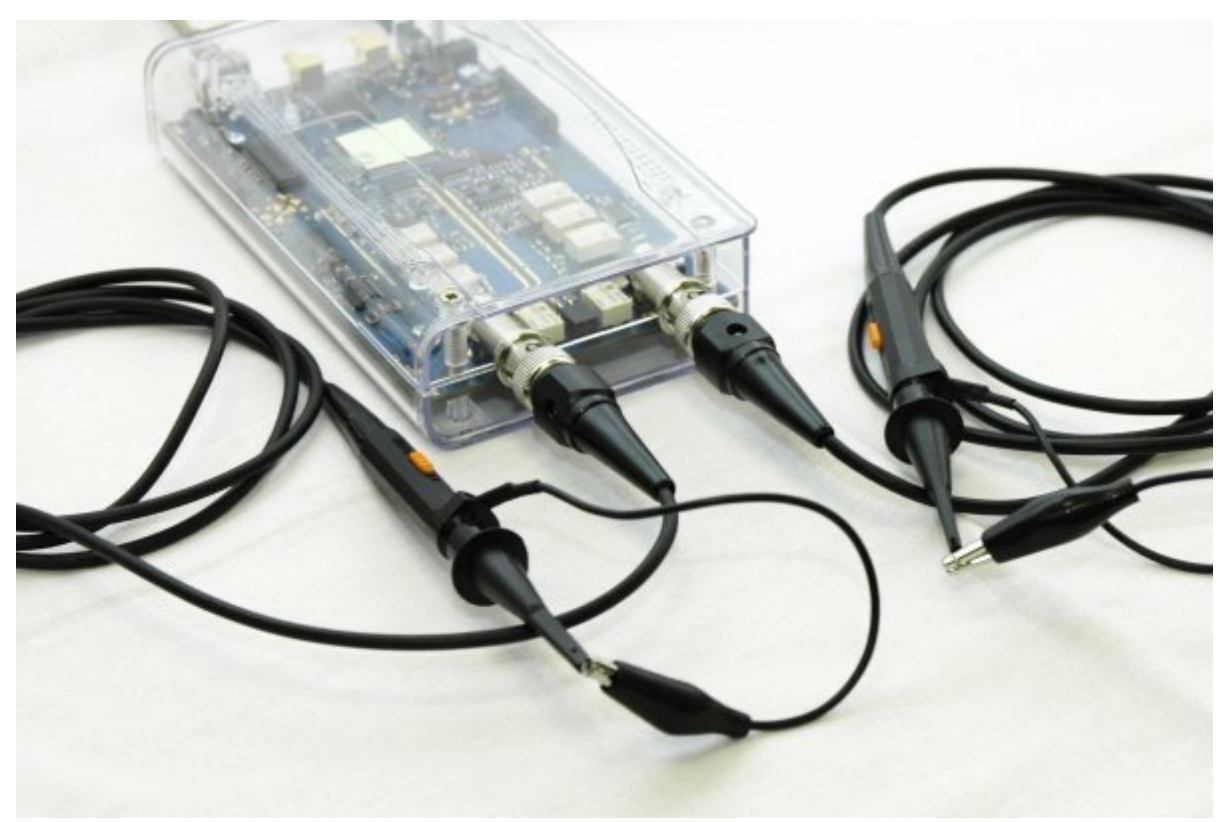

**Рисунок 1. Калибровка нулевых линий АСК-3002 путем закорачивания клемм пробников обоих каналов.**

#### <span id="page-33-0"></span>**2.7.3 Калибровка лупы времени**

Для использования стробоскопического режима работы необходимо откалибровать лупу времени осциллографа.

Для этого запустите программу, подключите к ней прибор и вызовите из [меню](#page-59-0) <u>[Настройки](#page-59-0)|</u> ∞`| к<u>о</u>манду <u>Калибровка смещений |</u> ∞`|. После калибровки смещений ( [нулевых линий](#page-32-0)| за программа предупредит о начале калибровки счётчиков лупы времени и о необходимости для этого подключить ко входу первого канала сигнала калибратора. Подключите разъём щупа к входу первого канала осциллографа, а его измерительный конец соедините с выходом встроенного генератора-калибратора прибора (см. рисунок 1).

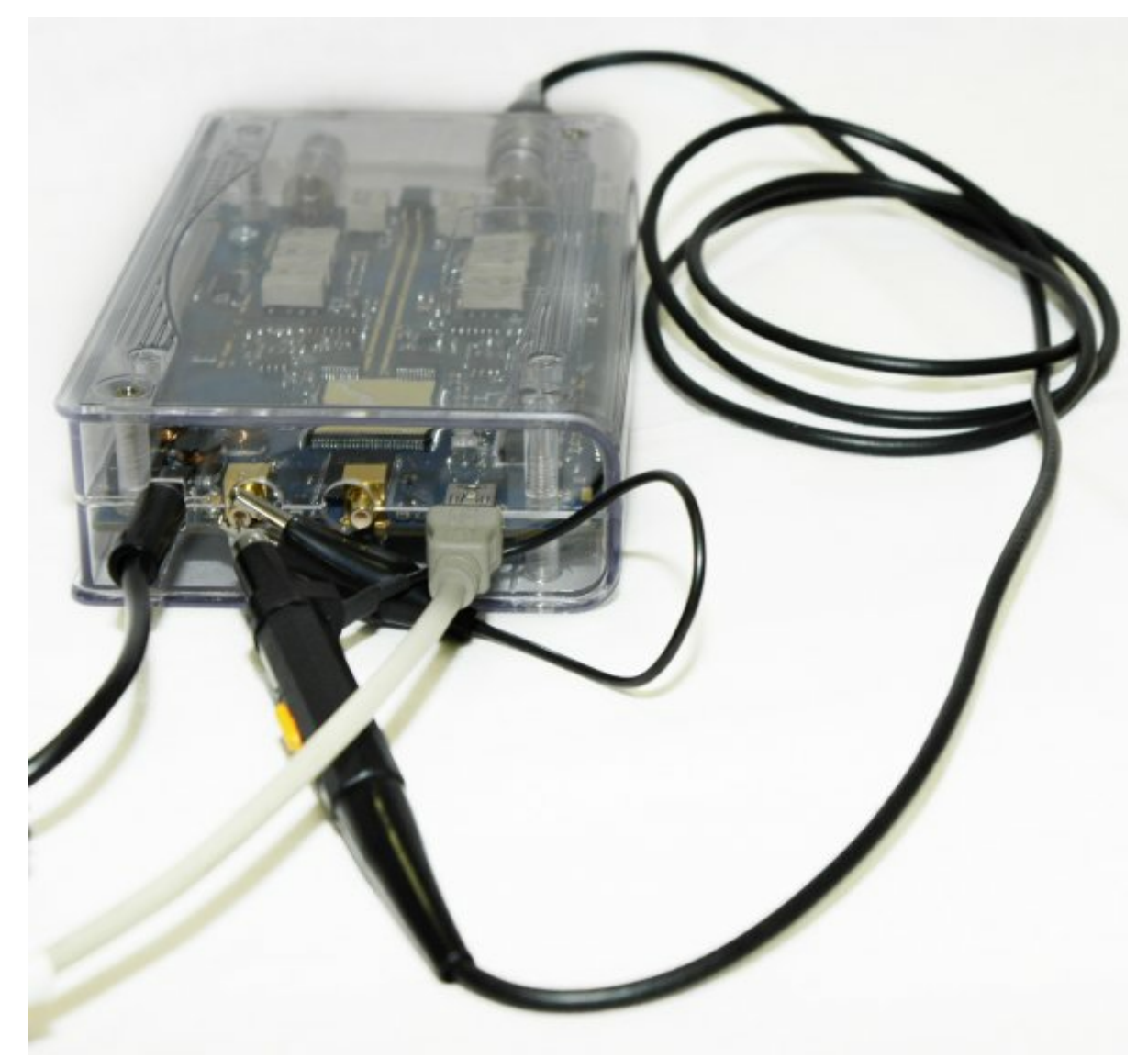

**Рисунок 1. Подключение щупа к выходу встроенного генератора-калибратора.**

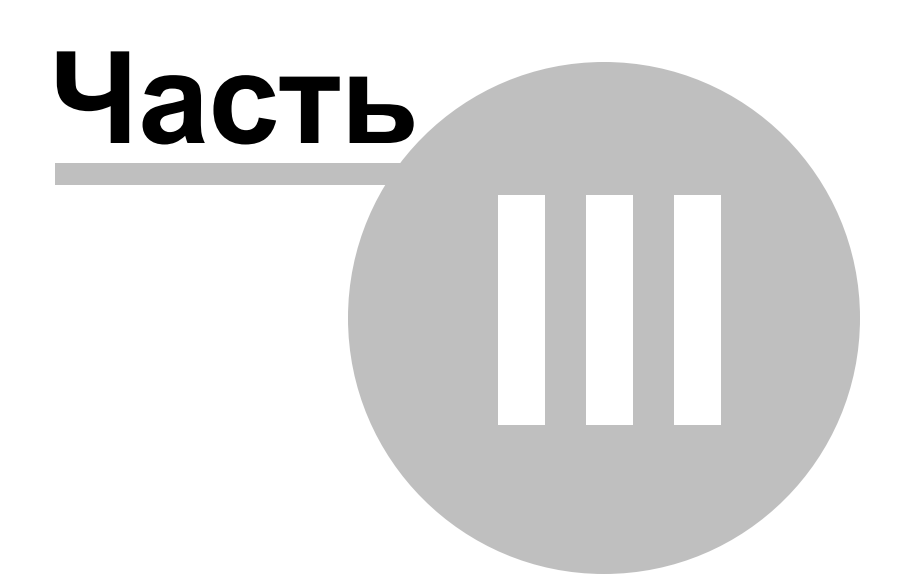
### **3 Порядок работы**

### **3.1 Общее описание программы**

### **3.1.1 Использование элементов управления пользовательского интерфейса**

Пользовательский интерфейс программы состоит из набора рабочих панелей (окон). Каждая панель содержит набор управляющих элементов (УЭ), позволяющих пользователю влиять на работу программы, и индикаторов, отображающих необходимую информацию. В отличие от УЭ, на индикаторы пользователь непосредственно влиять не может. Большинство этих элементов являются частью стандартного интерфейса Windows и не требуют специальных пояснений по использованию.

Для управления программой пользователь может также использовать команды выпадающего **[меню](#page-58-0)** главной панели. 59

#### <span id="page-36-0"></span>**3.1.2 Описание панелей. Главная панель**

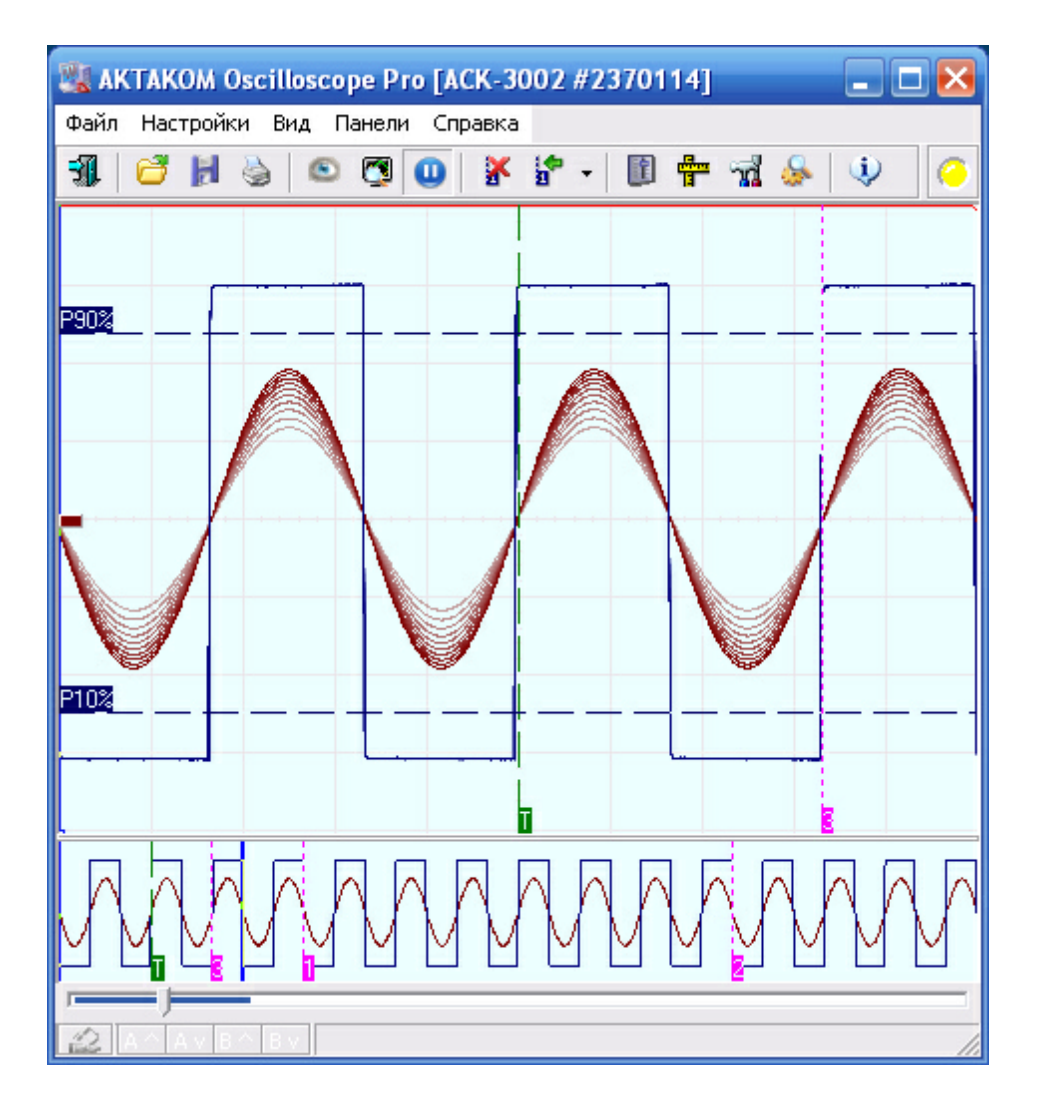

# **Описание УЭ и индикаторов**

Инструментальные кнопки:

吼 - выход из программы.

- загрузить записанный ранее файл данных (восстанавливаются также сохраненные настройки прибора - диапазоны, развертка и т.д.).

 $H$ - сохранить данные и текущие настройки прибора в файл. Записывается файл в формате AKTAKOM USB Lab, в который записываются последние снятые данные.

 $\Rightarrow$ - распечатать на принтере изображение сигнала на графике и текущие настройки прибора.

 $\boxed{\textcircled{c}}$  - оставить текущие сигналы на графике для сравнения. Пока эта кнопка остается нажатой, на основном графике сохраняются "размытые" кривые сигналов на момент нажатия. Новые кривые изображаются поверх старых.

 $\left|\frac{\partial M}{\partial M}\right|$ - включить/выключить режим "шлейфового осциллографа". В этом режиме отображения каналов разносятся по вертикали: каждый активный канал отображается в своей отдельной области графика, при этом изображения их осциллограмм не смешиваются. Это достигается только **[масштабированием и](#page-106-0)** <del>[сдвигом графика](#page-106-0)</del> | 107], ухудшения динамического диапазона каналов не происходит.

**• автоматический поиск сигнала.** 

**| 0**  $\sqrt{2}$  - запустить/остановить сбор осциллограмм (дублирует УЭ Запускиз **[Панели управления](#page-40-0)** 41).

 $\mathbf{x}$  - удалить все пользовательские метки с графика. Пользовательские метки устанавливаются с помощью правого щелчка мышью в нужном месте графика.

<u>ь•</u><br>• переместить обзор к указанной метке.

 $\left\| \mathbf{E} \right\|$   $\mathbf{F}$   $\left\| \mathbf{E} \right\|$   $\mathbf{E}$  кнопки переключения соответственно в панели управления, измерений, настроек и модуля анализа.

 $\ddot{\psi}$ - показать краткие сведения о программе и версии.

**-** многоцветный светодиод статуса прибора.

В режиме осциллографа. Красный цвет показывает, что прибор находится в состоянии ожидания запуска, зеленый - что идет регистрация данных прибором, синий – передача данных в компьютер.

В режиме самописца. Красный цвет показывает, что программа затратила для обработки последней принятой порции данных больше времени, чем прибор потратил на сбор этих данных (т.е. программа не успевает принимать, отображать и записывать при данной скорости развертки), малиновый - что отставания нет. При нормальной работе самописца индикатор будет либо непрерывно малиновым, либо попеременно показывать красный и малиновый цвета (возникающие отставания успешно ликвидируются при последующих сеансах связи). Если же индикатор непрерывно находится в красном положении неизбежна потеря данных. См. также **[Управление разверткой в режиме](#page-102-0)** <mark>[самописца](#page-102-0)</mark>│ 103Ì

## **Основной график**

Является главным средством отображения результатов измерений. Содержит изображения измеренных сигналов, дополнительных кривых, меток, курсоров и т. д. Подробное описание элементов графика и операций с ним Вы можете найти в разделе "<mark>[Индикация принятых сигналов](#page-107-0)</mark> 108]".

### **Обзорный график**

Запоминающие осциллографы AKTAKOM оснащены аппаратным буфером до 1M выборок по каждому каналу. График длиной более чем в миллион точек, изображенный даже на полном экране монитора с разрешением по горизонтали в 1280 точек, будет весьма приблизительным. Поэтому на основной график обычно выводится только небольшая часть записанного сигнала. Для того, чтобы оператор мог иметь общее представление о характере информации полного буфера и выбрать нужную часть для подробного отображения, служит обзорный график в нижней части панели. Вы можете изменить размер или совсем убрать обзорный график, передвигая мышью вверх или вниз границу между основным и обзорным графиками.

Как с помощью курсоров обзорного графика и элемента прокрутки выбирать нужную часть сигнала для подробного просмотра Вы можете прочитать в разделе "<mark>[Индикация принятых сигналов](#page-106-0)</mark> 107".

### **Панель масштабирования**

Под графиками располагаются элементы масштабирования и смещения осциллограмм по горизонтали (единое управление для всех каналов) и по вертикали (отдельное управление для каждого канала). Все команды управления этих панелей могут быть вызваны как с помощью командных кнопок, так и манипуляциями колёсиком мыши.

Дополнительно на панели отображается текущий масштаб ( $\rightarrow$ ) и сдвиг ( $\rightarrow$ ), а также положение одного из курсоров или разность между ними.

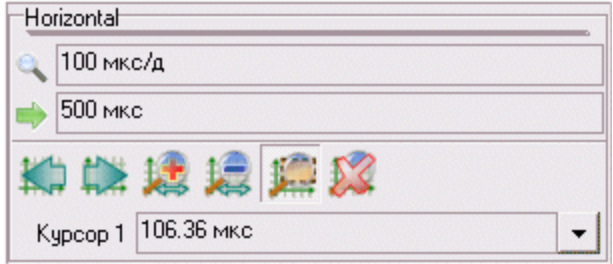

Подробное описание элементов управления масштабом и сдвигом осциллограмм Вы можете найти в разделе "<mark>[Индикация принятых сигналов](#page-106-0)</mark>⊡∞".

### **Строка состояния**

Внизу панели находится строка состояния, в которой может выводится информация о текущих режимах работы.

<u>|A^||Av||B^||Bv|</u>- Индикаторы перегрузки каналов А и В, А^ (B^) – перегрузка сверху (осциллограмма выходит за верхний край экрана), Av (Bv) – перегрузка снизу.

- Индикатор использования <mark>[эмулятора сигналов](#page-135-0)</mark> 136, двойной щелчок левой кнопкой мыши включает/выключает эмулятор.

#### <span id="page-40-0"></span>**3.1.3 Описание панелей. Панель управления**

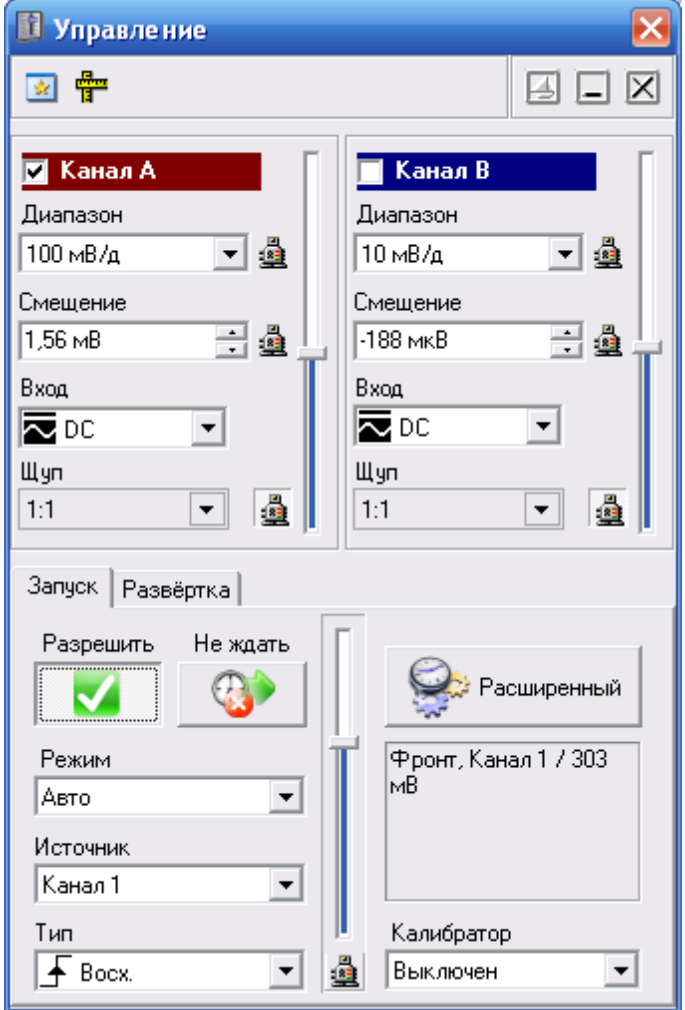

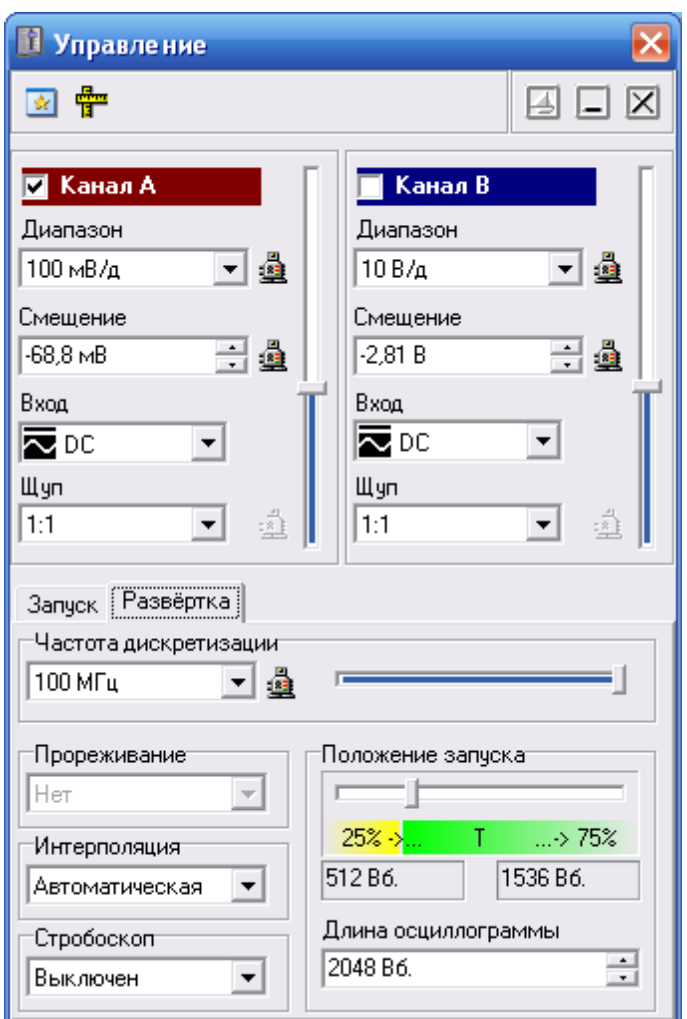

# **Описание УЭ и индикаторов**

 $\boxed{\underline{\mathbf{w}}}$  - Переключиться на главную панель.

疊 - Переключиться на панель измерений.

- Включение/выключение режима "плавающей панели". Плавающая панель всегда располагается поверх других не плавающих панелей, даже не будучи активной.

 $\Box$  - Свернуть/развернуть панель. При сворачивании панель остается на месте, уменьшается только ее высота, так, что остаются видны только заголовок окна и инструментальные кнопки.

 $\boxed{\boxtimes}$  - закрыть панель.

*© 2010 AKTAKOM*

**Канал А (В)** – этот чекбокс разрешает/запрещает выводить сигнал данного канала на график. Цвет фрейма соответствует выбранному цвету линии канала на графике.

**Диапазон** - регулятор входного диапазона канала А (В). Двойной щелчок мышью

на названии параметра или нажатие на соседнюю кнопку [4] подаёт команду на его автоматическую настройку.

**Смещение** - регулятор смещения канала. Дублируется ползунковым регулятором справа. Двойной щелчок мышью на названии параметра или нажатие на соседнюю кнопку подаёт команду на его автоматическую настройку.

**Вход** – тип входа канала:

 $\overline{\mathbf{x}}$ - открытый,

 $\sim$  - закрытый,

 $\perp$ - заземленный,

 $\overline{\mathfrak{M}}$ - открытый 50-омный.

**Щуп** – тип щупа-делителя. При подключения осциллографа с возможностью автоматического определения типа щупа (такого, как ACK-3102), этот УЭ изменяет свой вид на «серый и плоский»:

 $1:10^{-}$  $\blacktriangledown$  При попытке изменить тип автоматически определяемого щупа вручную будет выдано предупреждение. Если пользователь подтвердит переход к ручному выбору, то для возврата к автоматическому режиму нажмите на соседнюю кнопку .

- "Разрешить", кнопка запуска/остановки измерений (дублируется кнопками **// В [Главной панели](#page-36-0)** я программы).

 - "Не ждать", кнопка форсированного запуска, в ждущем режиме прерывает ожидание события синхронизации и вызывает немедленный сбор данных послезаписи.

**Режим** - режим запуска. "Авто" - регистрация измерений начинается вне зависимости от выполнения условия запуска, регистрация данных перезапускается после окончания сбора; "Ждущий" - регистрация измерений начинается после возникновения указанного условия запуска, регистрация данных перезапускается после окончания сбора; "Однокр." - то же, что ждущий режим, за исключение того, что регистрация данных не перезапускается после сбора.

"Самописец" - регистрация измерений в режиме самописца.

**Источник** - переключатель источника запуска. "А" - запуск (синхронизация) по каналу А, "В" - запуск по каналу В, "E" - запуск по внешнему входу.

**Тип** – полярность запускающего фронта, Восх. - по восходящему фронту, Спад. по спадающему.

**Калибратор** - выбор режима работы встроенного генератора-калибратора выключен, выдаёт периодический прямоугольный сигнал 1 кГц или выдаёт постоянный уровень 1 В.

Справа расположен регулятор уровня запуска для выбранного источника. Игнорируется, если выбран внешний источник запуска.

**Расширенный** - кнопка вызова панели <u>[Расширенной настройки синхронизации](#page-56-0)</u> | ज्ञी.

#### **Развертка**

**Скорость развёртки/частота дискретизации** - регулятор частоты дискретизации (скорости развертки). Дублируется ползунковым регулятором справа. Нажатие на соседнюю кнопку подаёт команду на автоматическую настройку параметра.

**Стробоскоп** – переключатель режимов стробоскопа. Доступен только при включении максимальной скорости развертки.

**Прореживание** – переключатель режима прореживания данных. Доступен только в режиме самописца.

**Интерполяция** – переключатель режима интерполяции осциллограмм. Не работает в режиме стробоскопа.

**Положение запуска** – настройка длины осциллограммы и положения в ней момента синхронизации (т.е. соотношение между предзаписью и послезаписью). Подробнее о работе счетчиков записи Вы можете узнать в разделе **[Общие](#page-104-0) [сведения о счетчиках записи](#page-104-0)** 105).

### <span id="page-43-0"></span>**3.1.4 Описание панелей. Панель измерений**

Служит для просмотра результатов курсорных и меточных измерений.

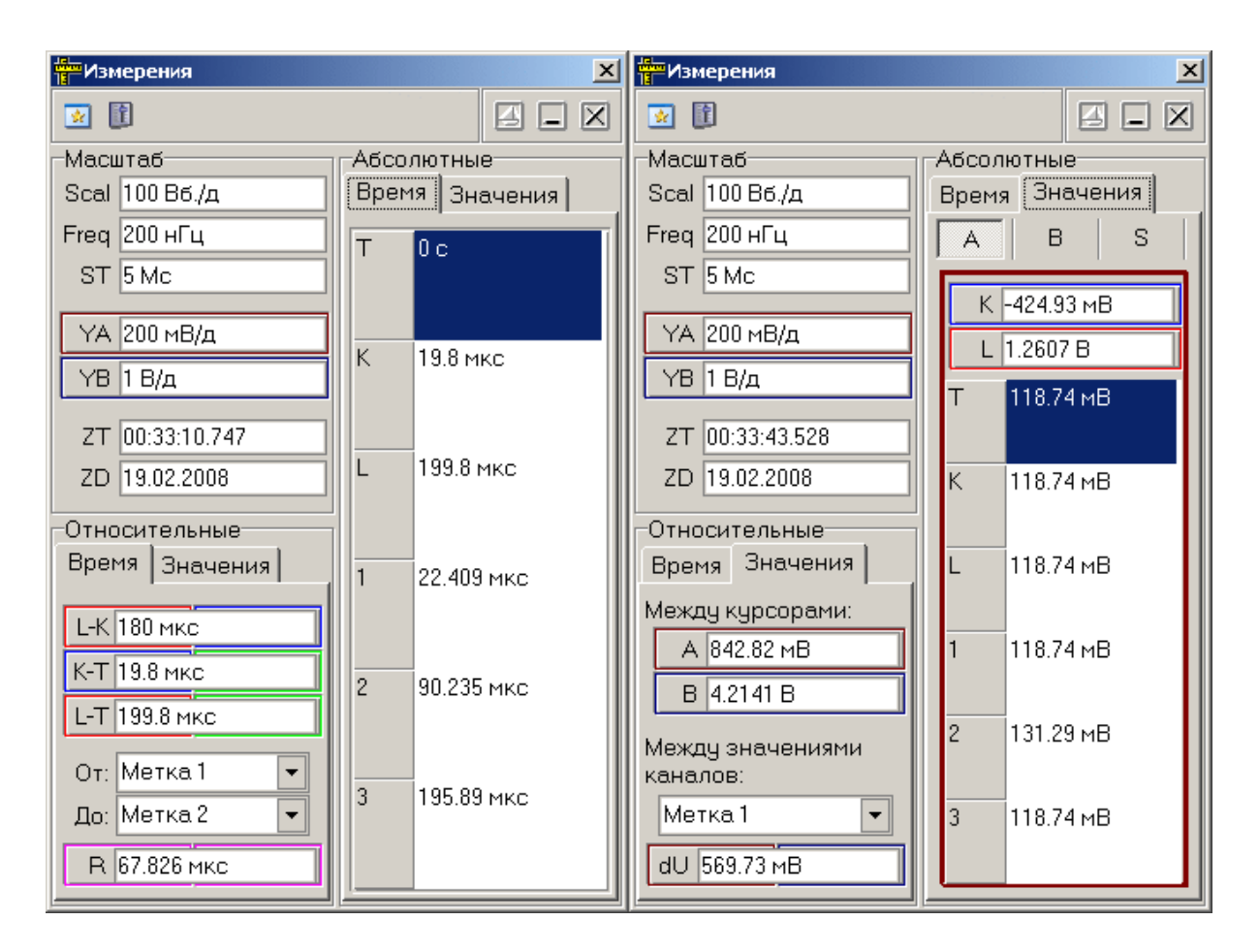

## **Описание УЭ и индикаторов**

- Переключиться на главную панель.

筐 - Переключиться на панель управления.

**2** Включение/выключение режима "плавающей панели". Плавающая панель всегда располагается поверх других не плавающих панелей, даже не будучи активной.

 $\boxed{\Box}$   $\boxed{\blacksquare}$  - Свернуть/развернуть панель. При сворачивании панель остается на месте, уменьшается только ее высота, так, что остаются видны только заголовок окна и инструментальные кнопки.

 $|\mathbf{X}|$ - закрыть панель.

### **Масштаб**

**Scal** - масштаб графика по оси времени;

**Freq** - Тактовая частота;

**ST** - Период дискретизации;

**YA** - масштаб графика по оси значений для канала A;

**YB** - масштаб графика по оси значений для канала B;

Масштаб графика по оси значений для специальной функции приводится на **[панели специальной функции](#page-69-0)** 깨д.

**ZT** - время положения метки запуска по часам компьютера, используется для синхронизации долгих разверток (в режиме самописца) с реальным временем;

**ZD** - время положения метки запуска по часам компьютера (дата);

**Относительные** - относительные измерения

**Время** - измерения временных интервалов

**L-K** - разность между курсорами K и L;

**K-T** - разность между курсорами K и T;

**L-T** - разность между курсорами L и T;

здесь T - метка запуска, K - первый (квадрат в перекрестье) и L - второй (ромб в перекрестье) курсоры главного графика. Цвет фреймов помогает определить, к каким элементам графика относятся измерения.

**R** - разность между указанными метками;

**Значения** - измерения амплитудных значений

**A (B)** - Амплитудная разность по курсорам для канала A (B);

**dU** - Амплитудная разность между каналами A и B в указанный момент времени;

**Абсолютные** - абсолютные измерения

**Время** - измерения временных интервалов

В таблице приводятся горизонтальные положения курсоров и меток

**Значения** - измерения амплитудных значений

На трех вкладках A, B и S приводятся значения соответственно для каналов A, B и специальной функции.

**K(L)** - значения по вертикальному положению курсора K (L) для масштаба,

соответствующего данной осциллограмме;

В таблице приводятся значения выбранной осциллограммы, соответствующие горизонтальным положениям курсоров и меток.

#### <span id="page-46-0"></span>**3.1.5 Описание панелей. Панель настроек**

Общий вид панели изображен на рисунках ниже.

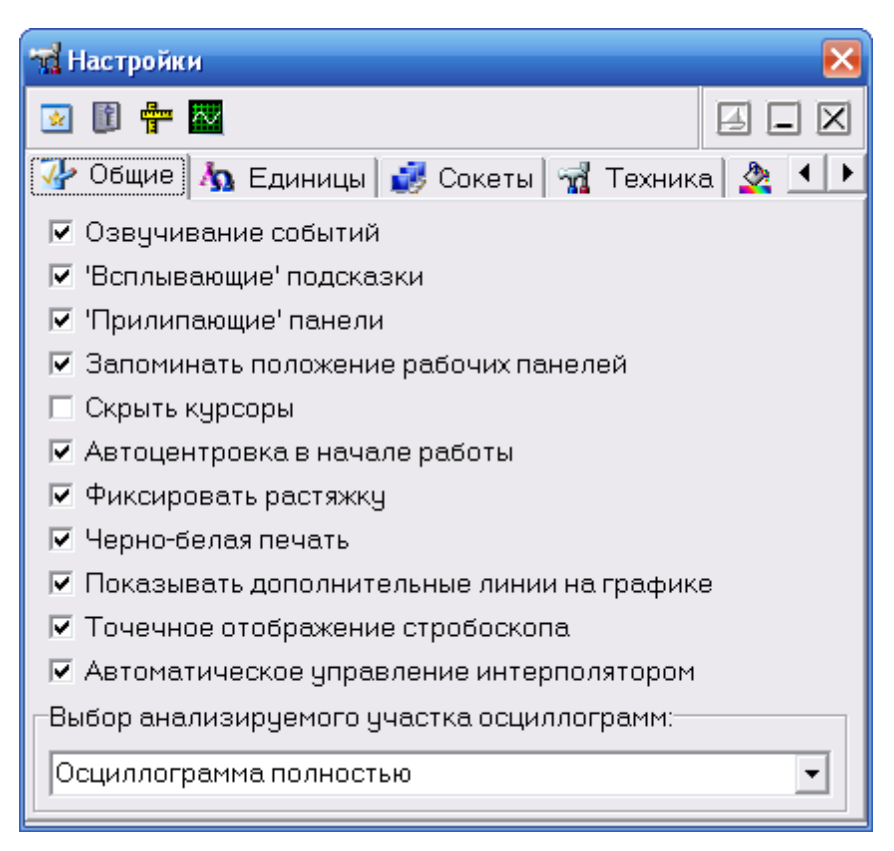

# **Описание УЭ и индикаторов**

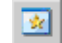

- Переключиться на главную панель.

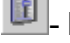

- Переключиться на панель управления.

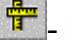

- Переключиться на панель измерений.

- Перерисовать осциллограммы в главной панели. Дублирует соответствующую команду **меню Вид**.

- Включение/выключение режима "плавающей панели". Плавающая панель

всегда располагается поверх других не плавающих панелей, даже не будучи активной.

 $\Box$ ,  $\Box$ / - Свернуть/развернуть панель. При сворачивании панель остается на месте, уменьшается только ее высота, так, что остаются видны только заголовок окна и инструментальные кнопки.

 $\boxed{\mathbb{X}}$  - закрыть панель.

### Вкладка "Общие"

Озвучивание событий - разрешить использовать звуковые сообщения программы (компьютер должен быть оснащен аудиосистемой). Не влияет на использование звука для стандартных сообщений Windows.

"Всплывающие" подсказки - использовать всплывающие подписи элементов пользовательского интерфейса программы. Если Вы хорошо знакомы с работой программы, мы рекомендуем отключить эту опцию, для ускорения работы программы и исключения визуальных помех.

"Прилипающие" панели - "привязывать" панели управления и измерений к главной панели. Прилипшие панели располагаются вплотную друг к другу и перемещаются совместно, как одно окно.

Запоминать положение рабочих панелей - запоминать при выходе и восстанавливать при запуске программы положение рабочих панелей.

Скрыть курсоры - скрыть курсоры на основном графике главной панели.

Автоцентровка в начале работы-автоматически настраивать нулевые линии в начале работы с прибором – при подключении к прибору и при переключении режима эмуляции.

Фиксировать растяжку - фиксированное количество выборок на главном экране. Если включена эта опция, Вы можете только перемещаться по буферу собранного сигнала с помощью обзорного графика, но не изменять временной масштаб основного графика.

Черно-белая печать - оптимизировать при распечатке изображение основного графика для черно-белой печати. При использовании цветного принтера снимите этуметку.

Показывать дополнительные линии на графике - установите, чтобы модуль Анализа выводил на основной график дополнительные линии, такие, как уровни сигналов, определённых при анализе параметров импульса.

Точечное отображение стробоскопа-при установке этой метки, включение режима стробоскопических наблюдений автоматически переключает режим отображения осциллограм на точечное, как более соответствующее характеру наблюдений.

Автоматическое управление интерполятором - при установке этой метки, программа автоматически включает и выключает режим интерполяции в зависимости от выбранной растяжки экрана.

Выбор анализируемого участка осциллограмм - позволяет указать программе, какую часть собранных данных следует передавать в модуль анализа. Возможные варианты:

- Осциллограмма полностью – анализируются все собранные данные;

- Часть, отображаемая на основном графике – анализируем «то, что видим»;

- Между курсорами основного графика – анализируемый участок указывается курсорами;

- Между двумя последними пользовательскими метками - анализируемый участок указывается пользовательскими метками (устанавливаются правым щелчком мыши по экрану осциллограмм). Если выбранный метод не может быть использован, то программа автоматически переключается на предыдущий по списку. Например, если указано анализировать участок между пользовательскими метками, но метки не установлены, то используется метод «между курсорами», если и курсоры скрыты, то анализируется участок на основном графике.

### Вкладка "Единицы"

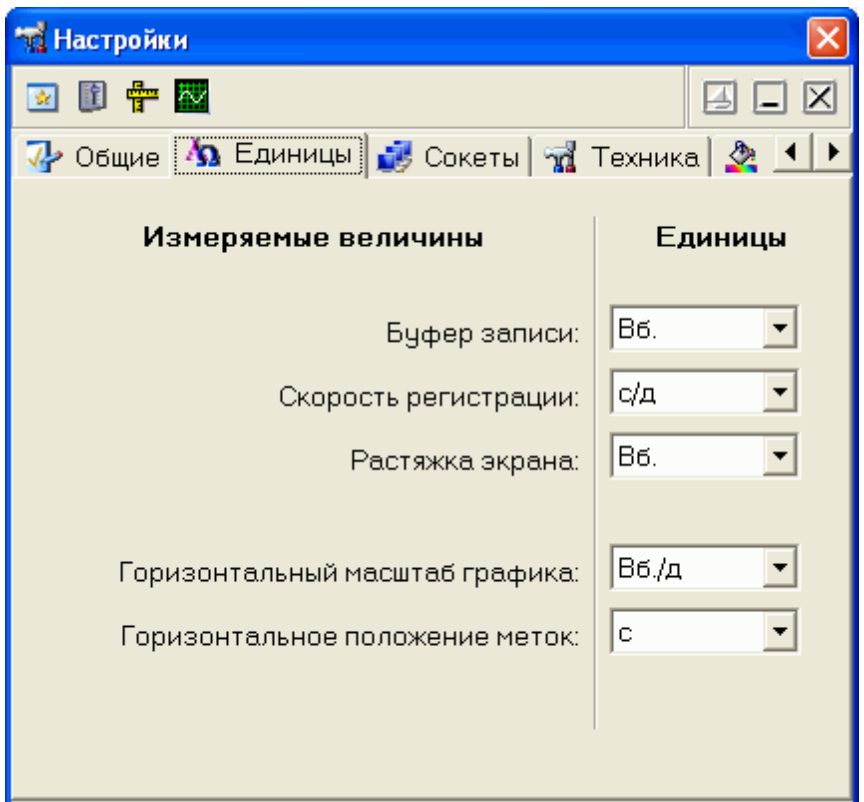

Позволяет пользователю выбрать удобные единицы измерений для некоторых параметров.

**Буфер записи** - единицы измерений для задержки запуска и длины послезаписи (выборки или секунды).

**Скорость регистрации** - для скорости регистрации (развертки) - герцы, секунды/ выборку или секунды/деление.

**Растяжка экрана** - объем данных, отображаемых на экране (выборки или секунды).

**Горизонтальный масштаб графика** - масштаб графика, отображаемый на панели измерений (выборки/деление, выборки/экран, секунды/деление или секунды/экран).

**Горизонтальное положение меток** - положение меток и курсоров по оси времени, отображаемые на панели измерений (выборки или секунды).

### **Вкладка "Сокеты"**

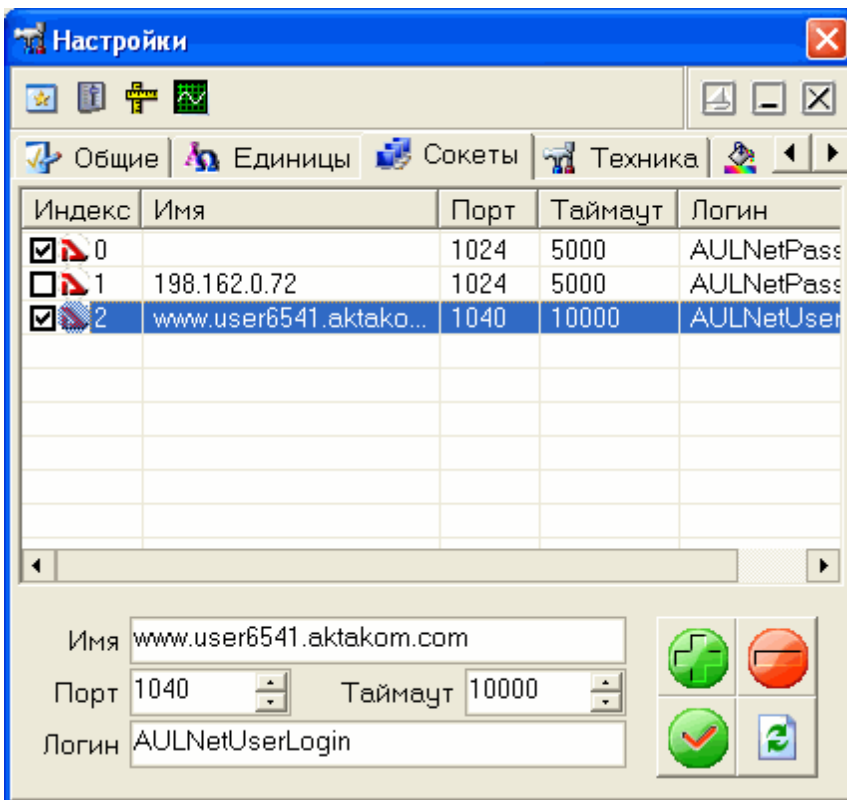

Позволяет пользователю настроить сокеты для работы с приборами через компьютерную сеть TCP/IP (в т.ч. через Интернет).

Таблица представляет список сокетов AULNet. Отметьте «галочками» те, на которых программа должна искать доступные устройства. Для редактирования содержимого таблицы воспользуйтесь управляющими элементами внизу вкладки.

Имя – имя сокета, доменное имя (DNS, не более 256 символов) либо IP-адрес сервера, к которому физически подключен инструмент.

Порт – номер порта сокета (десятичное число).

Таймаут – величина таймаута для связи с сокетом (в миллисекундах, значение по умолчанию - 5000).

Логин - строка-логин для подключения к серверу (не более 248 символов, по умолчанию используется строка AULNetPass).

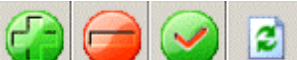

- кнопки «Добавить сокет» (введенные параметры добавляются в таблицу как новый сокет), «Удалить сокет» (из таблицы удаляется выделенный сокет), «Изменить сокет» (введенные параметры заменяют в таблице выделенный сокет), «Обновить список» (содержимое таблицы синхронизируется со списком сокетов, хранящимся в драйвере прибора).

Подробнее об использовании сокетов при работе с прибором смотрите в **разделе <mark>[Работа в компьютерной сети](#page-140-0)</mark> [44<sup>]</sup>.** 

## **Вкладка "Техника"**

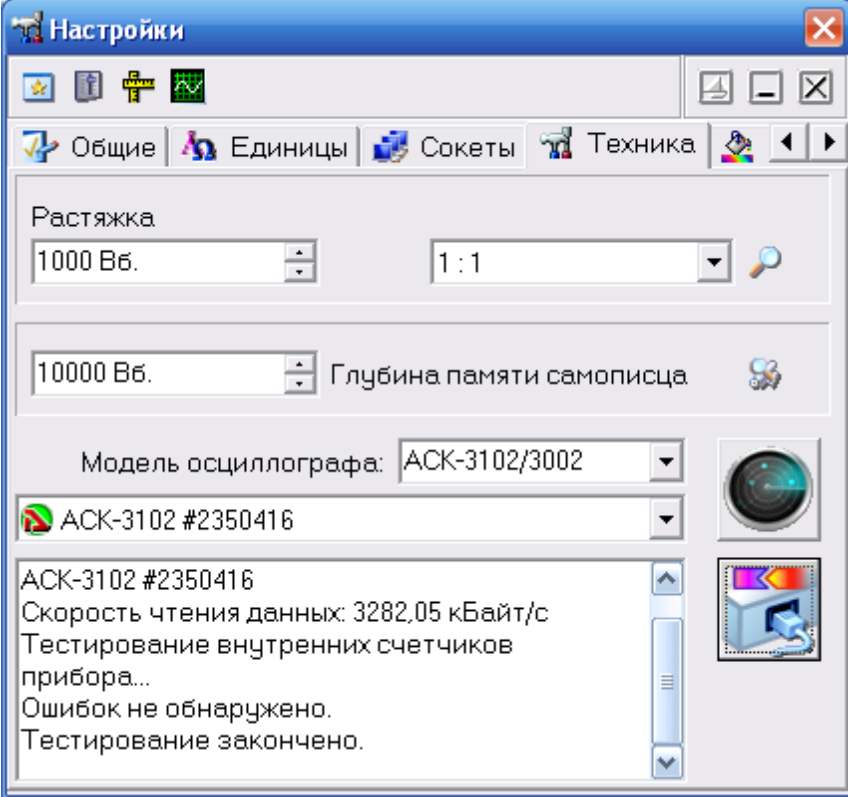

**Растяжка** - величина растяжки основного графика осциллографа. Используется только при установки опции "Фиксировать растяжку" (см. выше). Определяет количество выборок, отображаемых на основном графике в главной панели. При изменении растяжки изменяется объем выводимой на график информации, масштаб графика и значения разверток, например:

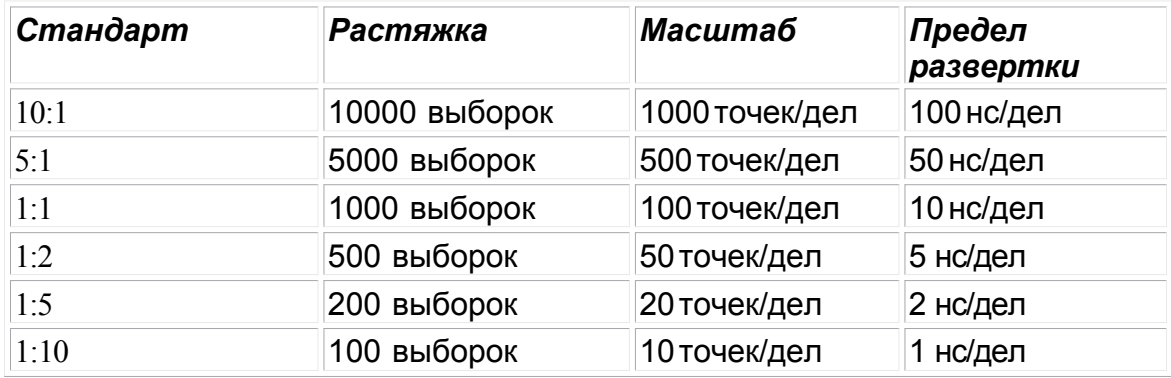

**Глубина памяти самописца** – Количество выборок, удерживаемых в памяти главного графика в режиме самописца.

**Модель осциллографа** – список для выбора желаемой модели.

**Список доступных устройств** – имена найденных подходящих приборов. Выберите нужный или введите имя в формате AULNet вручную (о формате имён см. раздел <mark>[Работа в компьютерной сети](#page-140-0)</mark> [41] ).

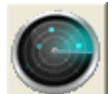

– поиск всех доступных для подключения устройств, сканирование проводится по всем указанным сокетам (см. выше).

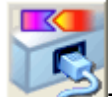

- подключение к указанному устройству и его тестирование. Также при этом измеряется скорость чтения данных из прибора.

## **Вкладка "Графика"**

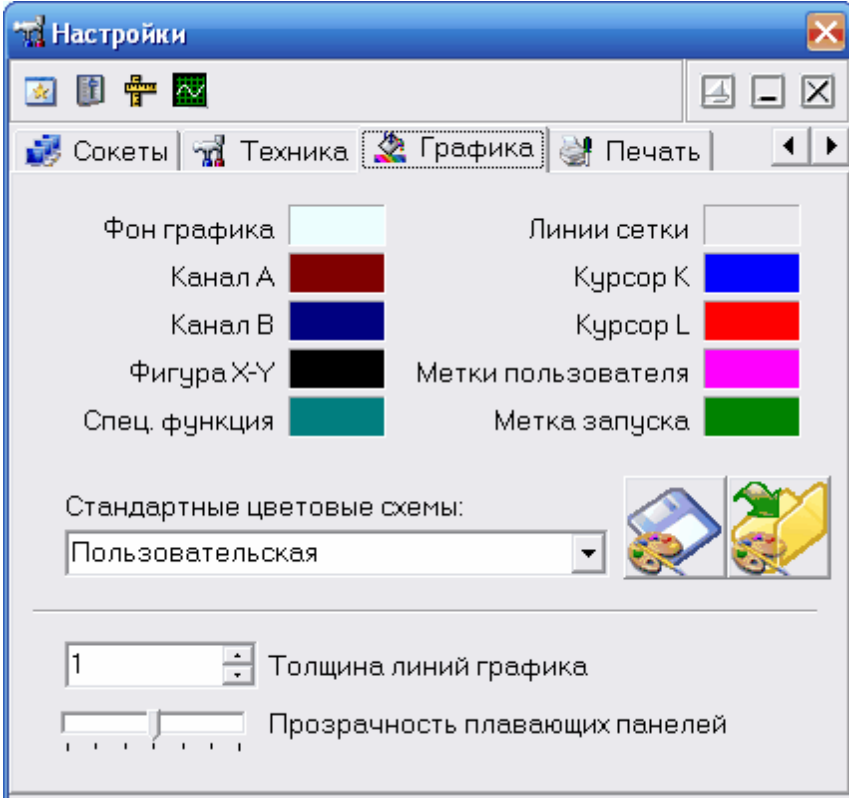

Позволяет задавать удобные пользователю цвета различных элементов графика. Щелчок левой кнопкой мыши - выбор цвета , щелчок правой кнопкой мыши устанавливает цвет по умолчанию.

Выпадающий список внизу позволяет выбирать некоторые стандартные цветовые схемы. Кнопки справа от списка позволяют также сохранять в файлы и загружать из файлов пользовательские цветовые схемы.

**Толщина линий графика** – устанавливает толщину линий осциллограмм в главном окне в пикселях. По умолчанию линии графиков изображаются шириной в 1 пиксель для максимально точной передачи формы сигнала, однако, при печати с высоким разрешением или при наблюдении осциллограмм на большом экране (например, при использовании проекторов) слишком тонкие линии оказываются малозаметными. Используя этот параметр, Вы можете решить эту проблему. Замечание: при увеличении этого параметра может заметно замедляться перерисовка графика, поэтому используйте его с разумной осторожностью.

**Прозрачность плавающих панелей** - регулятор прозрачности для плавающих панелей (см. дополнительно <mark>[Расположение рабочих панелей на экране](#page-143-0)</mark> 144). Крайнее левое положение регулятора - максимальная прозрачность, крайнее правое - полная непрозрачность.

## **Вкладка "Печать"**

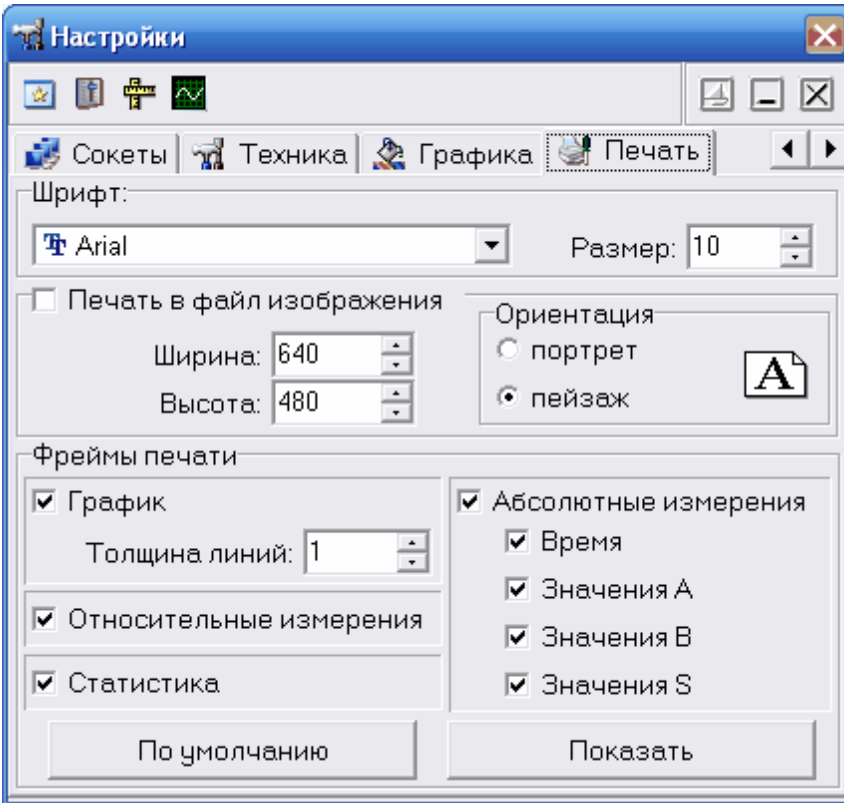

Позволяет пользователю настроить вид печати, указав программе, какие данные следует выводить на печать и расположить эти данные на распечатке желаемым образом.

**Шрифт, размер**- элементы для настройки шрифта печати.

**Печать в файл изображения** - позволяет настроить и направить печать протокола не на бумагу, а в файл-картинку.

**Фреймы печати** - список доступных для настройки фреймов:

**Относительные измерения** - результаты относительных измерений, **представленные на <mark>[панели измерений](#page-43-0)</mark> «1**.

**Абсолютные измерения** - результаты абсолютных измерений, представленные на <mark>[панели измерений](#page-43-0)</mark> «``. Разделы Время, Значения А, В, S - позволяют выбирать для печати отдельные разделы этих измерений.

**Статистика** - результаты статистического анализа, представленные на **[панели](#page-79-0)** [статистики](#page-79-0) <sup>®</sup> С помощью этого фрейма Вы можете вывести на печать измерения любых параметров, для которых программа предусматривает статистическую обработку. Для того, чтобы этот фрейм выводился на печать, статистические вычисления должны быть включены.

**График** - выводит на печать основной график программы. Вы можете указать толщину линий осциллограмм при печати. По умолчанию линии графиков изображаются шириной в 1 пиксель для максимально точной передачи формы сигнала, однако, при печати с высоким разрешением или при наблюдении осциллограмм на большом экране (например, при использовании проекоторов) слишком тонкие линии оказываются малозаметными. Используя этот параметр, Вы можете решить эту проблему.

Фреймы "Заголовок" и "Масштаб" выводятся на печать в любом случае, но Вы можете настраивать их размер и положение (см. ниже).

**По умолчанию** - восстановить параметры фреймов, принятые в программе по умолчанию.

**Показать** - показать панель с эскизами фреймов. С помощью этой панели Вы можете настроить расположение и размеры печатаемых фреймов. Для этого

отпустите соответствующую кнопку . При этом фрейм будет показан как обычное окно, которое можно перетаскивать и изменять его размеры. Закончив настройку снова нажмите эту кнопку - фрейм будет зафиксирован в текущем положении.

#### <span id="page-55-0"></span>**3.1.6 Описание панелей. Панель самописца**

Служит для записи и просмотра файлов самописца.

Общий вид панели изображен на рисунке ниже.

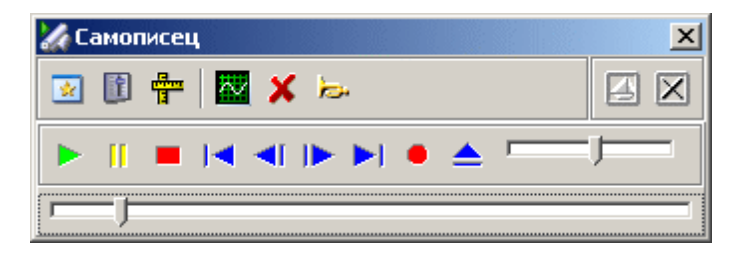

- запустить автоматическую прокрутку записанного ранее файла.

- пауза при автоматической прокрутке файла. При записи файла: остановить запись но не закрывать файл. При выключении режима паузы запись будет продолжена в тот же файл.

- при прокрутке записанного ранее файла: остановить прокрутку и позиционировать указатель на начало файла. При записи файла: остановить запись и закрыть файл. После остановки запись не может быть продолжена в прежний файл.

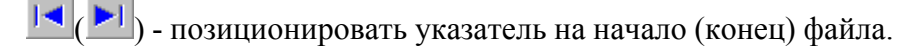

 $\left\vert \right.$ ) - изменить позицию указателя файла на шаг назад (вперед).

- начать запись файла.

- открыть/закрыть ранее записанный файл для чтения.

- ползунковый регулятор скорости прокрутки загруженного файла данных самописца. Наименьшая скорость прокрутки - 10 точек в секунду, следующая - 20 точек, затем - 40, 80, 160 и т.д. до наибольшей - 81920 точек в секунду.

**- 1** ползунковый регулятор перемещения по загруженному файлу данных самописца. Выделенная область показывает отношение объема показываемых на основном графике данных ко всему объему данных в читаемом файле.

### <span id="page-56-0"></span>**3.1.7 Описание панелей. Расширенная настройка синхронизации**

Служит для настройки режимов расширенной синхронизации для тех моделей осциллографа, которые оборудованы данной опцией.

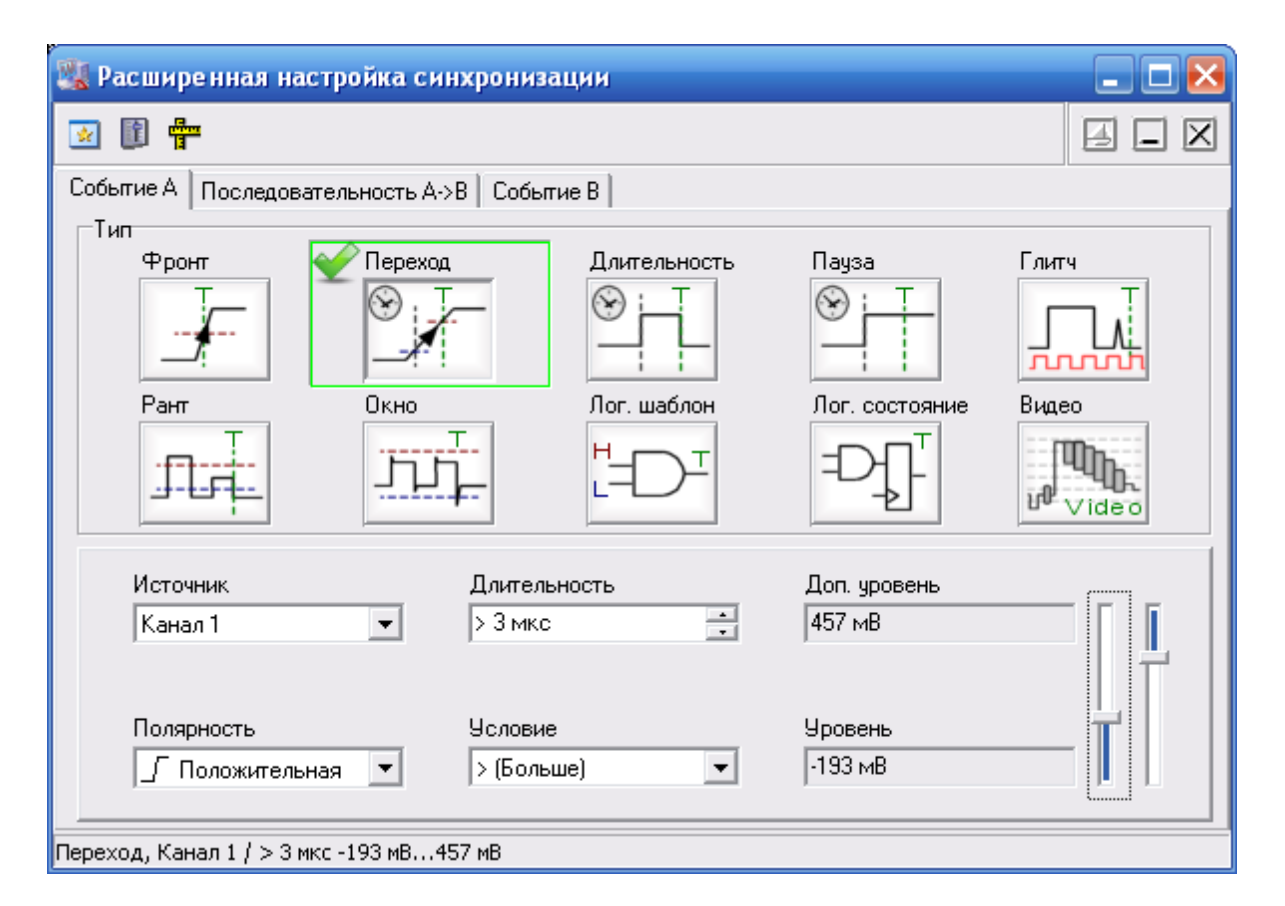

Для настройки запуска по единственному событию воспользуйтесь вкладкой "Событие А".

Для настройки последовательного запуска на вкладке "Последовательность А->В" выберите тип последовательности, задайте условия длительности задержки после события А и количество событий В, затем дополнительно настройте условия для события В на его вкладке.

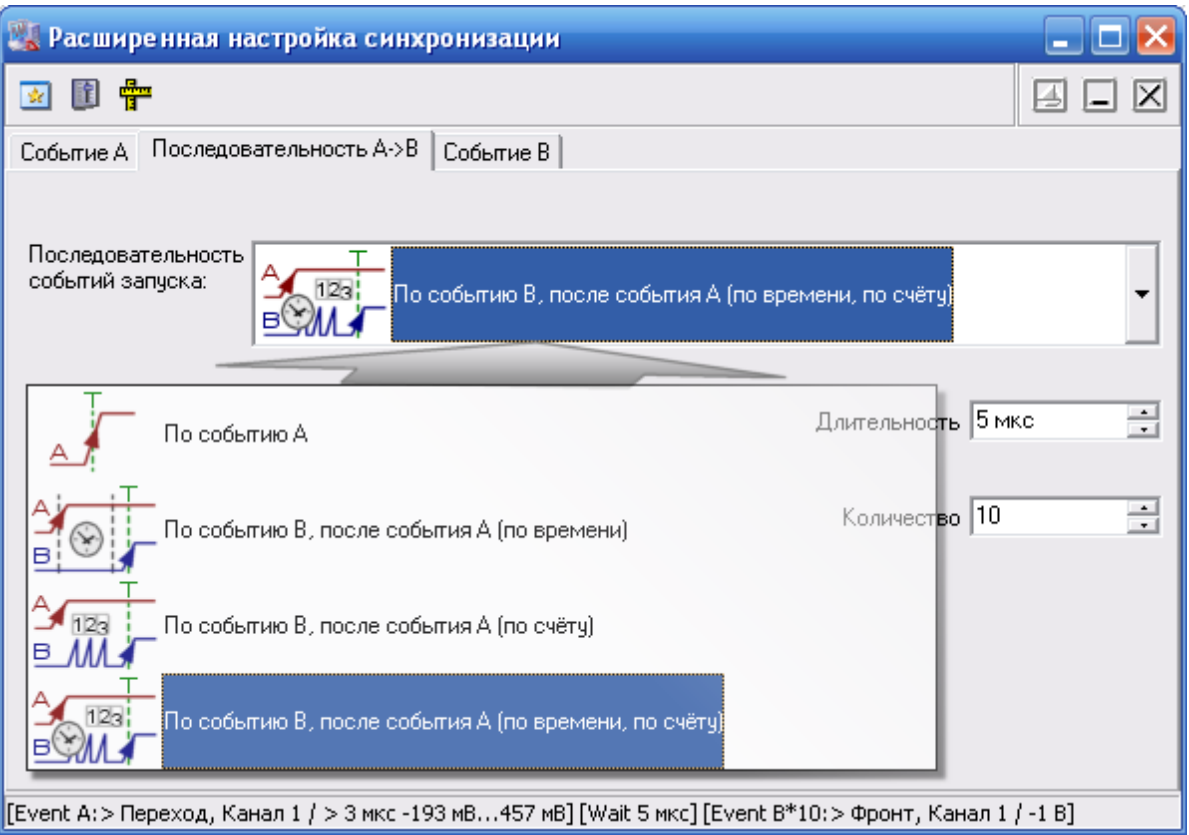

Подробнее о настройках расширенной синхронизации см. в [соответствующем разделе](#page-85-0) . 86

#### <span id="page-58-0"></span>**3.1.8 Использование команд выпадающего меню**

Структура выпадающих меню главной панели дает наиболее полные возможности для управления программой.

### **Меню Файл**

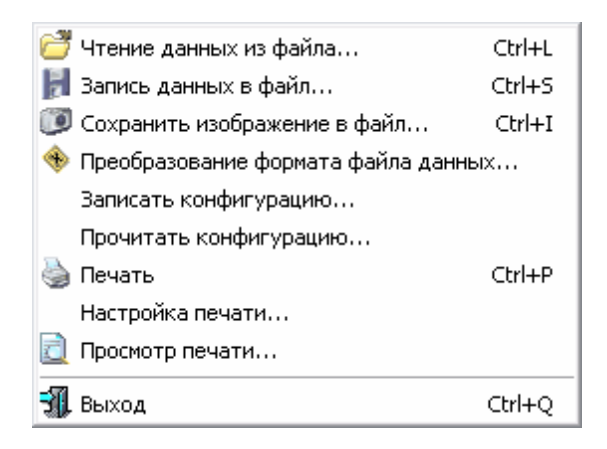

**Запись (чтение) файла данных...** - вызов диалогового окна для сохранения (загрузки) файла данных осциллографа.

**Сохранить изображение в файл...** - сохранить изображение сигнала на графике в файл в растровом формате BMP (Windows bitmap) или в векторных форматах WMF или EMF (Windows metafile).

**Преобразование формата файла данных...** - вызывает утилиту преобразования файлов данных АКТАКОМ USB Lab (см. **\* Конвертор AULфайлов).**

**Записать (прочитать) конфигурацию** - позволяет сохранить (загрузить) файл настроек прибора и программы.

**Печать** - распечатать на принтере изображение сигнала на графике и текущие настройки прибора.

**Настройка печати** - вызывает диалоговое окно настроек принтера.

**Просмотр печати** - вызывает окно предварительного просмотра страницы для печати.

**Выход** - завершение работы с программой с закрытием всех файлов.

### **Меню Настройки**

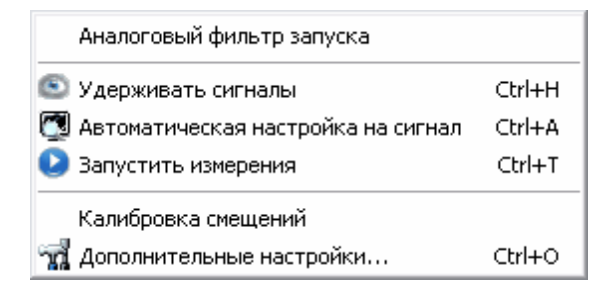

**Аналоговый фильтр запуска** - включить/выключить фильтр нижних частот, ограничивающий сверху частоту запускающих сигналов уровнем 3.5 МГц. Работает только для ACK-3106.

**Удерживать сигналы** - оставить текущие сигналы на графике для сравнения. Пока эта опция остается отмеченной, на основном графике сохраняются "размытые" кривые сигналов на момент нажатия. Новые кривые изображаются поверх старых.

**Автоматическая настройка на сигнал** - по этой команде программа будет пытаться автоматически подобрать оптимальные для поданного сигнала настройки прибора.

**Запустить (остановить) измерения** - запускает или останавливает сбор осциллограмм.

**Калибровка смещений** - ручной вызов процедуры калибровки смещений и лупы времени. Для различных входных диапазонов осциллографа одинаковые управляющие коды вертикального смещения линии сигнала соответствуют различным абсолютным значениям вызываемого смещения. Эти различия вызваны индивидуальными особенностями аппаратуры и могут быть измерены с тем, чтобы в дальнейшем быть использованы для автоматической их компенсации. При первом запуске программы эта процедура вызывается автоматически, но, если результат ее работы оказался неудовлетворительным или Вы заменили прибор, вызовите ее вручную заново.

**Дополнительные настройки - вызов <mark>[панели настроек](#page-46-0)</mark> «<sup>-</sup>ì.** 

# **Меню Вид**

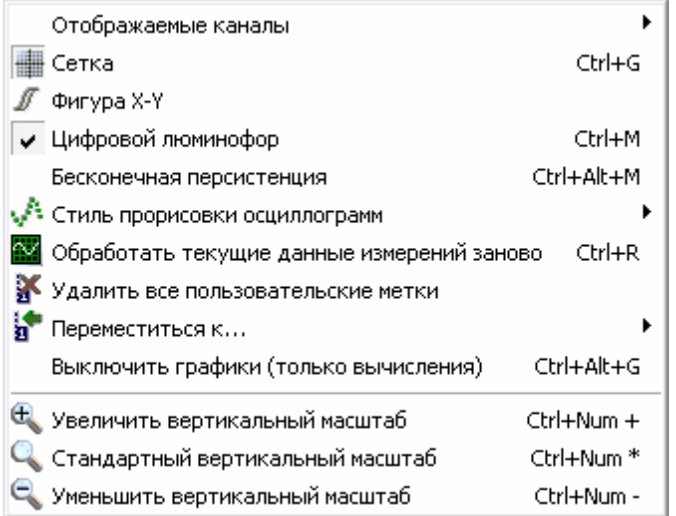

**Отображаемые каналы** - включить/выключить отображение каналов на графиках.

**Сетка** - включить/выключить отображение сетки на графике.

**Фигура X-Y** - включить/выключить отображение фигуры X-Y (фигуры Лиссажу) на графике.

**Цифровой люминофор** - постепенно гасить на графике предыдущие сигналы (режим послесвечения). Каждая предыдущая кривая не стирается следующей, а равномерно теряет яркость, полностью исчезая за 10 "проходов луча".

**Бесконечная персистенция** - изображение старых осциллограмм не удаляется

с экрана. Новые осциллограммы выводятся поверх следов предыдущих.

Стиль прорисовки осциллограмм - выбор режима изображения осциллограмм на главном графике. "Только точки" - каждая снятая выборка изображается отдельной точкой на графике; "Ломаная линия" - точки выборок соединяются прямыми отрезками; "Сглаженная линия" - точки выборок соединяются линией с использованием сплайн-интерполяции.

Обработать текущие данные измерений заново – заново отобразить осциллограммы в главной панели программы и пересчитать результаты измерений по последним собранным данным. Обычно вся цифровая обработка сигнала проводится программой непосредственно после приема данных из прибора. Используйте эту команду для того, чтобы учесть изменения параметров обработки (настройки фильтрации, участок для измерений цифрового вольтметра и др.) для уже собранного сигнала. При использовании этой команды в режиме самописца учтите, что для использования этой возможности необходимо предварительно остановить сбор данных самописцем, иначе данные, используемые для отображения на главной панели, будут непрерывно изменяться, что сделает невозможным корректное изменение изображения сигналов при масштабировании или прокрутке.

Удалить все пользовательские метки - удалить все пользовательские метки с графика. Пользовательские метки устанавливаются с помощью правого щелчка мышью в нужном месте графика.

Переместиться к... - переместить обзор к указанной метке или курсору.

Выключить графики (только вычисления) - для ускорения работы программы можно выключить прорисовку графиков. Результаты измерений будут ВЫВОДИТЬСЯ ТОЛЬКО В ВИДЕ ИТОГОВЫХ ЧИСЕЛ.

Увеличить вертикальный масштаб - увеличить вертикальный масштаб основного графика.

Стандартный вертикальный масштаб - установить вертикальный масштаб основного графика равным входному диапазону осциллографа.

Уменьшить вертикальный масштаб - уменьшить вертикальный масштаб основного графика.

### Меню Панели

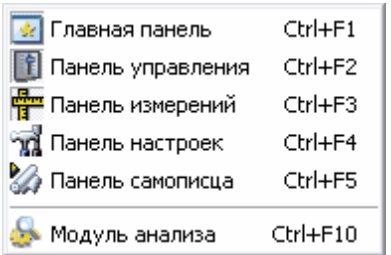

Содержит список основных рабочих панелей программы. Открытые в текущий момент панели отмечены.

## **Меню Справка**

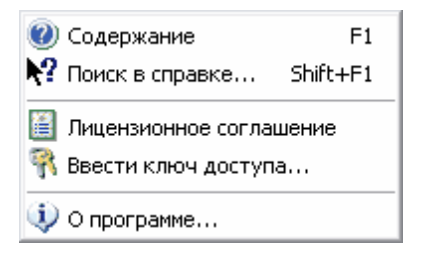

**Содержание** - Показать оглавление файла справки.

**Поиск в справке** - открыть вкладку поиска по ключевому слову в файле справки.

**Лицензионное соглашение** - показать текст **[лицензионного соглашения](#page-18-0)** 19 на данное программное обеспечение.

**Ввести ключ доступа...** - эта команда дает возможность пользователю создать или исправить ключевой файл, определяющий доступ к реальному режиму работы программы. О ключе доступа см. **[Установка программного обеспечения](#page-21-0)** . 22

**О программе** - вывод кратких сведений о программе.

#### **3.1.9 Модуль анализа**

**3.1.9.1 Модуль анализа. Общее описание**

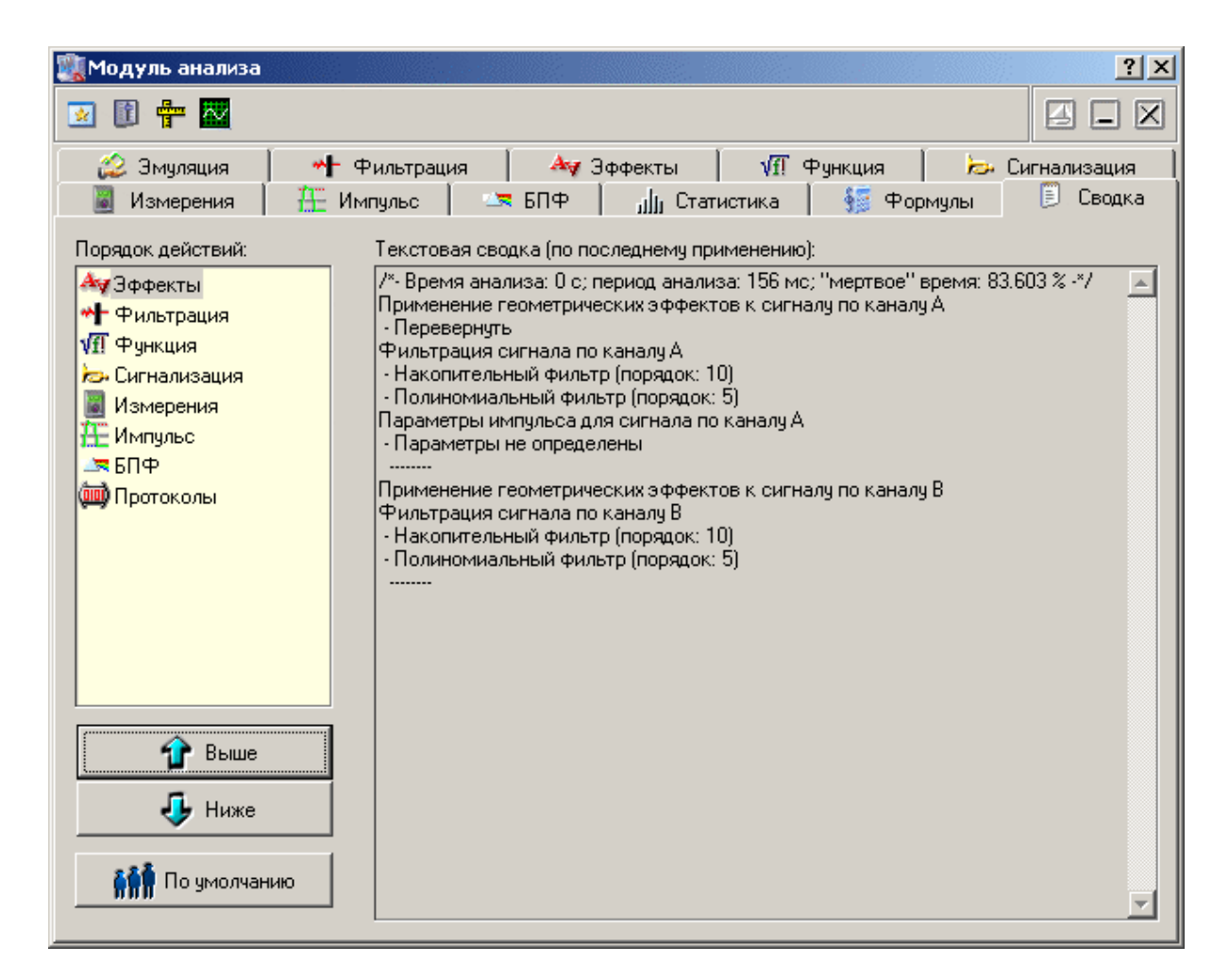

В модуле анализа сосредоточено большинство функций сложной обработки собранных прибором данных.

## **Описание УЭ и индикаторов**

- Переключиться на главную панель.

- 唯 - Переключиться на панель управления.
- 

- Переключиться на панель измерений.

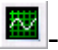

- Пересчитать заново.

- Включение/выключение режима "плавающей панели". Плавающая панель всегда располагается поверх других не плавающих панелей, даже не будучи активной.

 $\Box$  - Свернуть/развернуть панель. При сворачивании панель остается на месте, уменьшается только ее высота, так, что остаются видны только заголовок окна и инструментальные кнопки.

 $\boxed{\boxtimes}$  - закрыть панель.

Вкладки:

**[Модуль анализа. Эмуляция сигналов](#page-64-0)** 65

**[Модуль анализа. Цифровая фильтрация](#page-66-0)** 67

**[Модуль анализа. Геометрические эффекты](#page-68-0)** 69

**[Модуль анализа. Специальная функция](#page-69-0)**│ ∾̀

**[Модуль анализа. Аварийная сигнализация](#page-70-0)** 71

**[Модуль анализа. Измерения](#page-72-0)** 73

**[Модуль анализа. Импульсные параметры](#page-73-0)** 74

**[Модуль анализа. Спектральный анализ](#page-75-0)** 76

**[Модуль анализа. Статистика](#page-79-0)** 80

**[Модуль анализа. Просмотр массива](#page-81-0)** 82

**[Модуль анализа. Калькулятор формул](#page-82-0)** 83

<span id="page-64-0"></span>**3.1.9.2 Модуль анализа. Эмуляция сигналов**

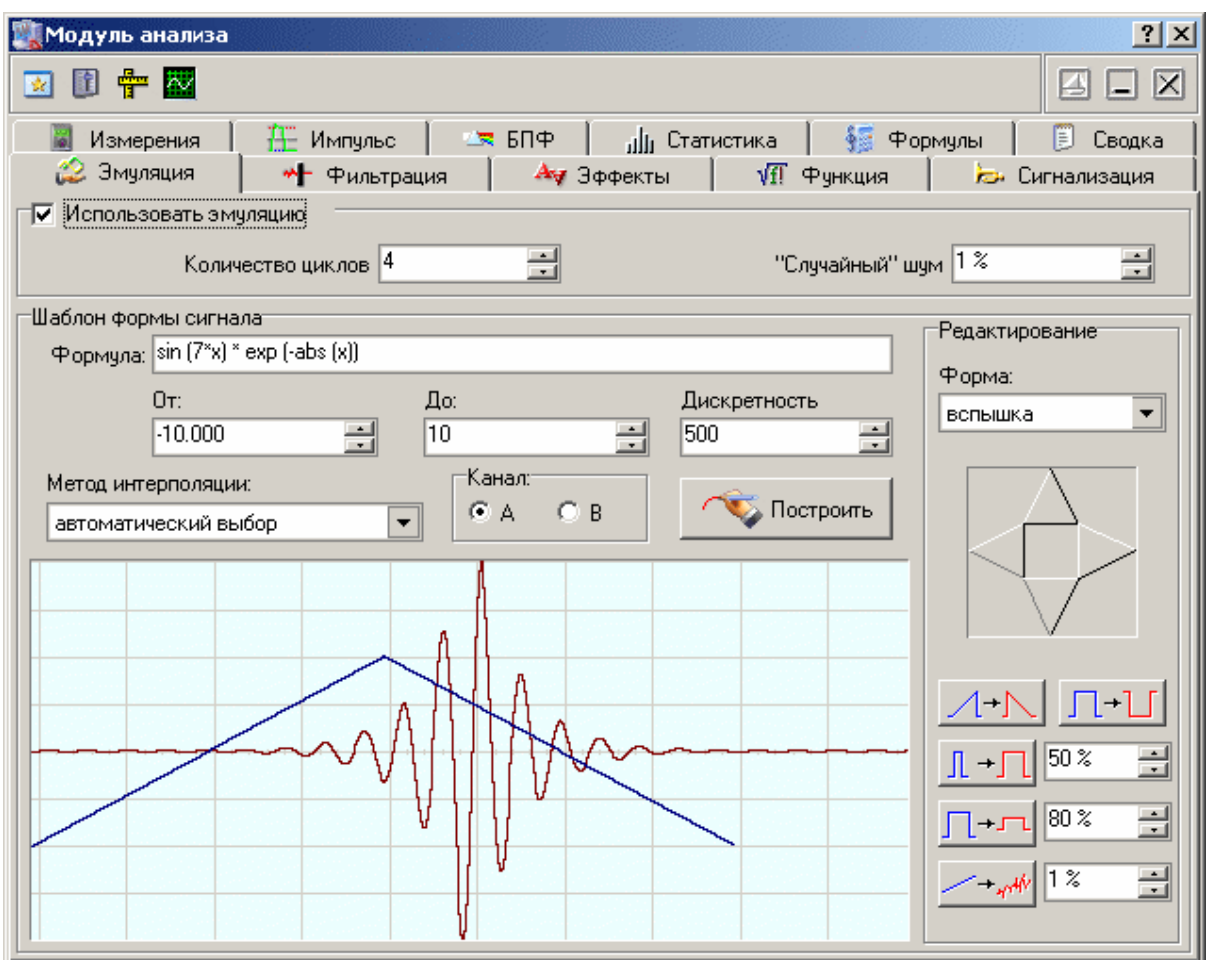

# Описание УЭ и индикаторов

Использовать эмуляцию - выключатель эмулятора сигналов. Обратите внимание, что изменение состояния этого переключателя не приводит к немедленному действию - сначала завершится текущий сеанс измерений. Эмулятор начнет или прекратит действовать в соответствии с новоустановленным значением переключателя только после следующего запуска измерений в панели управления | 41) (переключатель Запуск).

Случайный шум - настройка псевдослучайной шумовой добавки к эмулируемому сигналу.

Формула - математическое описание формы сигнала.

От-нижний предел вычислений.

До-верхний предел вычислений.

Дискретность - число точек на шаблон сигнала.

**Метод интерполяции** – выбор метода для интерполяции сигнала при его масштабировании.

**Канал** - выбрать канал для редактируемого сигнала.

**• Построить** 

- вычислить и изобразить форму сигнала.

**Форма** - стандартные формы сигнала.

**График** отображает шаблон эмулируемых сигналов и позволяет вручную задавать их форму.

- сдвиг сигнала. - горизонтальная инверсия. ┓ⅎ - вертикальная инверсия.  $\llbracket + \rrbracket$ - горизонтальный масштаб.

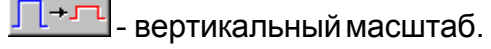

- добавить случайный шум.

Инструкции по использованию эмулятора сигналов см. в разделе **[Использование эмулятора сигналов](#page-135-0)** 136 .

#### <span id="page-66-0"></span>**3.1.9.3 Модуль анализа. Цифровая фильтрация**

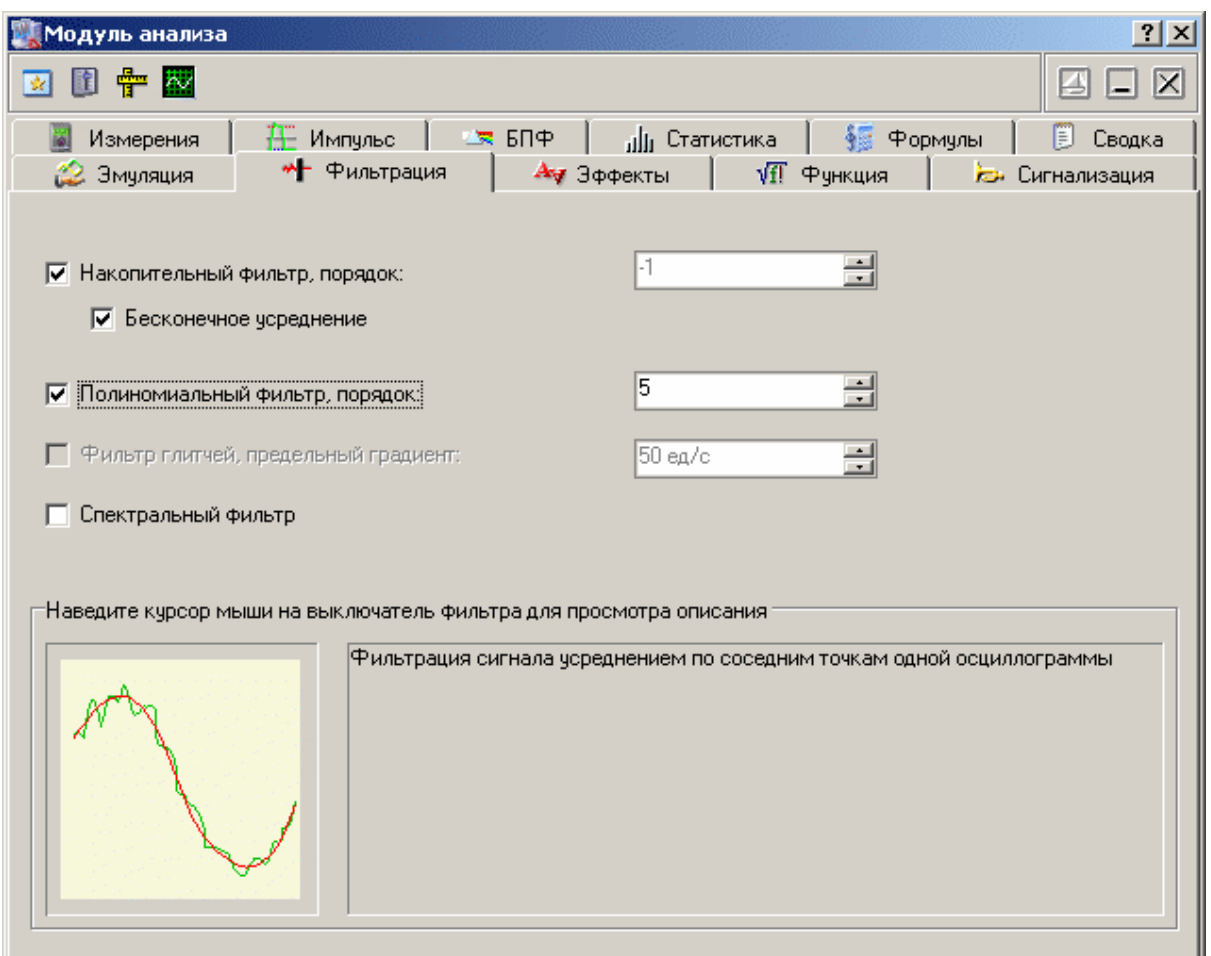

# **Описание УЭ и индикаторов**

**Накопительный фильтр** - включает/выключает накопительный фильтр для обоих каналов в выделенном (курсорами основного графика) временном диапазоне. Для каждой точки времени отображается среднее за указанное количество сборов значение сигнала. (Если установлена опция "**Бесконечное усреднение**" - среднее за все количество сборов с момента включения этого фильтра). Количество точек для усреднения задается пользователем в диапазоне от 0 до 50.

**Полиномиальный фильтр** - включает/выключает полиномиальный фильтр для обоих каналов в выделенном временном диапазоне. Используется быстрый алгоритм многопроходного биноминального сглаживания. Количество проходов задается пользователем в диапазоне от 0 до 50.

**Фильтр глитчей** – данная возможность в этой версии программы не используется.

**Спектральный фильтр** - включает/выключает спектральный фильтр для канала, для которого проводится преобразование Фурье. Настройка этого фильтра производится в панели <mark>Преобразования Фурье</mark> को.

Дополнительные сведения о цифровой фильтрации см. в разделе **[Цифровая](#page-126-0) [фильтрация \(накопительный, полиномиальный и спектральный](#page-126-0) [фильтры\)](#page-126-0)** 127

#### <span id="page-68-0"></span>**3.1.9.4 Модуль анализа. Геометрические эффекты**

Позволяет провести над анализируемыми сигналами некоторые геометрические преобразования.

Общий вид панели изображен на рисунке ниже.

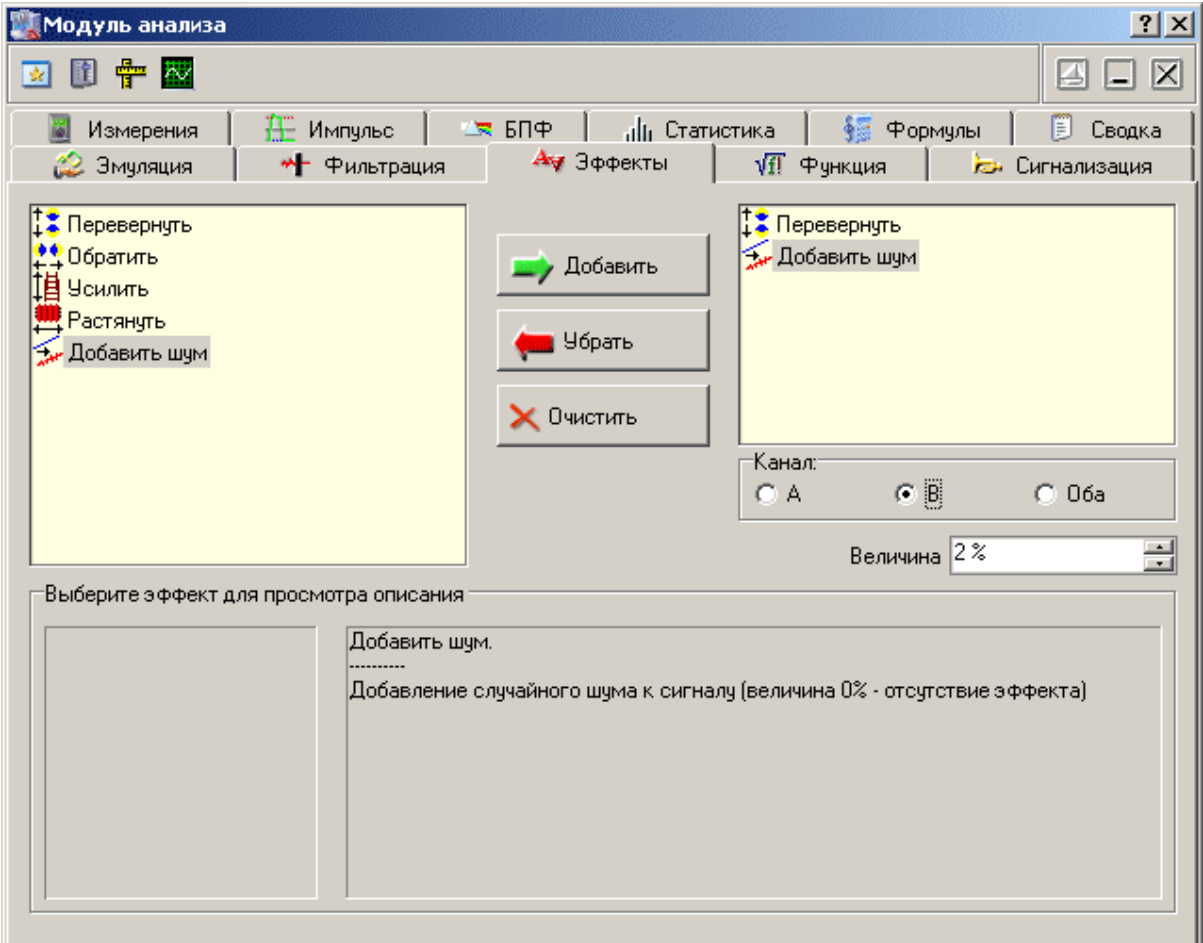

# **Описание УЭ и индикаторов**

**Список доступных эффектов –** расположен слева, содержит список всех доступных для использования эффектов.

**Список выполнения –** расположен справа, содержит эффекты, указанные пользователем к выполению.

**Добавить** – добавить в список выполнения выбранный эффект из списка доступных.

**Убрать** – удалить выбранный эффект из списка выполнения.

**Очистить** – удалить все эффекты из списка выполнения.

**Канал** – выбор канала, к которому будет применяться эффект.

**Величина** – для некоторых эффектов может указываться величина этого эффекта.

Описание эффектов:

**Перевернуть** – вертикальная инверсия сигнала.

**Обратить** – горизонтальная инверсия сигнала.

**Усилить** – вертикальное масштабирование сигнала.

**Растянуть** – горизонтальное масштабирование сигнала.

**Добавить шум** – добавление псевдослучайного шума к сигналу.

<span id="page-69-0"></span>**3.1.9.5 Модуль анализа. Специальная функция**

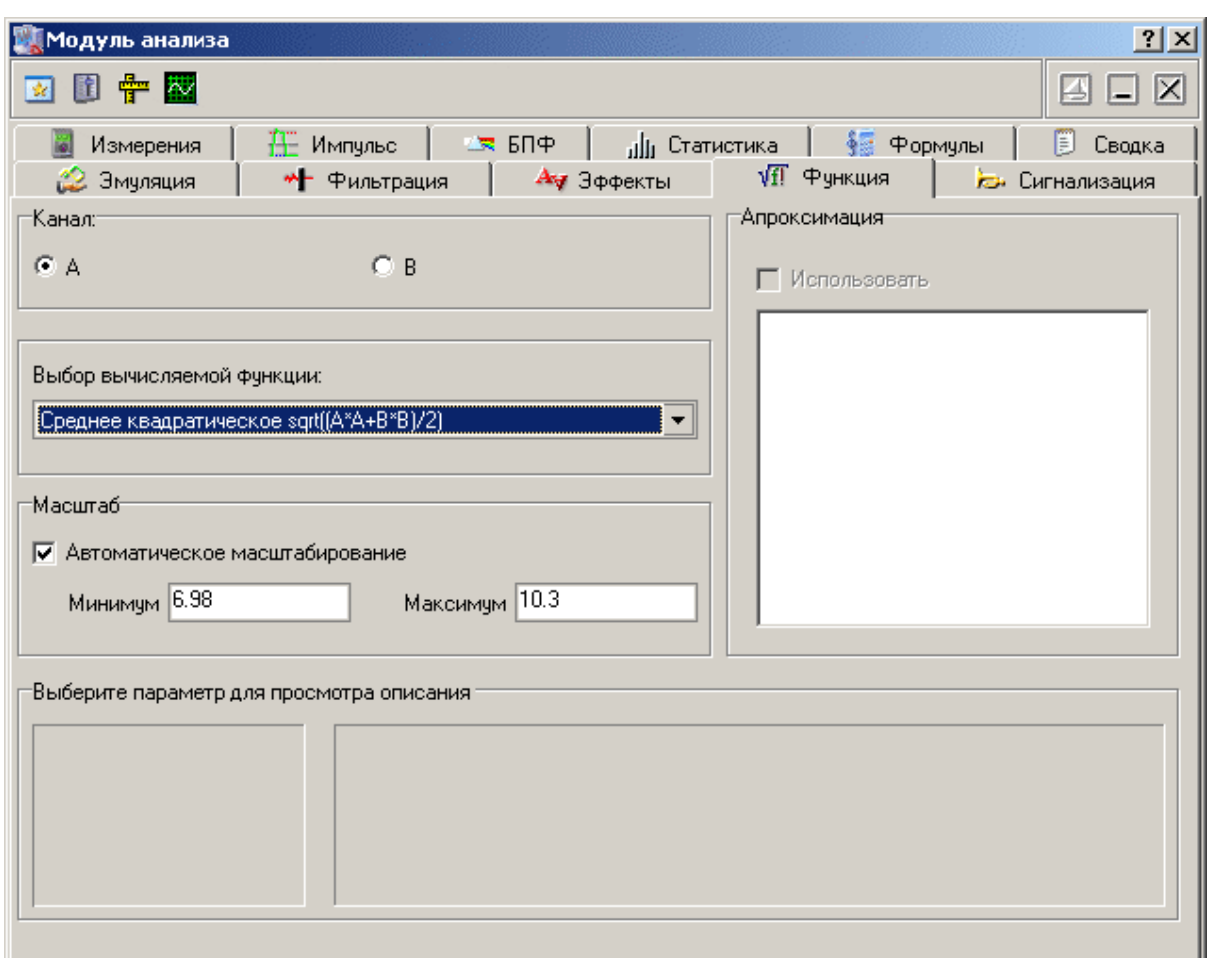

# **Описание УЭ и индикаторов**

**Канал** - выбор канала, по которому проводятся вычисления.

**Выбор вычисляемой функции** - выпадающий список доступных функций. Описание функций см. в разделе <mark>Специальные функции</mark> 123].

**Масштаб** - установка диапазона вертикальной шкалы для изображения графика специальной функции. Установите отметку "Автоматическое масштабирование", чтобы позволить программе устанавливать масштаб по экстремальным значениям вычисленной функции. Сняв эту метку Вы получите возможность выбирать минимум и максимум шкалы вручную.

#### <span id="page-70-0"></span>**3.1.9.6 Модуль анализа. Аварийная сигнализация**

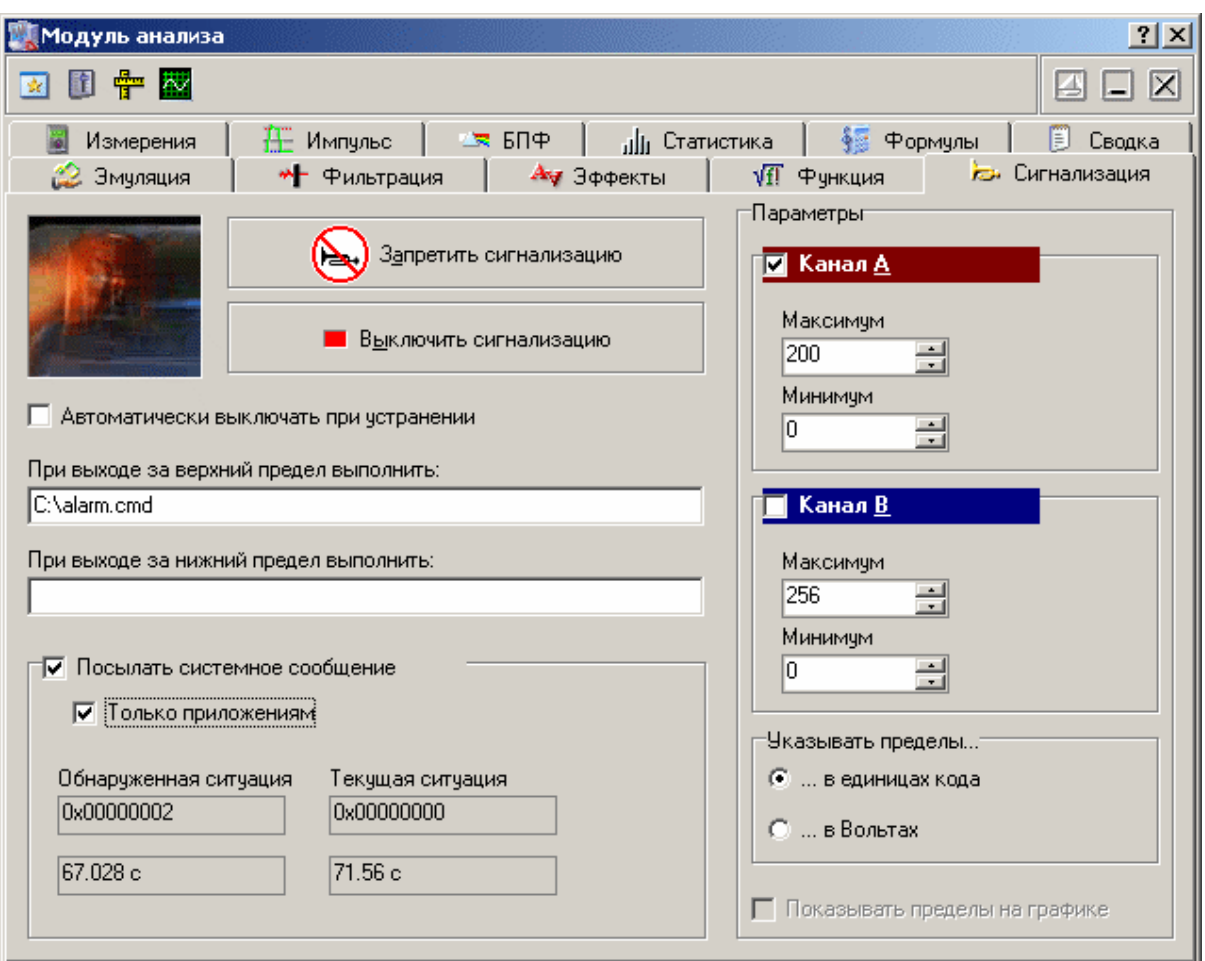

## **Описание УЭ и индикаторов**

**"Запретить сигнализацию"** - Кнопка запрета сигнализации. Когда эта кнопка нажата, проверка аварийных условий не производится.

**"Выключить сигнализацию"** - Нажатие этой кнопки выключает запущенную сигнализацию, но не запрещает последующую проверку аварийных условий.

**Автоматически выключать при устранении** - если эта метка установлена, сигнализация будет автоматически выключена, как только программа обнаружит, что аварийная ситуация устранена. Иначе, сигнализация будет работать до ее ручного выключения вне зависимости от последующего состояния контролируемого параметра.

**При выходе за верхний предел выполнить:** - строковое поле. Записанная в это поле команда операционной системе будет выполнена при выходе хотя бы одного из отображаемых сигналов за установленный верхний предел (об установке аварийных пределов см. **[Описание панелей. Панель самописца](#page-55-0)** |  $\mathbf{\mathfrak{s}}$ ).
**При выходе за нижний предел выполнить:** - строковое поле. Записанная в это поле команда операционной системе будет выполнена при выходе хотя бы одного из отображаемых сигналов за установленный нижний предел.

**Посылать системное сообщение –** если эта метка установлена, то при каждой проверке состояния аварийной ситуации, сообщение о ее результатах будет рассылаться широковещательным сообщением операционной системы (функция BroadcastSystemMessage WinAPI). Сообщение регистрируется в системе с текстом "AKTAKOM Oscilloscope Pro Alarm Message" (функция RegisterWindowMessage WinAPI). В качестве параметра wParam передаётся код обнаруженной аварийной ситуации, в качестве параметра lParam – код текущей ситуации (см. ниже).

**Только приложениям –** если установлена эта метка, то системное сообщение передается с флагом BSM\_APPLICATIONS (сообщение приложениям), иначе – с флагом BSM\_ALLCOMPONENTS (сообщение всем системным компонентам).

**Обнаруженная ситуация –** ситуация с ненулевыми аварийными признаками, обнаруженная в последней проверенной порции данных. Если снят признак автоматического выключения сигнализации, то в этом поле будет удерживаться последняя не сброшенная ненулевая аварийная ситуация.

**Текущая ситуация –** состояние, соответствующее последней снятой с прибора выборке.

**Канал A (B) –** выключатель проверки аварийных условий по указанному каналу.

**Максимум –** величина верхнего аварийного предела.

**Минимум –** величина нижнего аварийного предела.

**Указывать пределы –** переключатель единиц для указания аварийных пределов.

**Показывать пределы на графике –** включает/выключает индикацию уровней аварийных пределов на главном графике.

#### **3.1.9.7 Модуль анализа. Измерения**

Позволяет использовать для анализируемых сигналов функции цифрового вольтметра, измерителя сдвига фаз и интегратора.

Общий вид панели изображен на рисунке ниже.

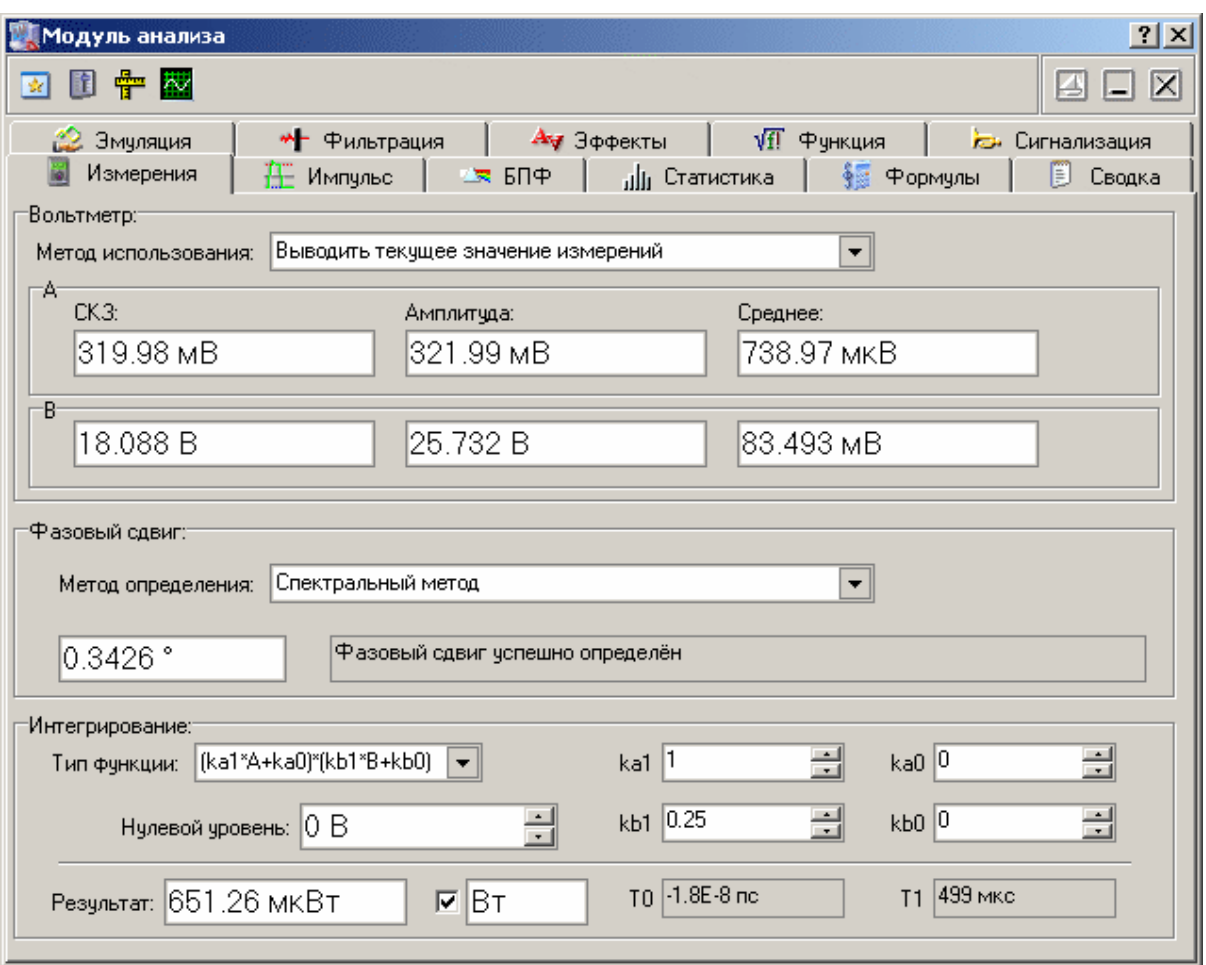

Подробности о методах данных цифровых измерений читайте в соответствующих разделах справки:

**[Цифровой вольтметр](#page-121-0)** 122

**[Вычисление фазового сдвига](#page-120-0)** <sub>121</sub>

**[Измерение интегральных величин](#page-121-1)** 122

**3.1.9.8 Модуль анализа. Импульсные параметры**

Общий вид панели изображен на рисунке ниже.

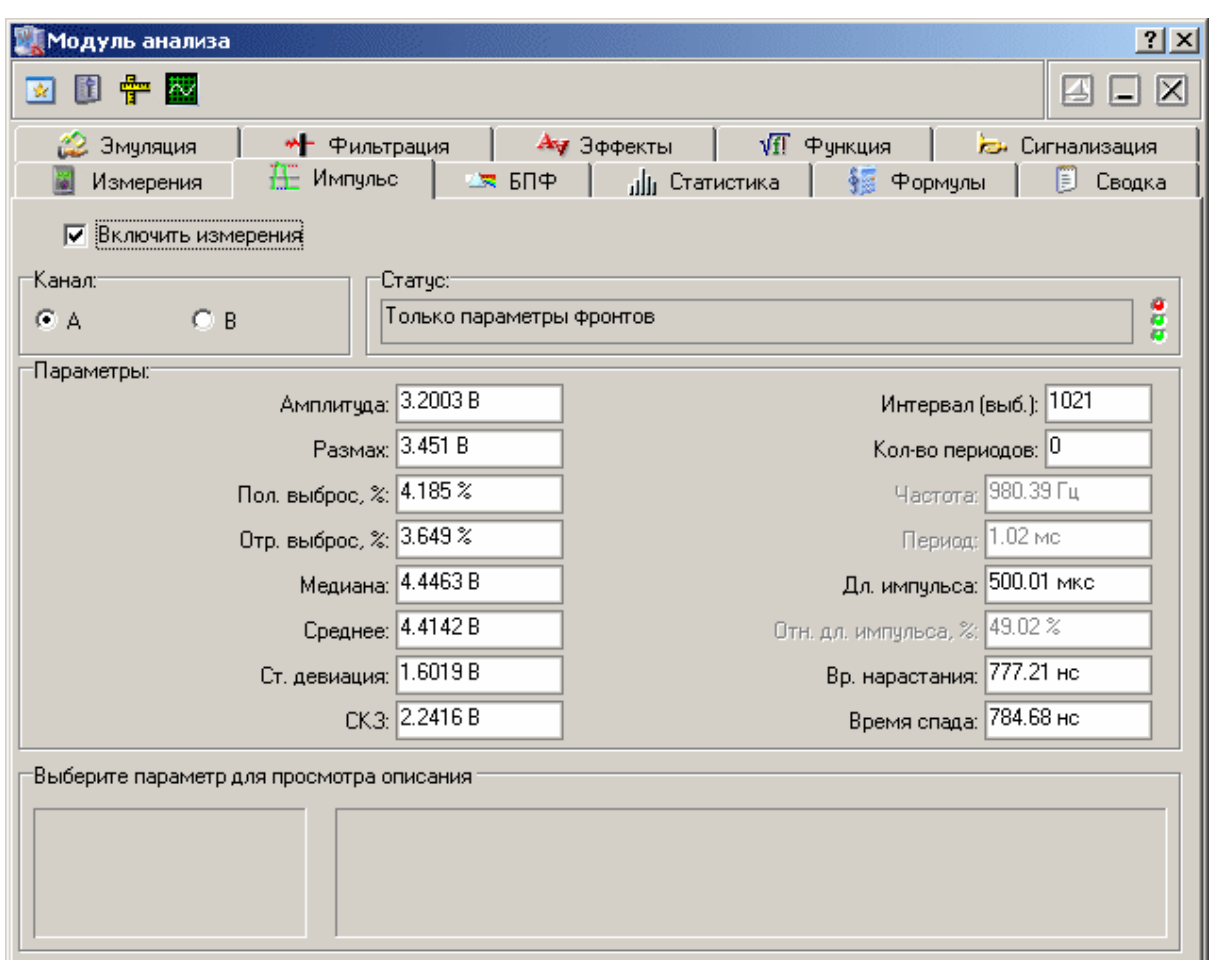

# **Описание УЭ и индикаторов**

**Канал** - выбор канала, по которому проводятся измерения.

**Статус** - строка, показывающая состояние измерений параметров импульса. Возможны следующие сообщения:

Параметры успешно определены - *определены все возможные параметры;*

Только "восходящие" параметры - *определены только параметры, измеряемые на восходящем фронте;*

Только "спадающие" параметры - *определены только параметры, измеряемые на спадающем фронте;*

Только параметры фронтов - *определены только параметры, измеряемые на восходящем и спадающем фронтах;*

Параметры не определены - *никакие параметры не определены.*

Справа от строки статуса расположены три вспомогательных статусных светодиода, показывающие успешность определения параметров (сверху вниз) периода, спадающего фронта и восходящего фронта. Успешное определение параметров отображается зеленым цветом, ошибка - красным.

**Параметры** - числовые поля, отображающие результаты измерений. Неопределенные параметры отображаются "недоступными". Используемые алгоритмы определения параметров описаны в разделе **[Определение](#page-127-0) [импульсных параметров](#page-127-0)** 128

#### **3.1.9.9 Модуль анализа. Спектральный анализ**

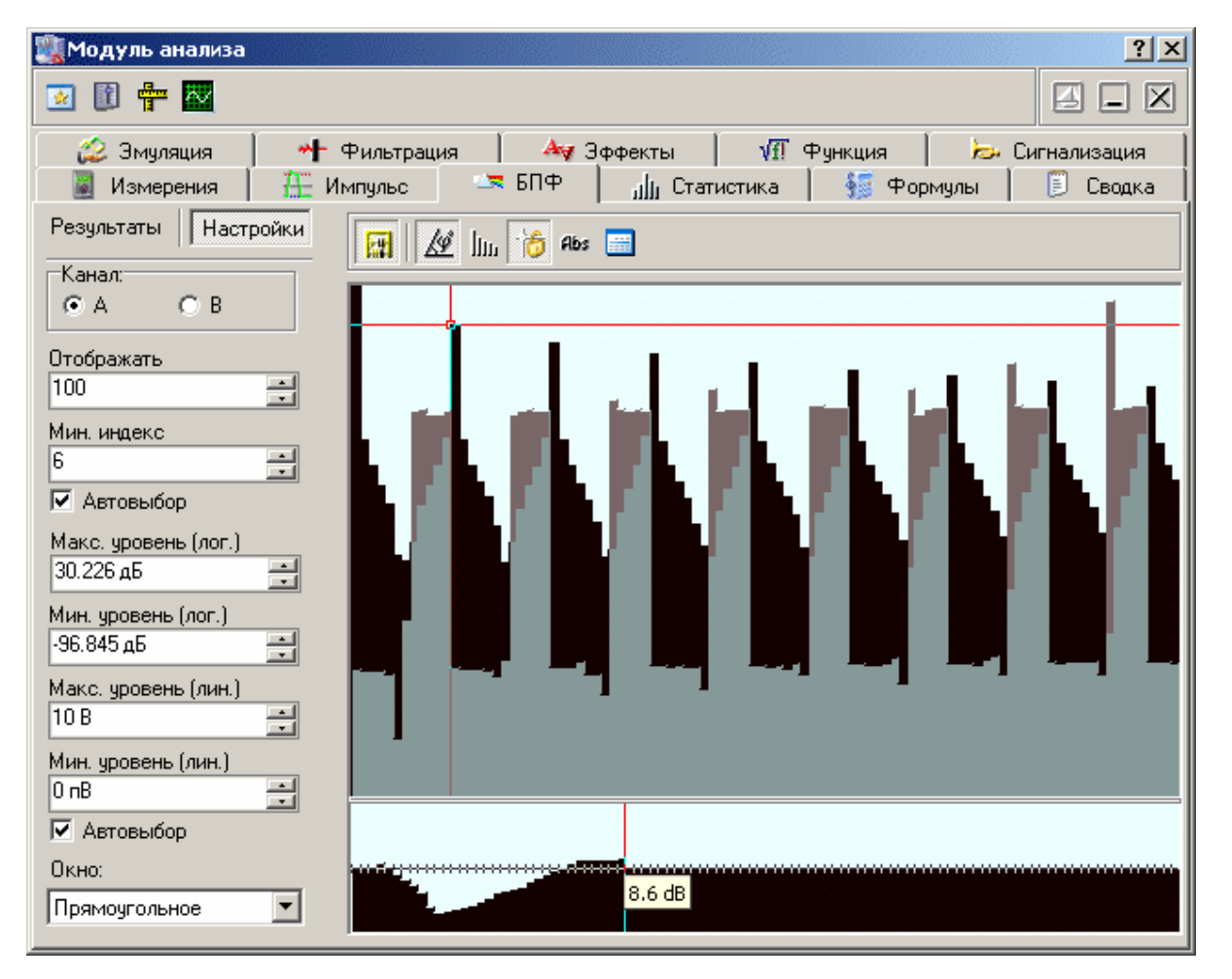

Общий вид панели изображен на рисунке ниже.

# **Описание УЭ и индикаторов**

Кнопочная панель

 $\frac{|\mathbf{r}|}{|\mathbf{r}|}$  - Включить/выключить вычисления параметров.

 $\mathbb{A}$  - показать/скрыть информацию о фазе на графике спектра. Значения фазы отображаются "полупрозрачной" диаграммой. При этом диапазон шкалы значений фазы от до радиан.

 $\overline{\mathbb{I}\mathbb{I}\mathbb{I}\mathbb{I}}$ - Переключатель вида спектрограммы столбцы/линии.

 $\frac{16}{10}$  - Автоматическое защелкивание курсора. Если включено, курсор графика спектра автоматически показывает амплитуду компоненты, над которой находится. Если эта функция выключена, курсор может свободно перемещаться мышью в любое место графика, при этом, двойной левый щелчок автоматически устанавливает курсор на ближайшую к текущему его положению точку спектра.

явя - Показывать абсолютные значения уровня сигнала. Если включено, график спектра отображает амплитуды в линейной шкале и измеряет их уровни в Вольтах. Если выключено, для отображения используется логарифмическая шкала и измерения проводятся в децибелах. В логарифмическом режиме за 0 дБ принимается естественный ноль дискретного преобразования Фурье, соответствующий компоненте с амплитудой в 2 дискрета шкалы осциллографа (т. е. 1/128 полной шкалы или 1/16 деления).

**- Показать спектрограмму и настройки спектрального фильтра как таблицу** (см. **[Описание панелей. Панель просмотра массива](#page-81-0)** ). 82

Вкладка "Настройки"

**Канал** - выбор канала, по которому проводятся вычисления.

**Отображать** - число коэффициентов разложения, отображаемых на графике спектра. Это число не может быть больше половины базы (см. ниже "Результаты").

**Мин. индекс** - индекс первого (крайнего левого) отображаемого на графике компонента спектра.

**Автовыбор** - если отмечено, программа будет автоматически изменять два вышеописанных параметра, не допуская ухода основной гармоники за пределы графика.

**Макс. уровень (лог.)** - верхний отображаемый уровень спектра (логарифмическая шкала). Недоступен, если включен режим линейной шкалы.

**Мин. уровень (лог.)** - нижний отображаемый уровень спектра (логарифмическая шкала). Недоступен, если включен режим линейной шкалы.

**Макс. уровень (лин.)** - верхний отображаемый уровень спектра (линейная шкала). Недоступен, если включен режим логарифмической шкалы.

**Мин. уровень (лин.)** - нижний отображаемый уровень спектра (линейная шкала). Недоступен, если включен режим логарифмической шкалы.

**Автовыбор** - если отмечено, программа будет автоматически вертикальный масштаб графика в соответствии с минимальным и максимальным значениями отображаемого спектра.

**Окно** - выбор оконной функции для преобразования Фурье (описание см. **[Спектральный анализ \(быстрое преобразование Фурье\)](#page-123-0)** ). 124

Вкладка "Результаты"

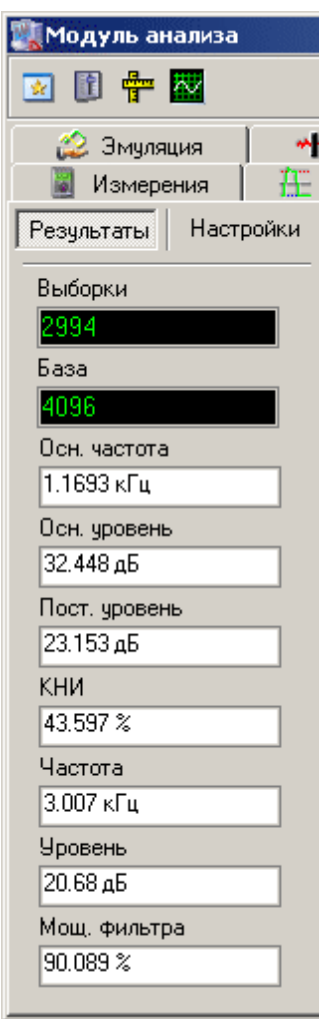

**Выборки** - показывает число точек дискретизации сигнала, по которым проводится преобразование.

**База** - число точек для преобразования после передискретизации (ближайшая сверху к числу выборок степень двойки). Передискретизация необходима для использования алгоритма быстрого преобразования Фурье (см. **[Спектральный](#page-123-0) [анализ \(быстрое преобразование Фурье\)](#page-123-0)** 124).

**Осн. частота** - основная частота сигнала. Определяется по максимальной амплитуде гармоники.

**Осн. уровень** - уровень составляющей с максимальной амплитудой.

**Пост. уровень** - уровень постоянной составляющей.

**КНИ** - коэффициент нелинейных искажений в процентном выражении. Отношение мощности суммы всех гармоник сигнала (включая шумовые составляющие), кроме основной, к общей мощности сигнала.

**Частота** - частота, соответствующая точке спектра, отмеченной курсором.

**Уровень** - уровень в точке спектра, отмеченной курсором.

**Мощ. фильтра** - мощность фильтра в процентном выражении. Отношение мощности сигнала после фильтрации к мощности исходного сигнала.

**График** - отображает спектр выбранного сигнала "частота-амплитуда". По желанию пользователя может также отображаться фазо-частотная зависимость

(кнопка <u>/ / )</u>. Для измерений используется курсор. Двойной левый щелчок мышью по графику автоматически устанавливает курсор на ближайшую точку отображаемых данных.

**Спектральный фильтр** - Внизу имеется графический эквалайзер настройки спектрального фильтра. Для каждой составляющей спектра Вы можете установить желаемый коэффициент усиления (ослабления) в диапазоне ±50 дБ (диапазон выбран таким образом, чтобы при максимальном усилении любая ненулевая амплитуда гарантированно "вырастала" до размеров полного экрана, и при максимальном ослаблении любая амплитуда становилась нулевой). Эти коэффициенты используются в обратном преобразовании Фурье, результатом которого является отфильтрованный сигнал. Вы можете использовать следующие действия для операций с эквалайзером настройки фильтра: - первый двойной щелчок левой кнопкой мыши- установить максимальное усиление для всех частот (50 дБ);

- второй двойной щелчок левой кнопкой мыши- установить минимальное усиление для всех частот (-50 дБ);

- третий двойной щелчок левой кнопкой мыши- установить нулевое усиление для всех частот (0 дБ - отфильтрованный сигнал идентичен исходному);

- первый щелчок левой кнопкой мыши - установить уровень усиления для данной частоты и указать начальную точку для установки уровня ряда частот. Можно с той же целью использовать перетаскивание метки выделения левой кнопкой;

- последующие щелчки левой кнопкой мыши - установить уровень ряда частот в соответствии с прямой линией, проведенной в указанную точку из предыдущей отмеченной точки;

- щелчок правой кнопкой мыши - считать следующий щелчок левой кнопкой мыши первым (см. выше).

Для того, чтобы использовать спектральный фильтр, воспользуйтесь **[панелью](#page-66-0) [цифровой фильтрации](#page-66-0)** . 67

#### **3.1.9.10 Модуль анализа. Статистика**

Общий вид панели изображен на рисунке ниже.

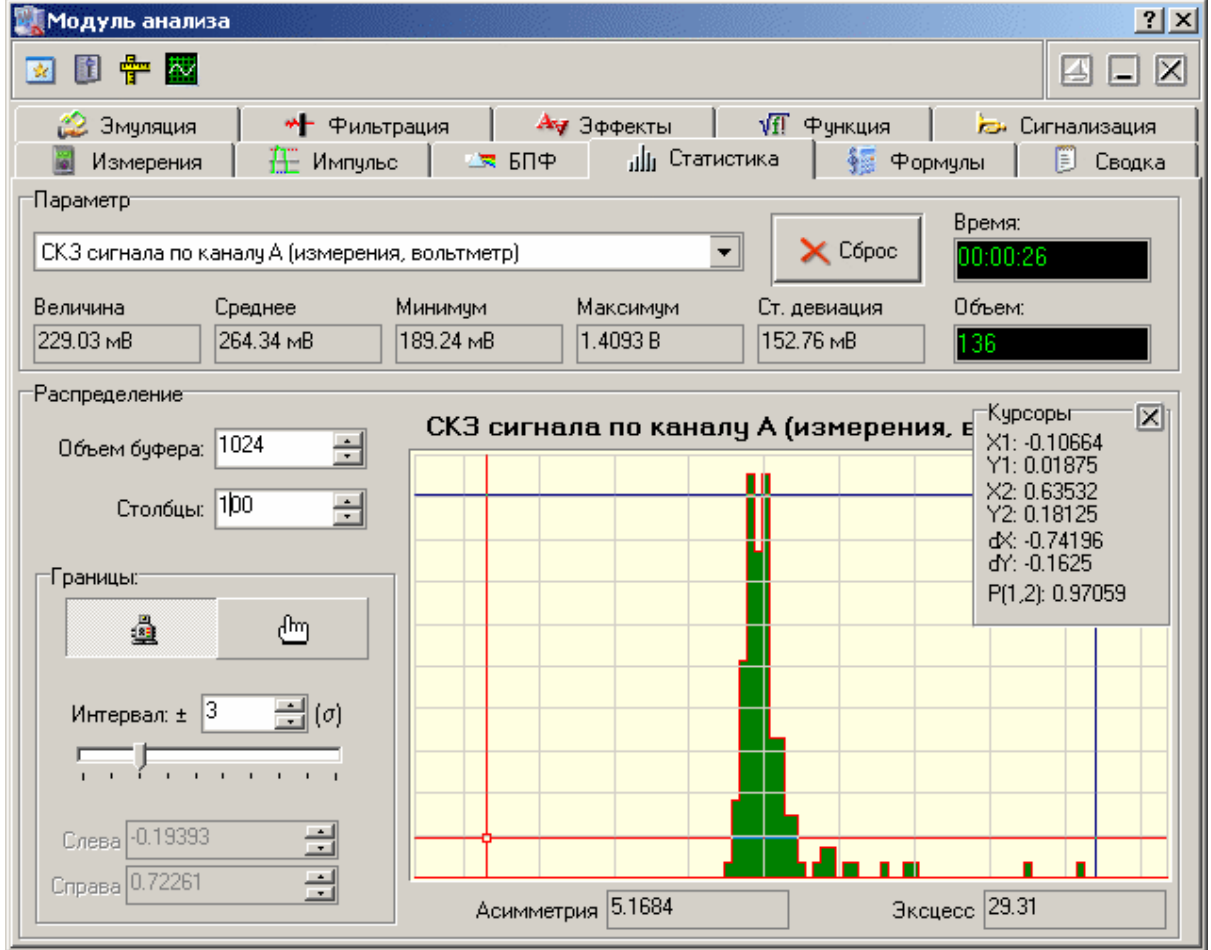

# **Описание УЭ и индикаторов**

**Параметр** - выпадающий список доступных для статистического анализа величин. Если выбранная величина в настоящий момент не определяется, то результаты

вычислений для нее будут отображаться "недоступными".

 $\times$  Cópoc

- Сбросить результаты подсчета и начать расчет заново.

**Величина** - текущее (последнее измеренное) значение выбранной величины.

**Среднее** - среднее арифметическое по выборке.

**Максимум** - максимальное значение в выборке.

**Минимум** - минимальное значение в выборке.

**Ст. девиация** - стандартная девиация.

**Время** - время, прошедшее с момента последнего запуска статистики в формате "ч:мм:сс".

**Объем** - объем выборки для данного параметра.

# **Гистограмма распределения вероятности**

В программе предусмотрена возможность графического отображения распределения вероятности одного из обрабатываемых статистических параметров принимать определенные значения.

 $dm$  $\Delta$ - установка способа выбора границ отображения гистограммы автоматическая или ручная.

**Интервал** - выбор множителя для автоматической установки границ гистограммы по значению стандартной девиации (сигме). Центр горизонтальной шкалы гистограммы устанавливается равным среднему значению распределения, левая и правая ее границы отодвигаются от центра на указанное число сигм.

**Слева** - ручная установка левой (нижней) границы отображения гистограммы.

**Справа** - ручная установка правой (верхней) границы отображения гистограммы.

**Столбцы** - установка количества столбцов гистограммы.

Более подробное описание вычисляемых статистических величин приведено в **разделе [Использование статистических вычислений](#page-129-0)**  $\text{130}$ 

#### <span id="page-81-0"></span>**3.1.9.11 Модуль анализа. Просмотр массива**

Общий вид панели изображен на рисунке ниже.

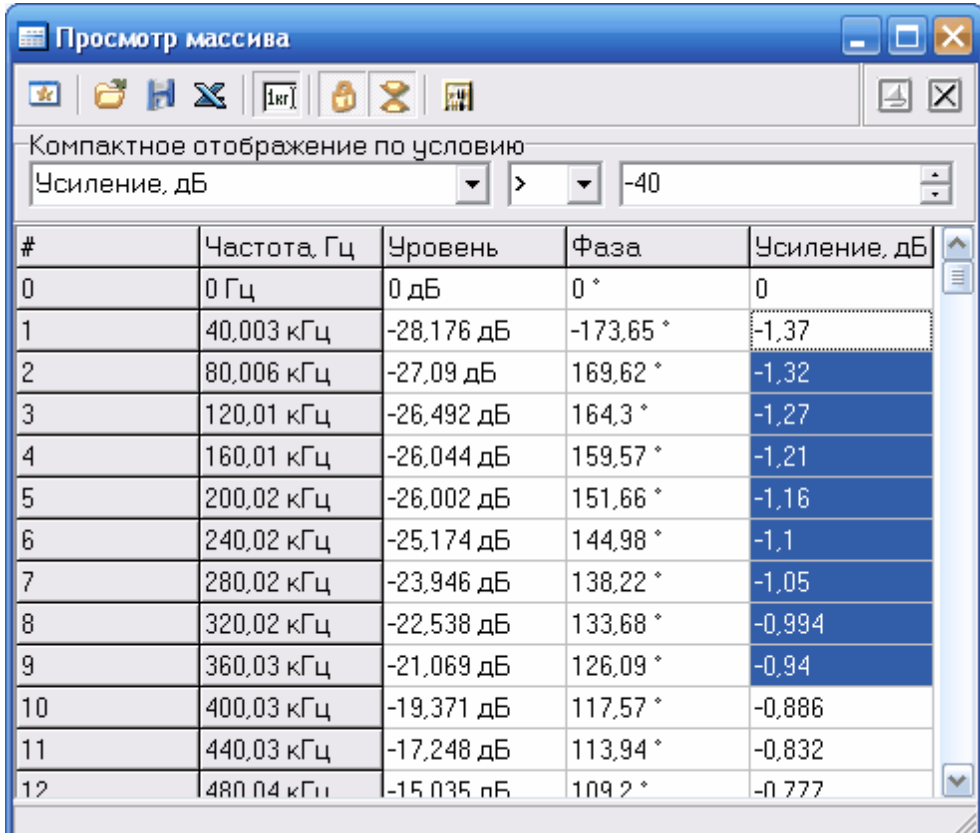

# **Описание УЭ и индикаторов**

**•** Переключиться на главную панель.

- загрузить записанный ранее файл данных спектрограммы.

- сохранить данные в файл. Записывается файл либо в формате AKTAKOM USB Lab, либо в текстовом формате. Обратите внимание, вновь загружен может быть только файл в формате AKTAKOM USB Lab, текстовый формат может использоваться только для дальнейшей обработки внешними приложениями.

- Передать таблицу для обработки во <mark>внешнее приложение</mark> 136].

 $\frac{F^{\circledast}}{F^{\circledast}}$  - Переключение режимов отображения чисел в ячейках - в научном формате или с использованием единиц измерения, например "1E3" или "1 кГц".

்<mark>ப</mark>ே - Запретить ввод данных в ячейке. Когда эта кнопка нажата, программа не использует редактор для отдельной ячейки – вы можете использовать только блочные операции (копирования, вставки или экспорта диапазона таблицы).

 $\mathcal{Z}$  Включить компактное отображение. Скрываются все строки таблицы, не соответствующие указанному условию (см. ниже).

**||#|**|- Применить новые данные. Переслать отредактированные данные спектрограммы и фильтра обратно в панель спектрального анализа для графического отображения.

**- Включение/выключение режима "плавающей панели". Плавающая панель** всегда располагается поверх других не плавающих панелей, даже не будучи активной.

 $\boxed{2}$ - закрыть панель.

**Компактное отображение по условию** – установка условия для компактного отображения таблицы. Выберите параметр (столбец), по которому будет проверяться условие, тип условия (< - меньше, <= - не больше, == - равно, != - не равно, >= - не меньше, > - больше) и величину для сравнения.

#### **3.1.9.12 Модуль анализа. Калькулятор формул**

В программе имеется встроенный калькулятор формул, входящий в Модуль анализа. Его панель изображена на рисунке ниже.

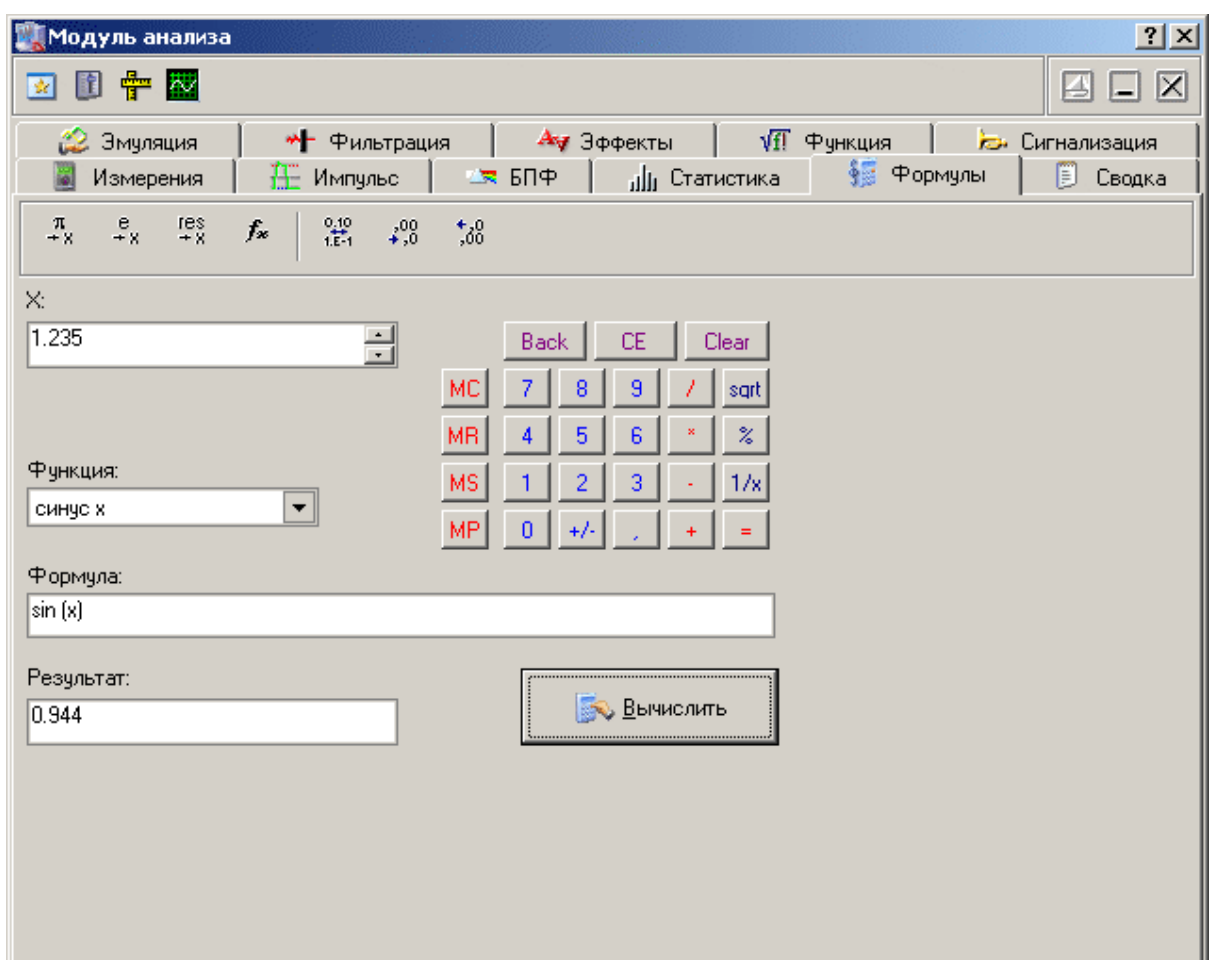

# **Описание УЭ и индикаторов**

 $\begin{array}{c|c|c|c|c|c|c|c} \pi & e & e & e & e \\ + & & & & & & \end{array}$ - поместить в поле переменной соответственно значение числа Пи  $(3.1415...)$ , е $(2.7183...)$ или результат предыдущего вычисления.  $\boxed{f_{\ast}}$  - вставить в выражение выбранную функцию.  $\frac{6.10}{16.11}$  - переключатель формата отображения чисел: с плавающей точкой или экспоненциальный.  $\frac{130}{100}$  - уменьшить или увеличить точность отображения (разрядность) чисел. Действует только при выборе экспоненциального формата отображения.

**X:** - поле переменной. Установленное здесь число будет при вычислениях подставлено в выражение вместо параметра "x".

**Функция** - выбор стандартной функции из списка.

**Формула** - математическое выражение для вычислений. О правилах записи выражений см. в разделе **[Использование эмулятора сигналов](#page-135-0)** <sup>136</sup>

**Результат** - результат последних вычислений.

**ВЫЧИСЛИТЬ** 

- вычислить результат выражения.

# <span id="page-84-0"></span>**3.2 Управление прибором**

## **3.2.1 Управление синхронизацией**

### **3.2.1.1 Выбор источника запуска**

Вы можете выбрать в качестве источника запуска каналы A, B или вход внешней синхронизации. Для выбора источника запуска (синхронизации), воспользуйтесь **переключателем Источник запуска в <mark>[панели управления](#page-40-0)</mark> ബീ.** 

## **3.2.1.2 Выбор полярности запуска**

Вы можете выбрать положительную (по восходящему фронту) или отрицательную (по спадающему фронту) полярность запускающего импульса. Для выбора полярности запуска (синхронизации), воспользуйтесь переключателем **Тип** запуска в <mark>[панели управления](#page-40-0)</mark>l <sup>41</sup>.

### **3.2.1.3 Выбор режима запуска**

Вы можете выбрать следующие режимы запуска измерений осциллографа:

"Авто" - регистрация измерений начинается вне зависимости от выполнения условия запуска, регистрация данных перезапускается после окончания сбора;

"Ждущий" - регистрация измерений начинается после возникновения указанного условия запуска, регистрация данных перезапускается после окончания сбора;

"Одиночн." - то же, что ждущий режим, за исключение того, что регистрация данных не перезапускается после сбора;

"Самопис." - режим самописца, непрерывный сбор данных.

Для выбора режима запуска, воспользуйтесь переключателем **Режим** в **[панели](#page-40-0) [управления](#page-40-0)** . 41

### **3.2.1.4 Установка уровня запуска**

Вы можете выбрать уровень запуска для каналов A и B с разрешением 8 бит на диапазон. Для внешнего источника запуска (TTL логика) уровень не регулируется. Для выбора уровня запуска (синхронизации), воспользуйтесь регулятором **Уровень** в <mark>[панели управления](#page-40-0)</mark> [41] или индикатором-ползунком на основном **графике в <mark>[главной панели](#page-36-0)</mark> ब**ौ.

#### **3.2.1.5 Расширенная синхронизация**

Для некоторых моделй осциллографов, поддерживаемых программой, доступны опции расширенной синхронизации. Для их настройки воспользуйтесь панелью <mark>[Расширенной настройки синхронизации](#page-56-0)</mark> | ब्री.

Далее приведены подробные описания различных режимов расширенной синхронизации:

- <u>[Синхронизация по длительности](#page-85-0)</u>l <sup>®</sup>
- <u>[Синхронизация по глитчу](#page-87-0)</u> в
- <u>[Синхронизация по паузе](#page-89-0)</u>| ∞`
- <u>[Синхронизация по переходу](#page-91-0)</u>| ∞`
- <u>[Синхронизация по ранту](#page-93-0)</u> м
- <u>[Синхронизация по окну](#page-95-0)</u> в
- · [Синхронизация по логическому шаблону](#page-97-0) 98
- $\bullet$  [Последовательный запуск](#page-99-0) $|$  100

#### <span id="page-85-0"></span>3.2.1.5.1 Синхронизация по длительности

*Синхронизация по длительности* - запуск по импульсам меньше или больше указанного значения; равным или не равным указанному значению длительности; попадающим в указанный диапазон длительности или находящимся вне него. Запуск может осуществляться как по положительным, так и по отрицательным импульсам. Длительность импульса измеряется на заданном пользователем уровне.

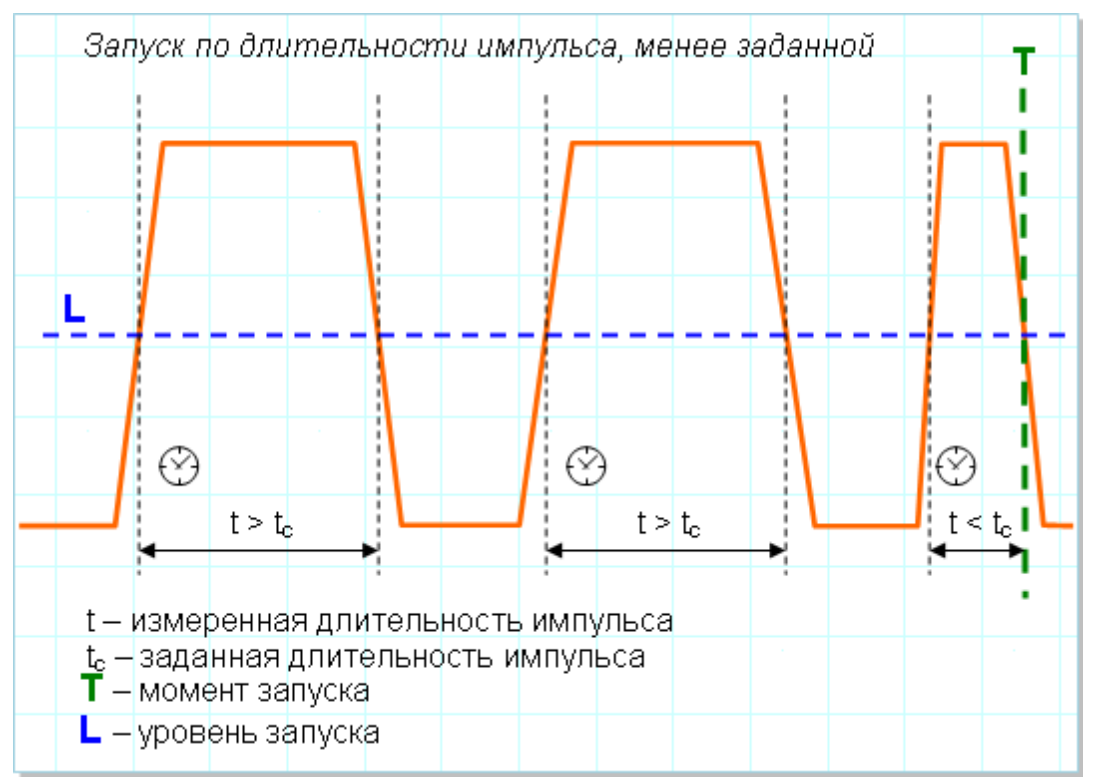

Этот режим синхронизации хорош для обнаружения аномалий в потоке импульсов, длительность которых не должна выходить из известных пределов. Указав условием запуска по импульсам с длительностью меньше или больше указанных границ мы увидим на экране искомые сбои или убедимся в их отсутствии (если система запуска перестанет срабатывать).

На рисунке ниже показан пример обнаружения короткого сбойного импульса на цифровой линии.

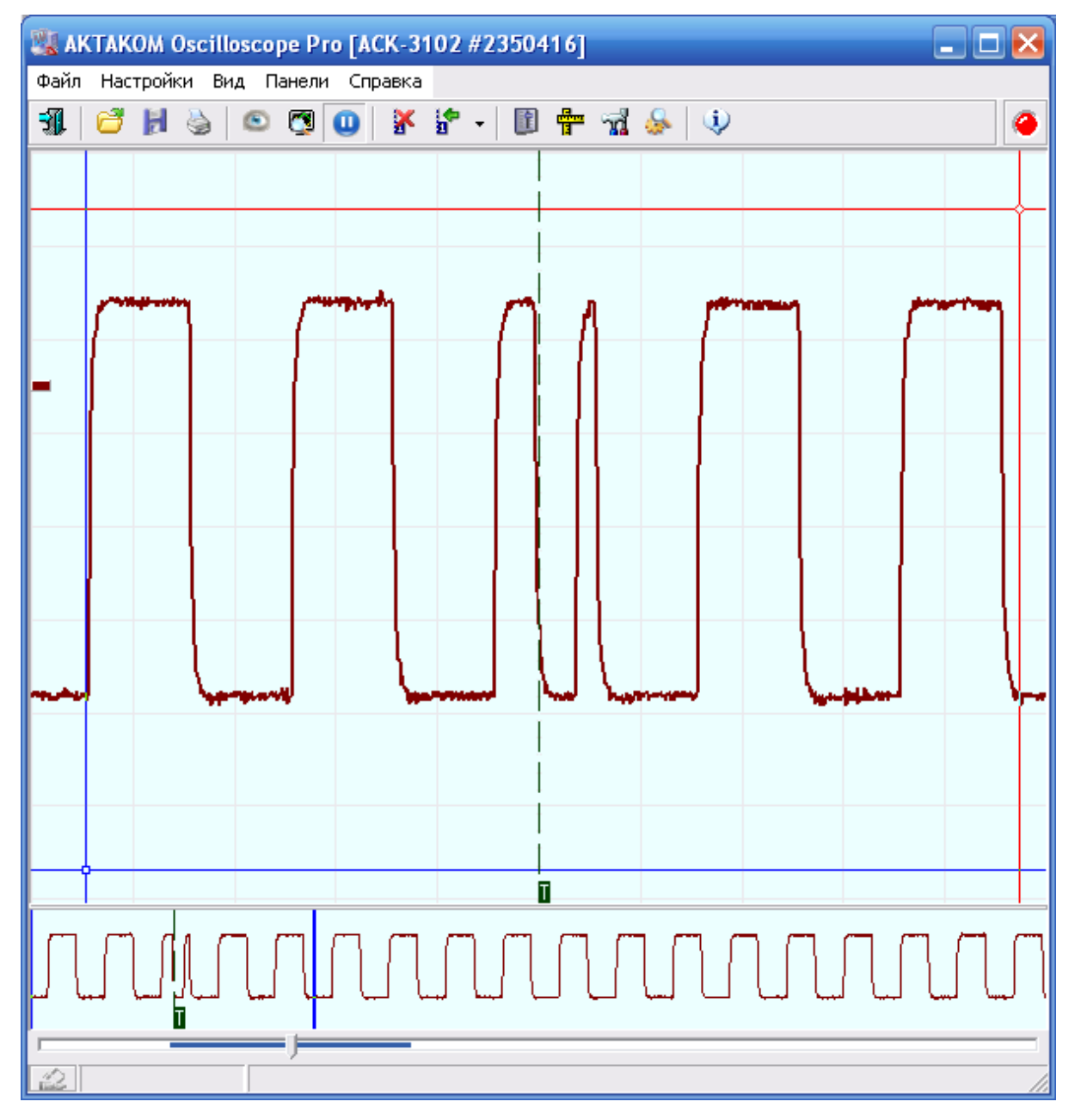

<span id="page-87-0"></span>3.2.1.5.2 Синхронизация по глитчу

*Синхронизация по глитчу* – запуск по импульсам длительностью меньше заданного периода дискретизации. Запуск может осуществляться как по положительным, так и по отрицательным импульсам.

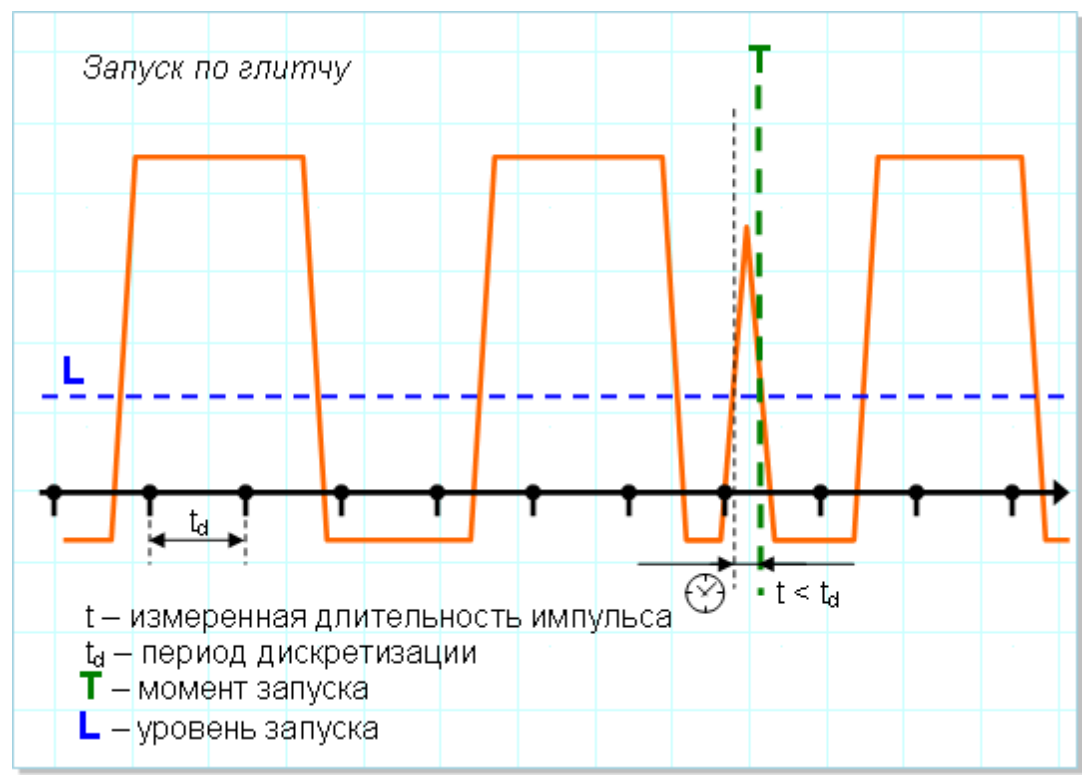

Характерная особенность этого режима синхронизации в том, что импульс, по которому происходит запуск, может быть не виден на осциллограмме, поскольку он настолько короток, что полностью попадает между двумя соседними выборками. Иллюстрация на рисунке ниже.

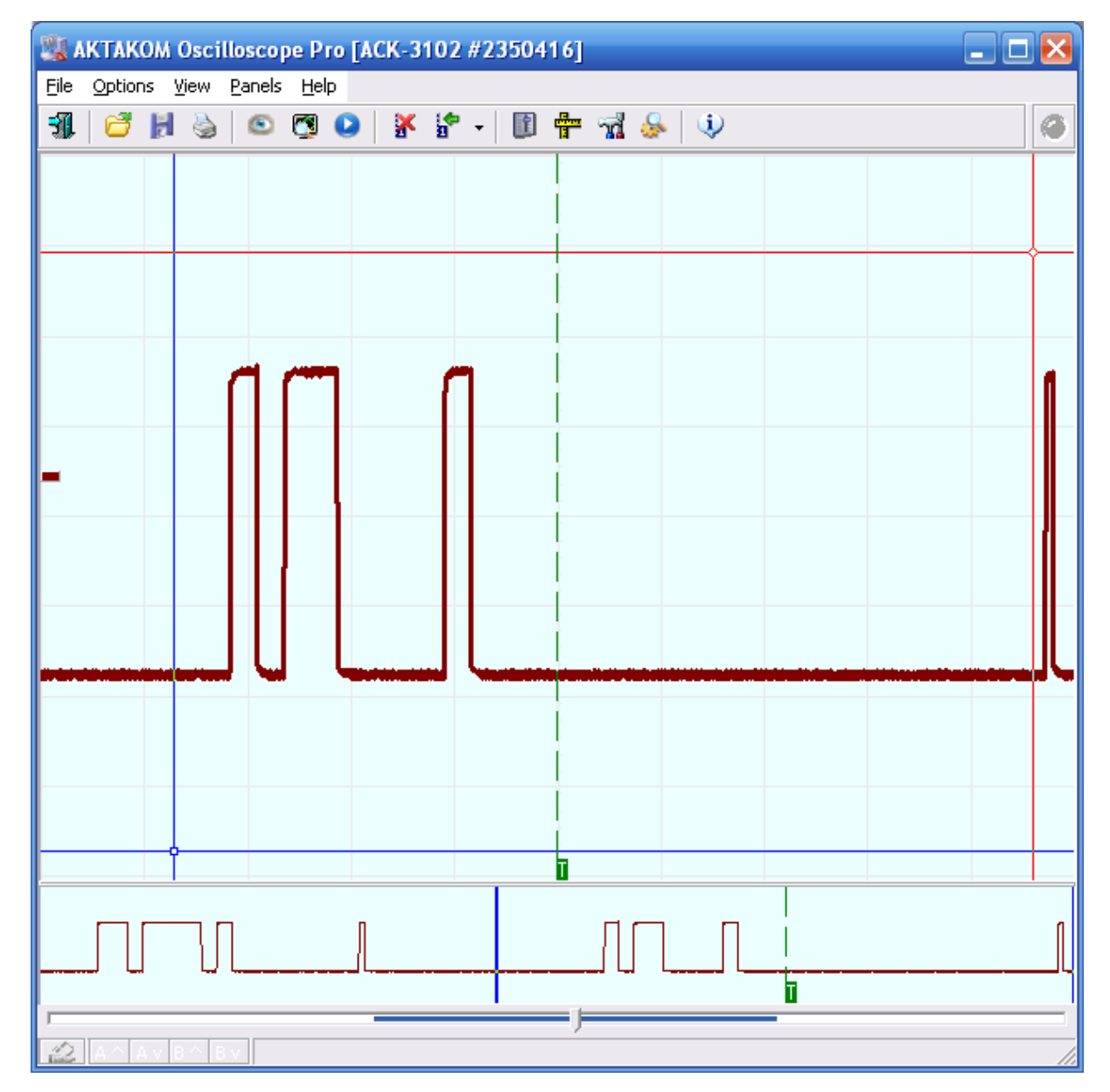

<span id="page-89-0"></span>3.2.1.5.3 Синхронизация по паузе

*Синхронизация по паузе* - запуск осуществляется, если за указанный период времени не обнаружено пересечения входного сигнала с заданным уровнем напряжения в заданном направлении. Отсчет паузы начинается с пересечения входным сигналом с заданным уровнем напряжения в заданном направлении.

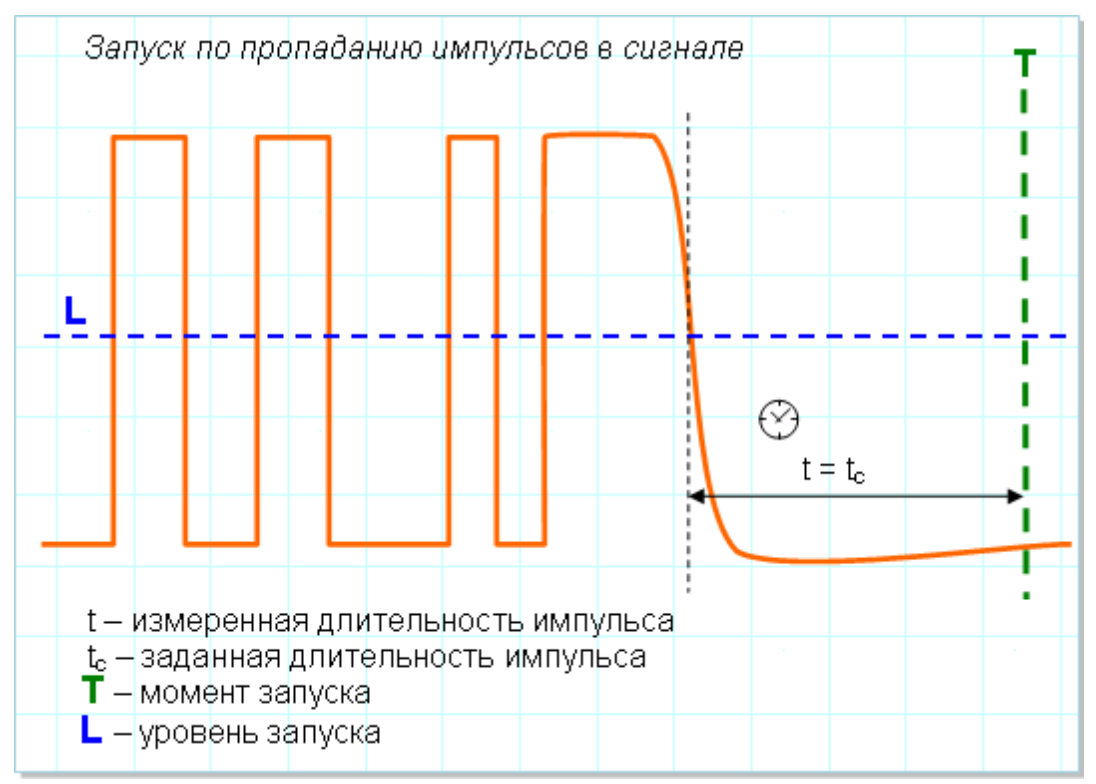

Режим синхронизации по паузе (или по таймауту, как его ещё называют) позволяет легко засинхронизироваться по событию окончания пачки импульсов или просто по обрыву в цепи. Именно этот случай показан на иллюстрации ниже.

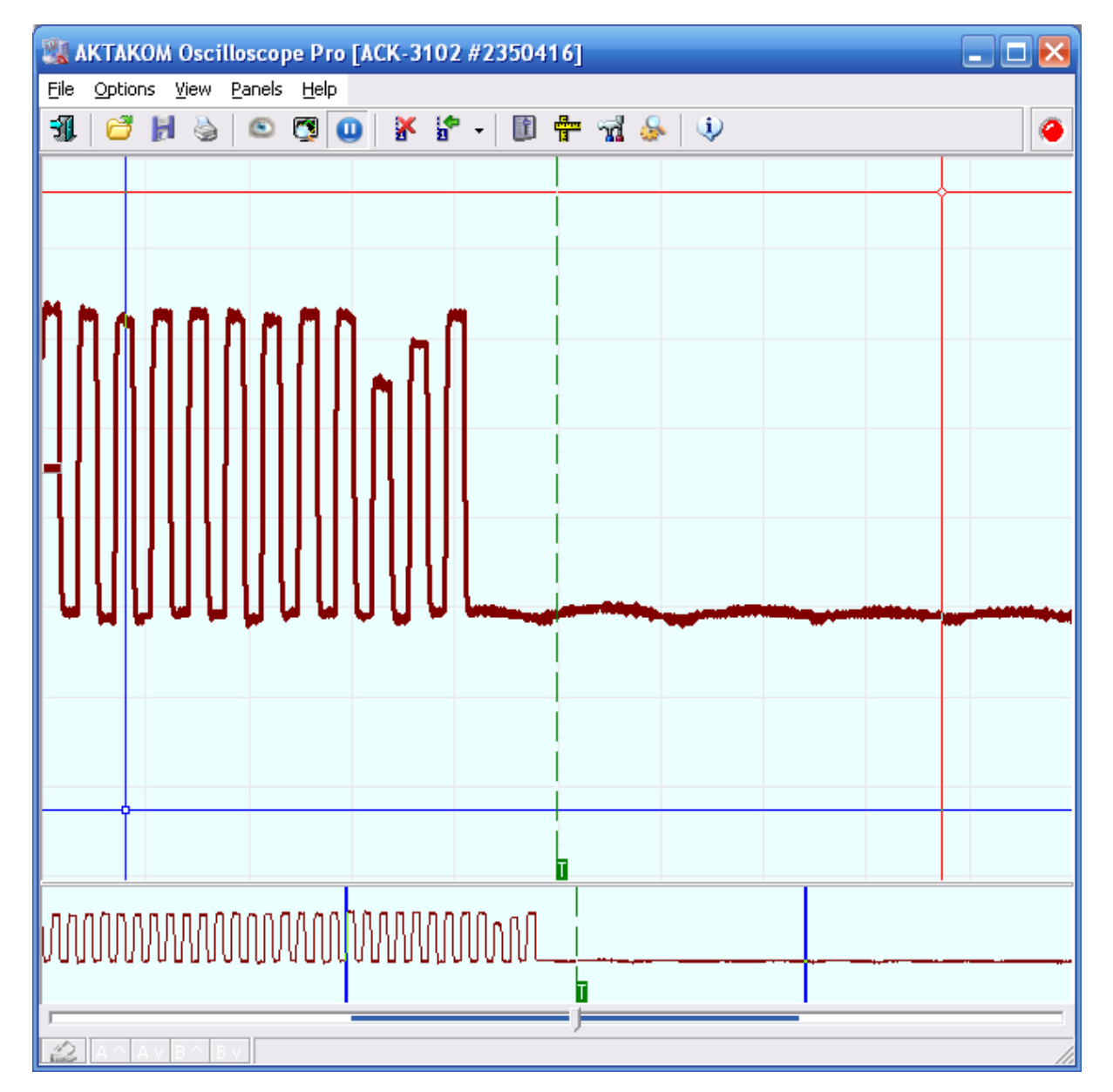

<span id="page-91-0"></span>3.2.1.5.4 Синхронизация по переходу

*Синхронизация по переходу* - запуск по времени нарастания, времени спада или по обоим. Запуск по входному сигналу, проходящему между двумя порогами за время больше или меньше указанного значения; в пределах или вне заданного интервала времени.

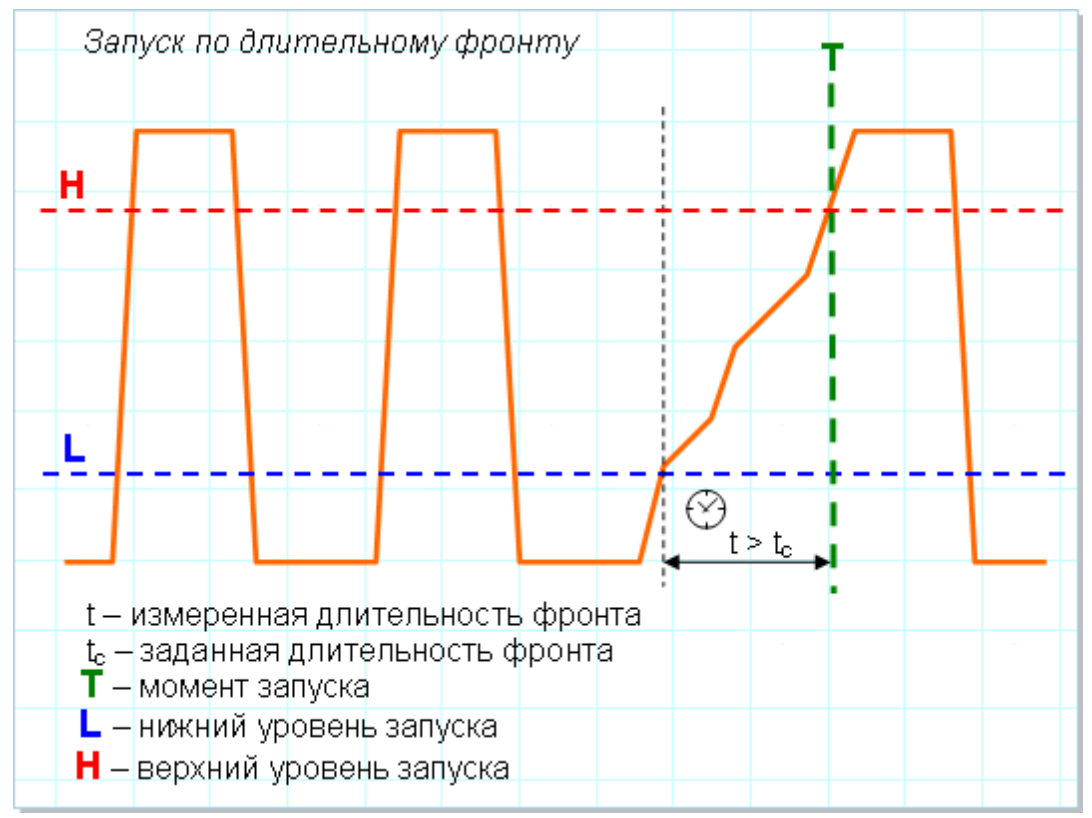

Этот режим даёт возможность задавать поиск по указанной крутизне фронта. На рисунке ниже иллюстрируется обнаружение участка с чрезмерно «длинным» фронтом.

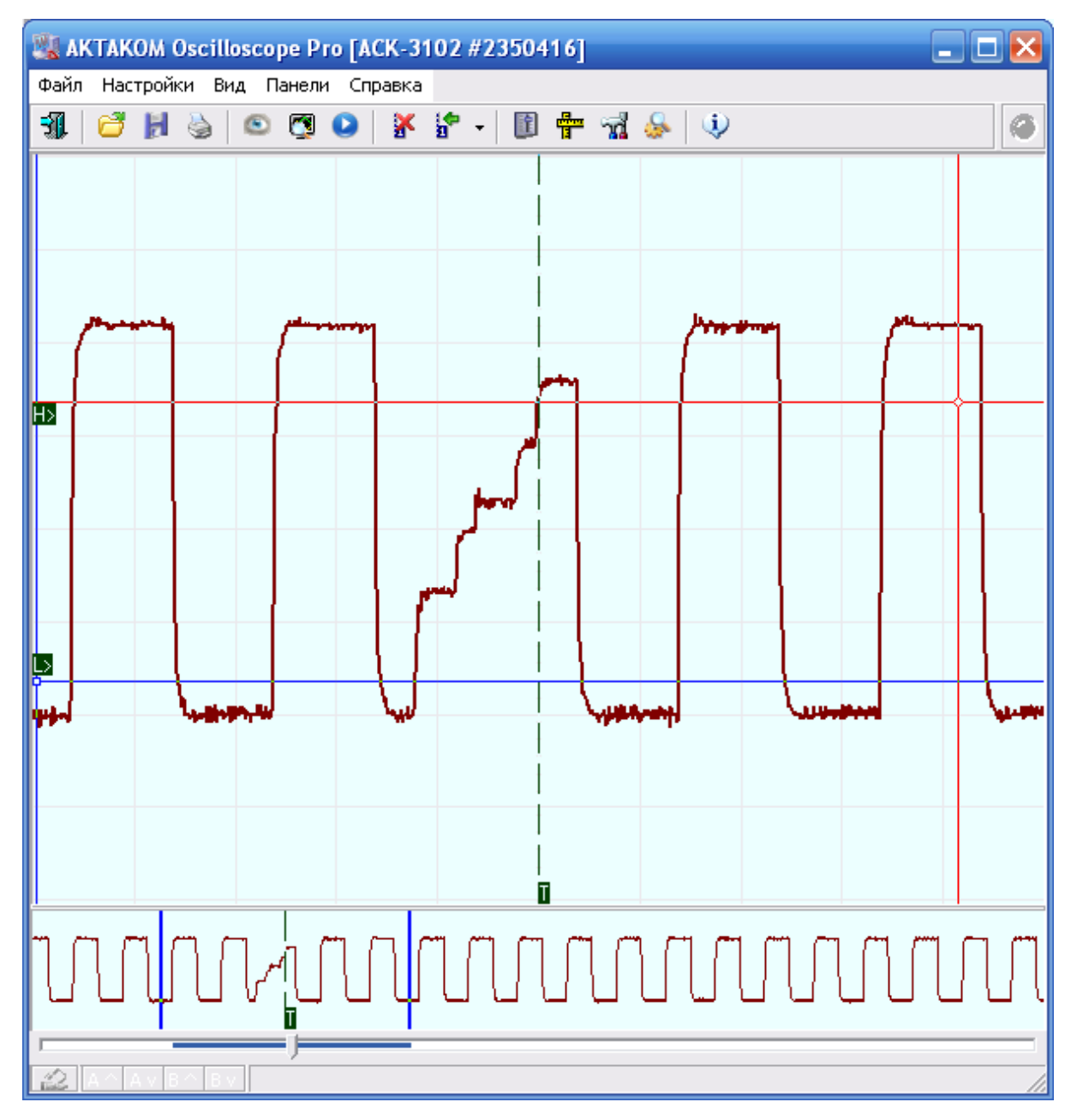

<span id="page-93-0"></span>3.2.1.5.5 Синхронизация по ранту

*Синхронизация по ранту* - запуск по амплитуде импульса, пересекающей первый пороговый уровень, но не пересекающей второй пороговый уровень до повторного пересечения первого. Возможен запуск по положительным и отрицательным импульсам.

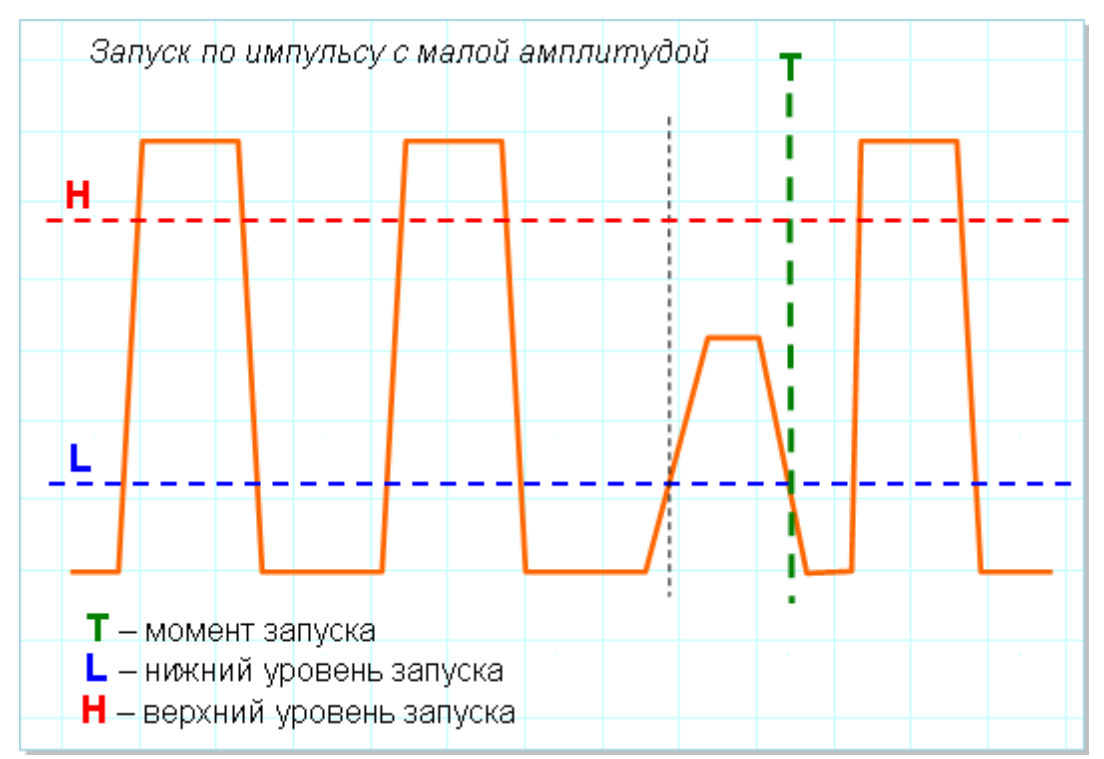

Осциллограммы на рисунке ниже показывают импульс аномально низкой амплитуды (отрицательной полярности) в тактовом потоке.

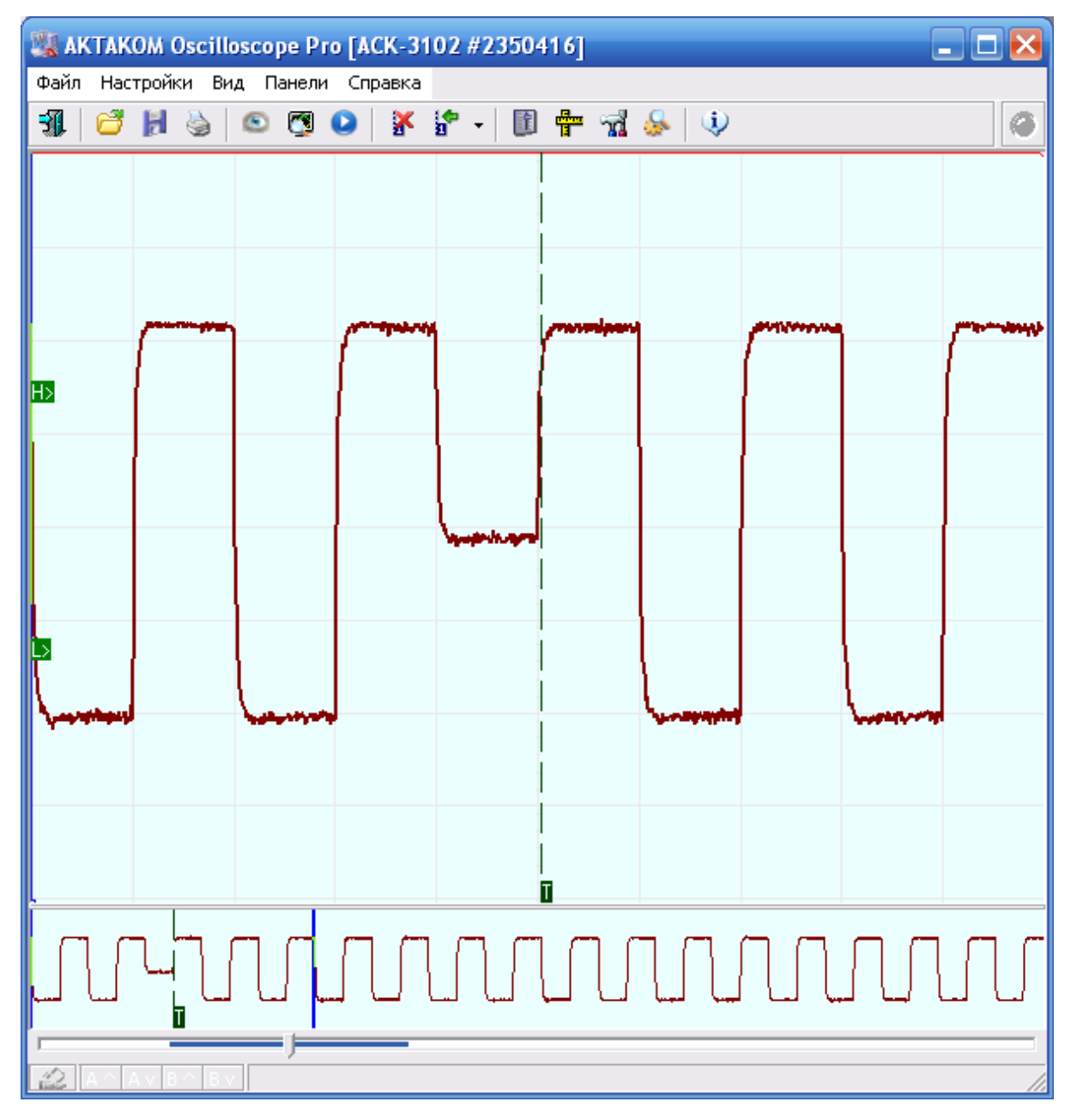

<span id="page-95-0"></span>3.2.1.5.6 Синхронизация по окну

*Синхронизация по окну* - запуск выполняется при входе сигнала в пороговое окно или выходе из него. Вход в окно – ситуация, когда входной сигнал поднимается выше нижнего порового уровня или опускается ниже верхнего порогового уровня. Выход из окна – ситуация, когда входной сигнал поднимается выше верхнего порового уровня или опускается ниже нижнего порогового уровня.

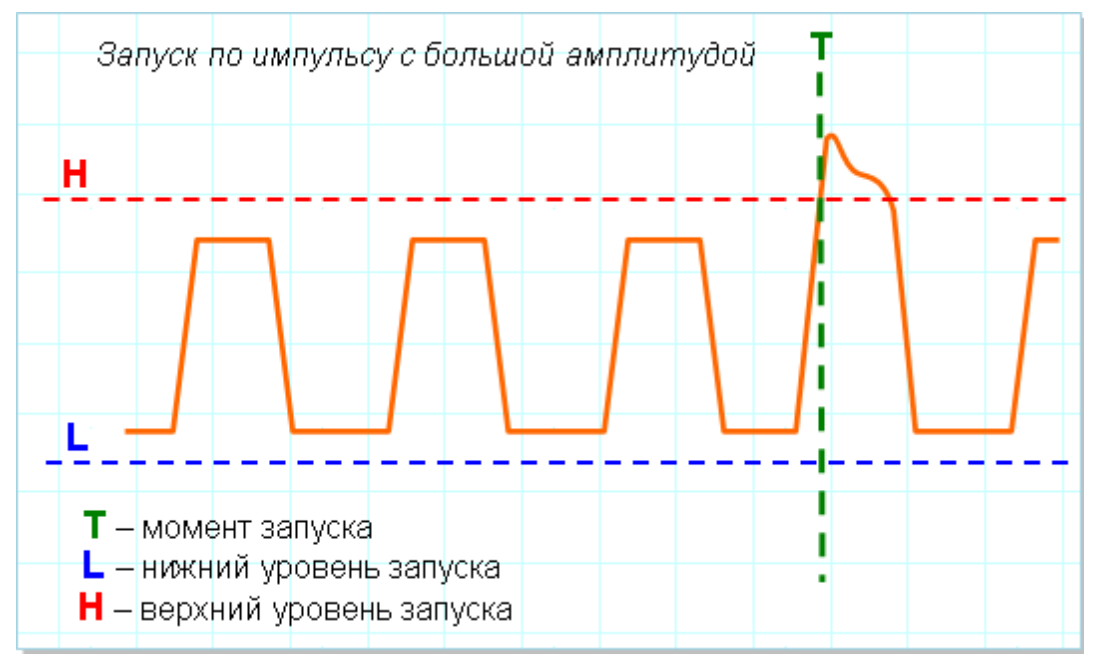

Следующий рисунок показывает обнаружение запредельного выброса в исследуемом сигнале.

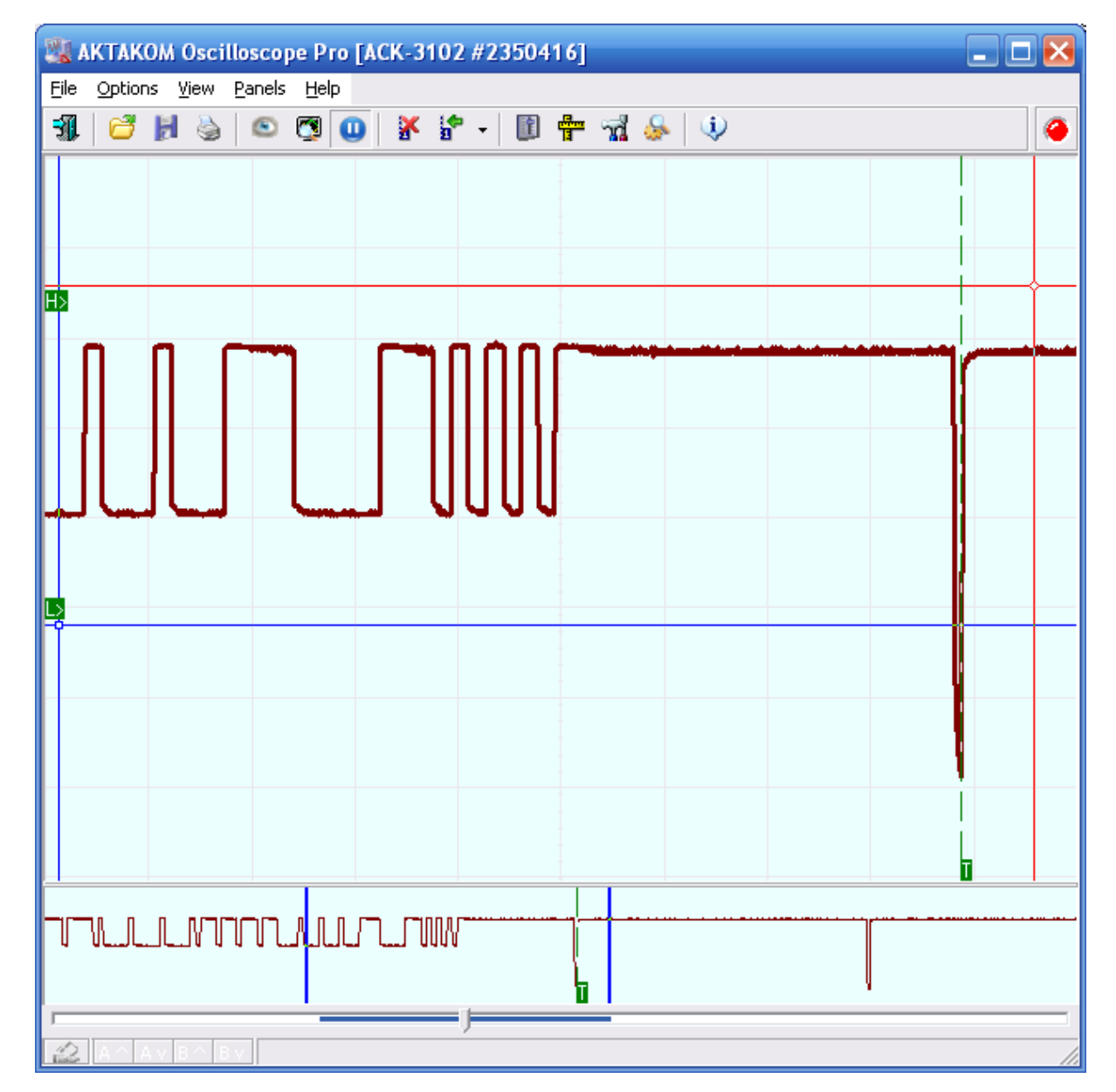

#### <span id="page-97-0"></span>3.2.1.5.7 Синхронизация по логическим функциям

*Синхронизация по логическому шаблону* - запуск осуществляется, когда сигнал, подаваемый на логические входы, приводит к изменению состояния выбранной функции на «истина» или «ложь».

Для синхронизации получаемой картинки с тактовыми импульсами или стробами, можно использовать следующий режим.

*Синхронизация по логическому состоянию* - запуск осуществляется, если все сигналы, подаваемые на логические входы выбранной логической функции, приводят к изменению ее состояния на «истина» или на «ложь» при изменении состояния тактового входа или постоянном уровне тактового входа (тактирование по уровню).

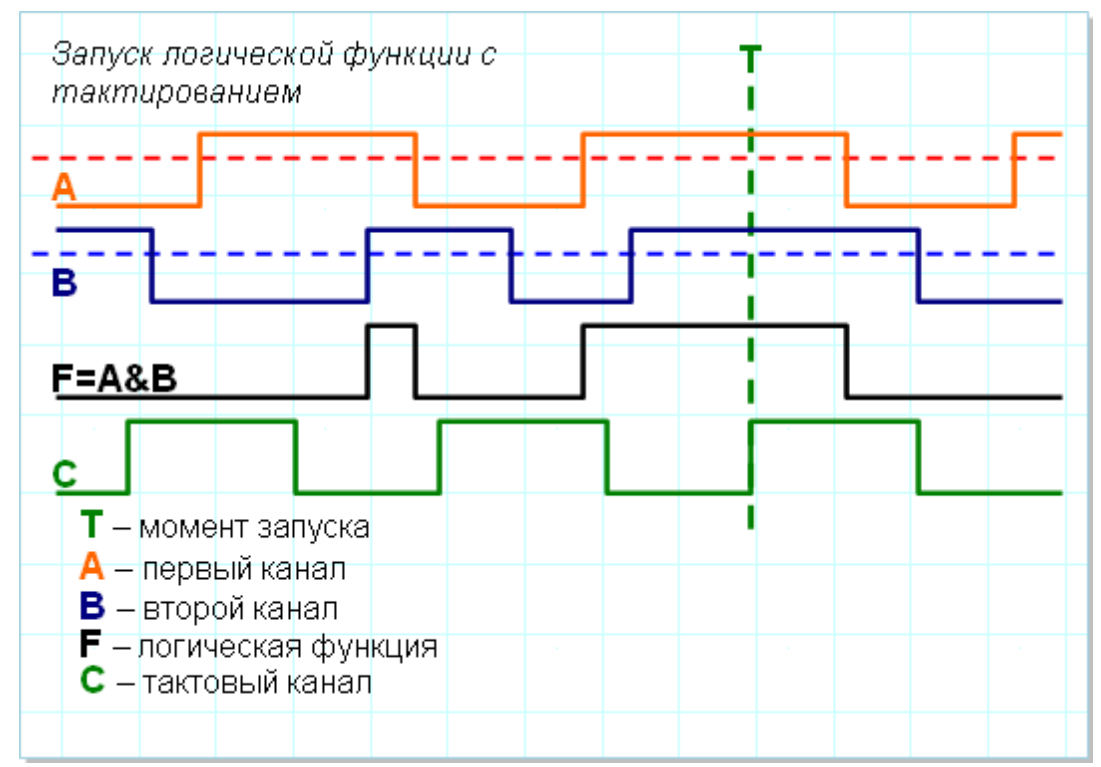

Для логической синхронизации ACK-3102 и ACK-3203 могут использовать два своих обычных входных канала плюс дополнительно канал внешней синхронизации, причём вход внешней синхронизации может использоваться как в качестве тактового входа для фиксации моментов логического состояния, так и в качестве равноправного третьего члена логической функции. Такая трёхканальная схема позволяет, кроме обычных логических функций «И», «ИЛИ», «Исключающее ИЛИ», задавать и такую редко реализуемую функцию, как мажоритар: результат функции считается истинным, когда по крайней мере на двух входных каналах наблюдается состояние «Истина».

Пример на рисунке ниже показывает синхронизацию по схеме «И» двух входных каналов.

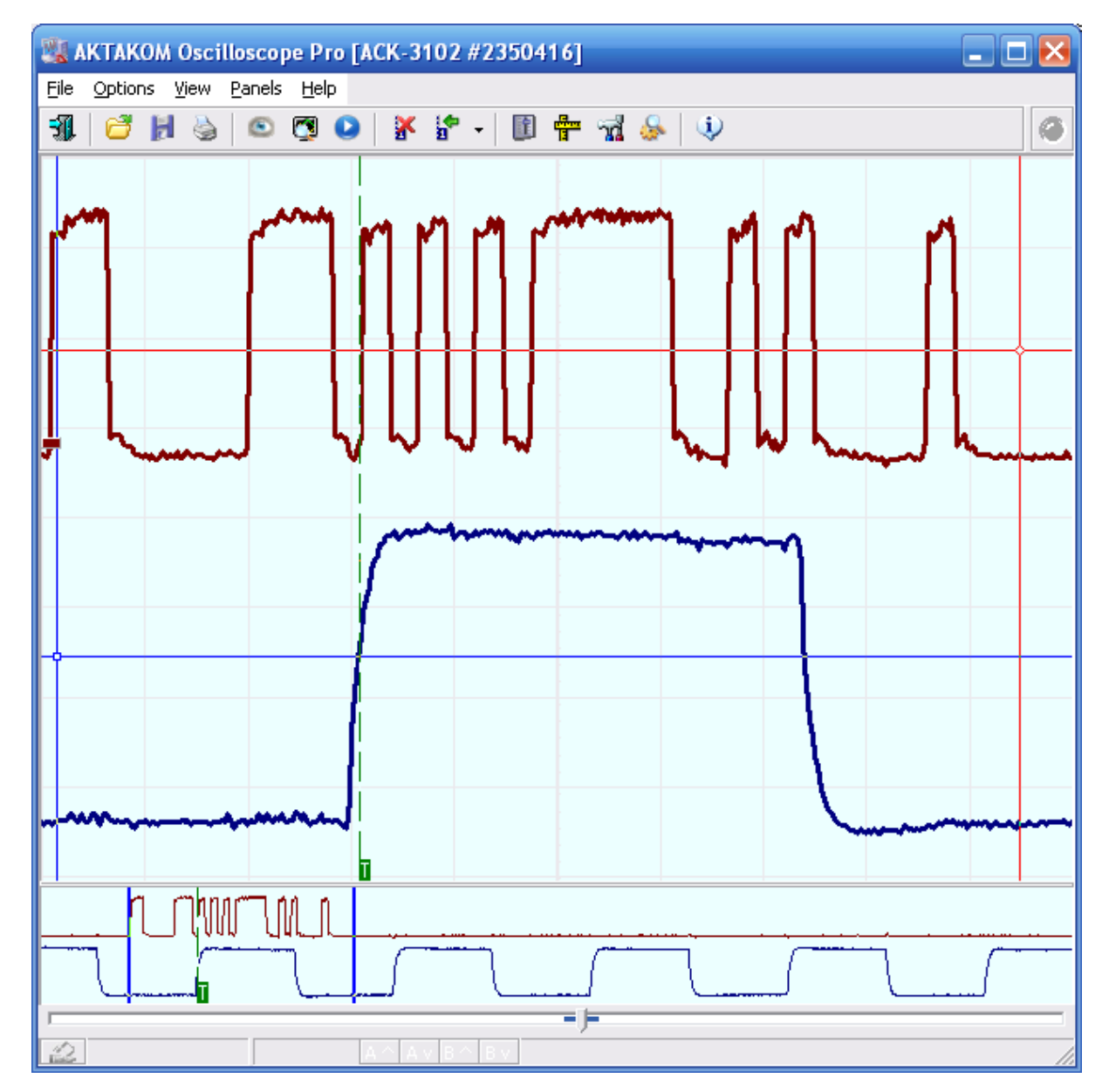

<span id="page-99-0"></span>3.2.1.5.8 Последовательный запуск

Функция последовательного запуска позволяет сформировать из различных запусков последовательность и синхронизироваться по ней.

Для этого следует сначала настроить нужные условия для события A, которое будет начинать последовательность, затем – для события B, которое и послужит конечным сигналом синхронизации. Дополнительно можно указать время задержки, которое должно пройти между событиями, и количество событий B.

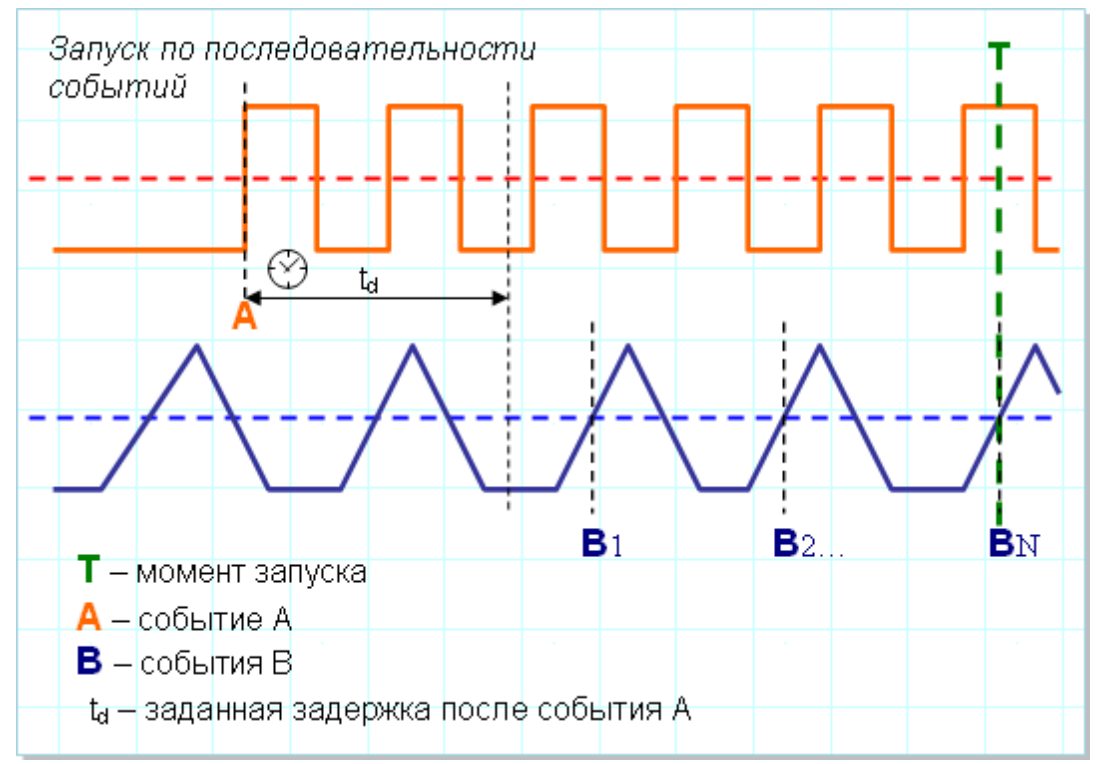

На следующем рисунке показан запуск по третьему импульсу на канале 2, после обнаружения фронта на канале 1 и задержки в 10 мкс.

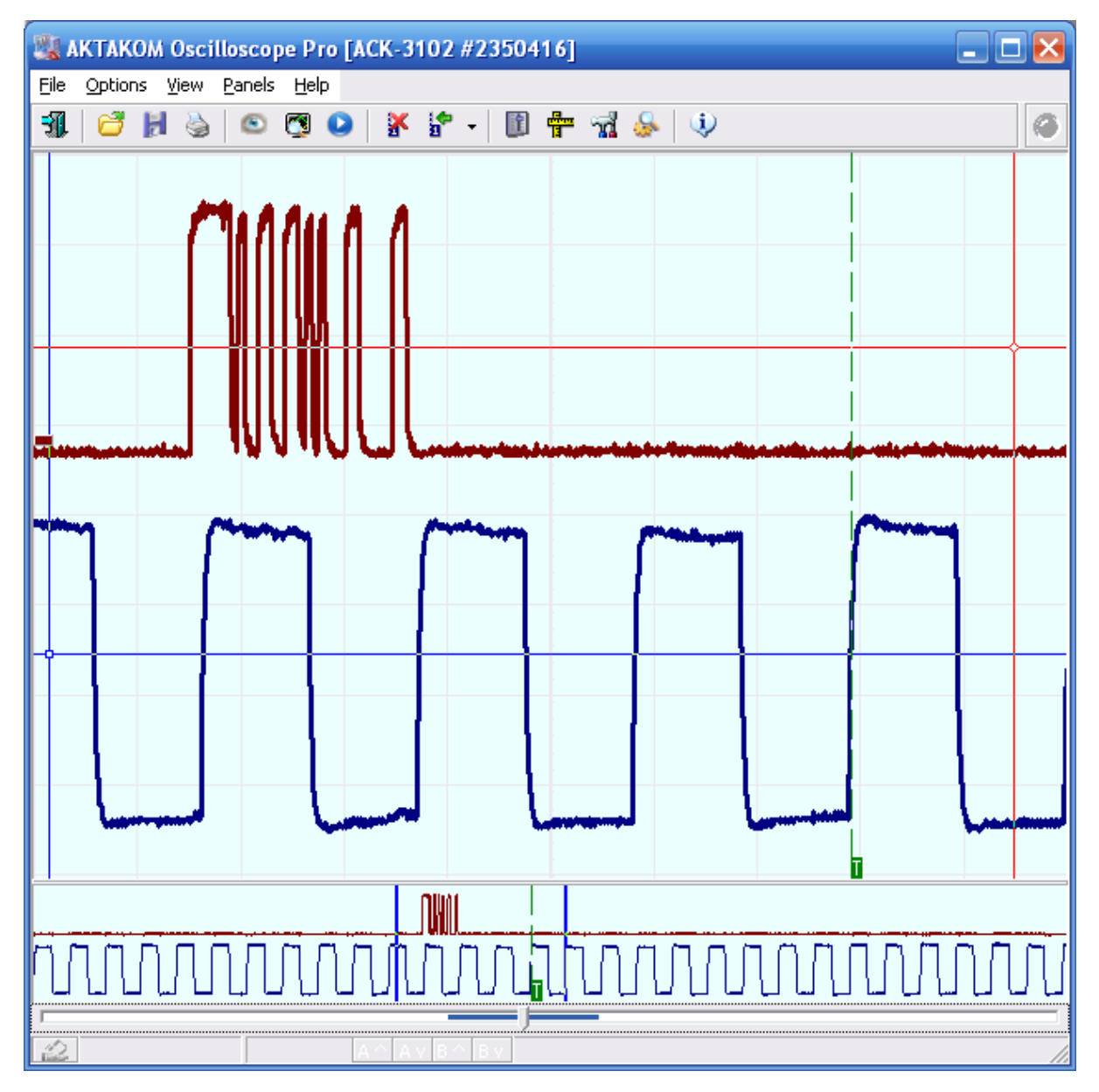

# **3.2.2 Управление разверткой**

### **3.2.2.1 Время развертки и частота дискретизации**

Особенностью цифрового осциллографа (как и любого другого цифрового прибора) является дискретность получаемых измерений. Фактически, вместо непрерывной линии осциллограммы в результате измерений получается ряд отдельных измерений мгновенной величины сигнала, называемых выборками. Частота съема этих измерений называется частотой дискретизации или частотой выборок. Эта характеристика цифрового осциллографа, измеряемая в Герцах или обратная ей величина – период дискретизации, измеряемая в секундах на выборку, соответствует времени развертки аналогового осциллографа, измеряемой в секундах/деление. Для того, чтобы установить между этими

параметрами строгое соответствие, необходимо знать используемый в цифровом осциллографе масштаб отображения: сколько выборок изображается на деление. Однако это не всегда возможно - программ ЦЗО за один сеанс связи с прибором может считывать данные с большим запасом, позволяя в дальнейшем отображать с необходимой степенью подробности только часть собранного сигнала. Количество отображаемых выборок на осциллограмме при этом может быть как фиксированным, так и динамически изменяться пользователем в любое время просмотра сигнала (см. описание программной **опции <mark>[Фиксировать растяжку](#page-47-0)</mark>** [48]). Из-за этого регулятор скорости измерений в **[панели управления](#page-40-0)** «Пимеет два режима: для фиксированной растяжки может задаваться время развертки в секундах на деление (десятая часть заданного количества выборок на экран, деленная на частоту дискретизации), для переменной – только непосредственно частота дискретизации или период дискретизации. Выбор единиц для скорости развертки делается на вкладке **Единицы <mark>[панели настроек](#page-46-0)</mark> 47 .** 

#### **3.2.2.2 Управление разверткой в обычном режиме**

Вы можете выбрать скорость развертки прибора (т.е. частоту дискретизации оцифровки входных сигналов) от 100 МГц до 1 кГц (при фиксированном экране в 500 выборок это будет соответствовать времени развертки от 500 нс/деление до 50 мс/деление). На заполнение полного (128K) буфера данных при этих развертках понадобится соответственно от 1.3 мс до 131 с.

Система поддерживает также несколько более быстрых стробоскопических разверток (эффективная частота дискретизации - до 10 ГГц). Задействование этих разверток предполагает использование стробоскопического эффекта и, поэтому, может применяться только к периодическим сигналам при наличии устойчивой синхронизации.

Для выбора скорости развертки, воспользуйтесь переключателем **Развертка (Выборки) в <mark>[панели управления](#page-40-0)</mark> 41 .** 

#### **3.2.2.3 Управление разверткой в режиме самописца**

В режиме самописца процедуры записи новых измерений прибором и чтение их компьютером происходят "одновременно". В зависимости от быстродействия интерфейса компьютер-прибор и скорости обработки данных в программе это может ограничивать сверху скорость развертки величиной от 10 до 500 кГц. Загруженность операционной системы дополнительными задачами тоже может ухудшить ситуацию. Контролируйте возможность самописца работать на выбранной скорости развертки с помощью светодиода статуса прибора (см. **[Описание панелей. Главная панель](#page-36-0)** я<sup>п</sup>).

С другой стороны, в этом режиме нет принципиальных ограничений на скорость развертки снизу - в данной программе Вы можете понизить частоту дискретизации ниже физического предела прибора в 1 кГц с помощью регулятора Прореживание.

Для выбора скорости развертки, воспользуйтесь переключателем **Развертка (Выборки) в <mark>[панели управления](#page-40-0)</mark> 41 кв.** 

## **3.2.3 Управление усилением каналов**

#### **3.2.3.1 Установка входных диапазонов каналов**

Вы можете установить базовый входной диапазон (чувствительность) независимо для каналов A и B от 2 мВ/деление до 10 В/деление (при использовании входа 50 Ом – до 1 В/деление). Эти величины могут быть дополнительно изменены выбором щупов-делителей регуляторами **Щуп A** и **Щуп B**.

Для выбора входного диапазона воспользуйтесь переключателями **Канал А (В)** в **[панели управления](#page-40-0)** 41<sup>]</sup>.

#### **3.2.3.2 Управление смещением каналов**

Для каждого канала предусмотрена регулировка уровня смещения сигнала в пределах одного входного диапазона. Для корректного отображения величины смещения необходимо предварительно провести процедуру **[калибровки](#page-60-0)** <mark>Смещений</mark> ଶ<u>].</u> ଶ

Для изменения смещения каналов воспользуйтесь переключателями **Смещение А (В)** в <mark>[панели управления](#page-40-0)</mark> #1.

#### **3.2.3.3 Переключение типов входов**

Для каждого канала может использоваться как открытый тип входа (DC - сигнал проходит полностью), так и закрытый тип входа (AC - проходит только переменная составляющая сигнала).

Для открытого входа может быть включено встроенное входное сопротивление 50 Ом. При этом в целях безопасности измерений программа не позволяет использование трех верхних входных диапазонов сигнала: 2, 5 и 10 В/д.

Кроме того, вход каждого канала может быть подключен к корпусу, что используется для регулировки напряжения смещения.

Для изменения типа входа каналов воспользуйтесь переключателями **Вход А (В)** в <mark>[панели управления](#page-40-0)</mark> 41<sup>-</sup>.

## <span id="page-104-0"></span>**3.2.4 Управление счетчиками записи**

#### **3.2.4.1 Общие сведения о счетчиках записи**

Длина записываемых прибором данных и положение момента запуска в обычном режиме работы задаются при помощи двух счетчиков записи, называемых "Длина предзаписи" и "Длина послезаписи". Пользователь может установить величину каждого из этих счетчиков в диапазоне от нуля выборок и до полного размера памяти прибора. Значение этих величин иллюстрирует рисунок ниже.

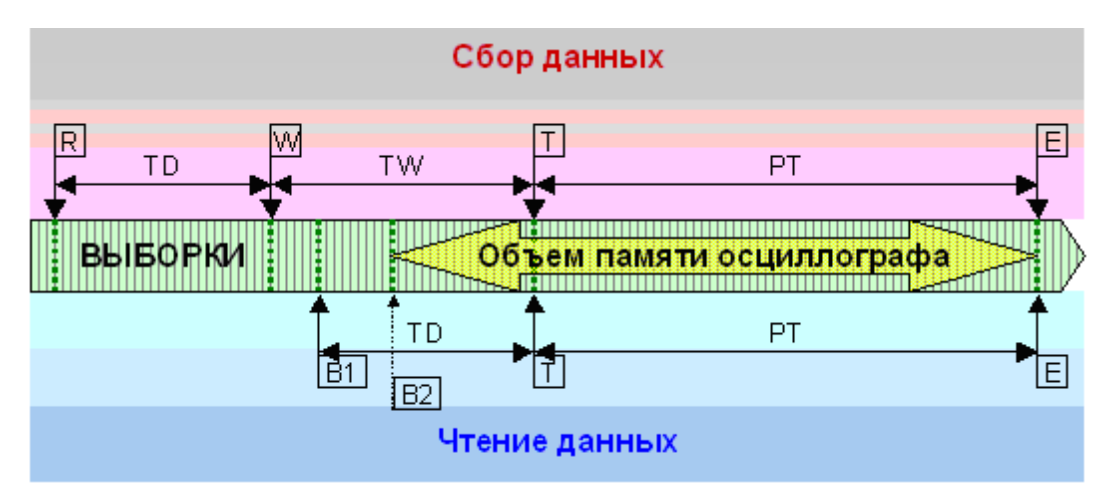

Обозначения на рисунке

Моменты времени:

- R старт регистрации;
- W начало ожидания события запуска;
- T событие запуска;
- E окончание регистрации;
- B1 начало читаемого буфера данных;
- B2 начало читаемого буфера данных при ограничении объема памяти.

#### Интервалы времени:

- TD задержка запуска;
- TW ожидание запуска;
- PT длина послезаписи.

Алгоритм работы

### Сбор данных.

Сразу после поступления команды "Старт регистрации" прибора начинает запись данных. Количество выборок, собираемых на этом этапе, задается счетчиком "Длина предзаписи". После сбора указанного объема данных, осциллограф переходит в режим ожидания события запуска (см. **[Управление](#page-84-0)**  $\overline{\textbf{c}}$ инхронизацией $|\textbf{x}|$   $\textbf{x}$  ). Количество собранных во время ожидания выборок определяется условиями измерений и настройками синхронизации и заранее не может быть известно. Наконец, после наступления события запуска, прибор проводит сбор количества выборок данных, заданного счетчиком "Длина послезаписи", останавливает запись данных во внутреннюю память и устанавливает в байте статуса флаг "Регистрация окончена".

#### Чтение данных.

Программа начинает чтение данных из прибора, обнаружив в его статусе флаг "Регистрация окончена". Для этого у осциллографа запрашивается текущий адрес записи. Этот адрес указывает на ячейку памяти прибора, следующую сразу за последней записанной выборкой читаемых данных. Далее программа устанавливает в осциллографе адрес чтения, вычисленный по формуле:

$$
A_R = A_W - L \int A = \begin{cases} TD + PT, ecnu(TD + PT) \le M \\ M, u have \end{cases}
$$
,  $r$ 

 $A_R$  - адрес чтения.

 $A_W$  - адрес записи,

 $^L$  - длина читаемого буфера данных - сумма длин предзаписи и послезаписи, но не больше всего объема памяти,

- $TD$  длина предзаписи,
- $PT$  длина послезаписи.
- $M$  объем памяти осциллографа.

После этого программа читает из памяти прибора с установленного адреса вычисленное количество данных *L*. Отображаемое в программе положение момента запуска определяется вычитанием из момента окончания регистрации (последняя собранная выборка) длины послезаписи.

### **3.2.4.2 Установка длины осциллограммы**

Пользователь, с помощью управляющего элемента на вкладке Развёртка [Панели](#page-40-0) [управления](#page-40-0)| 41], может установить величину длины осциллограммы в диапазоне от

минимального значения в 32 выборок до полного объёма памяти прибора (для АСК-3106 это 131071 выборок). Программа установит сумму значений [счётчиков](#page-104-0) [записи](#page-104-0) Поварной указанной длине осциллограммы. Соотношение же между предзаписью и послезаписью будет определено настройкой [положения момента](#page-106-0) <mark>[запуска](#page-106-0)</mark> യീ.

### <span id="page-106-0"></span>**3.2.4.3 Установка положения запуска**

Пользователь, с помощью ползунка горизонтального смещения на вкладке Развёртка <u>[Панели управления](#page-40-0)|</u> 41 , может установить любое желаемое положение момента запуска в осциллограмме, регулируя соотношение предзаписи и послезаписи (см. <u>счётчики записи</u> 105).

# **3.3 Проведение измерений**

# **3.3.1 Индикация принятых сигналов**

#### **3.3.1.1 Выбор отображаемой части сигнала, сдвиг и масштабирование**

Обзорный (нижний) график главной панели содержит два вертикальных курсора. Если не включена опция фиксации разрешения основного графика (см. **[панель](#page-46-0)** [настроек](#page-46-0)! «¯), то на основном графике отображается та часть общего буфера снятых данных, которая заключена между этими курсорами на обзорном экране. Если разрешение основного графика фиксировано, то левый курсор задает его левую границу, а правая граница определяется заданным разрешением.

Вы можете перемещать совместно оба курсора (и, тем самым, перемещаться по буферу данных) с помощью ползункового элемента прокрутки, расположенного непосредственно под обзорным графиком (см. раздел <mark>[главная панель](#page-36-0)</mark> я ).

В случае, когда Вы используете достаточно большой общий буфер данных, выбрать нужную его часть для подробного рассмотрения с помощью курсоров становится затруднительно, т.к. даже небольшое перемещение курсора вызывает "катастрофические" изменения в размере выбранной области. Для устранения этой трудности введено автоматическое масштабирование обзорного графика. Когда Вы сдвигаете курсоры друг к другу ближе, чем на одно деление обзорного графика (т.е. выделяете менее 10% от отображаемых на нем данных), график автоматически растягивается в 10 раз. Для обратной операции, 10-кратного сжатия обзорного графика, раздвиньте его курсоры более чем на 90% текущего размера графика. Область выделения на ползунке прокрутки графика показывает, какую часть всего буфера показывает сейчас обзорный график.

# Панель масштабирования

Эта панель располагается внизу <mark>главного окна</mark>! «<sup>-</sup>программы и служит для быстрого и наглядного управления графиком и отображения основной информации о нём. Обратите внимание, что эта панель может быть полностью или частично скрыта - для того, чтобы скрыть или показать её, потяните левой кнопкой мыши за её верхниюю границу.

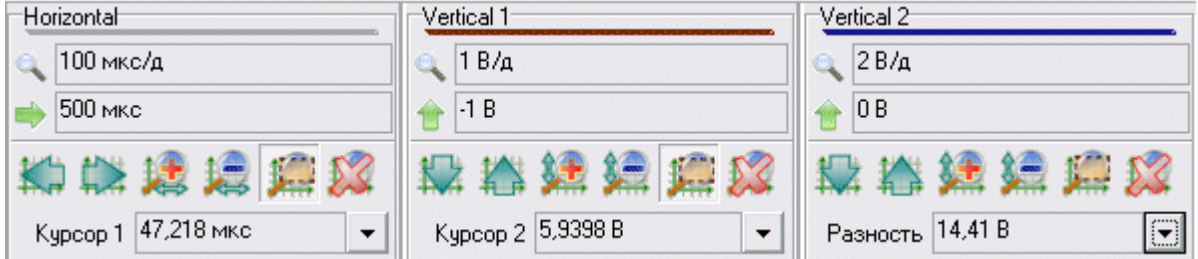

Панель состоит из почти одинаковых фреймов: один для работы с горизонатальной осью графика и по одному для вертикальных осей каждого канала.

Верхняя строчка показывает текущий масштаб шкалы. Вторая показывает текущий сдвиг шкалы. Ниже расположены управляющие кнопки:

**КЛ СХИ КЛ**-сдвиг графика в сторону, указанную стрелкой (удерживайте нажатой клавишу <Shift> для более точного смещения);

 $\frac{1}{2}$   $\frac{1}{2}$   $\frac{1}{2}$ 

- переключатель, если в нажатом состоянии, то указывает масштабировать<br>- переключатель, если в нажатом состоянии, то указывает масштабировать данную шкалу при использовании команды масштабирования по выделению (см. раздел <mark>[Быстрое управление графиком](#page-110-0)</mark> [111**]**).

 - отмена пользовательского масштаба и сдвига, возврат к стандартным настройкам шкалы.

Команды управления графиком можно **[быстро вызвать с помощью](#page-110-0)** [манипуляций мышью и управляющими клавишами](#page-110-0) <u>на</u>

#### **3.3.1.2 Описание отображаемых на графике элементов (линии, курсоры, сетка, метки)**

Основной график <mark>[главной панели](#page-36-0)</mark> я представляет собой основное средство просмотра полученных прибором измерений.

При рассмотрении данного графического индикатора можно выделить следующие его элементы: фон графика, линии сетки, курсоры, построенные кривые, надписи и метки. Для наиболее комфортной работы с программой Вы можете настроить цветовую схему графика с помощью <mark>панели настроек</mark> $|$  41, задавая цвета для
таких его элементов, как фон графика, линии сетки, курсоры, построенные кривые и метки. В этой же панели Вы можете вообще отключить отображение курсоров, если считаете, что они мешают Вам наблюдать измеренные сигналы (при этом фактически курсоры все равно присутствуют на графике и их положение учитывается, например, для определения участка цифровой фильтрации и т.п.). Для отключения отображения линий сетки воспользуйтесь командой <Сетка> меню Настройки | ® 1. Отключить кривую не используемого канала можно как из панели управления, так и с помощью меню.

Построение кривой в графике заключается в выводе точек двумерного массива Х-Ү, где последовательность Ү представляет собой последовательность измеренных значений отображаемой величины (например, сигнала по одному из каналов) и последовательность Х - номера выводимых точек в буфере данных. Диапазон графика по оси значений всегда соответствует 8-битовому разрешению прибора (т.е. от 0 до 255), по оси времени выбирается пользователем (см. раздел Выбор отображаемой части сигнала, сдвиг и масштабирование  $|\cdot\hat{w}\rangle$ ). Точки кривой могут отображаться отдельно или соединяться отрезками прямых или сглаженных линий; для выбора нужного режима воспользуйтесь командой < Стиль прорисовки осциллограмм> меню Вид о Привключении функции определения импульсных параметров  $\sqrt[3]{\phantom{1}}$ , на график выводятся также пунктирные линии, показывающие уровни 10 и 90% для обрабатываемого сигнала. Цвет этих линий уровня выбирается промежуточным между цветом фона графика и цветом кривой канала, по которому определяются импульсные параметры.

Для точного определения абсолютного или относительного положения точки на графике используются курсоры (подробнее см. раздел Использование курсоров основного графического окна для измерений  $|\cdot\omega\rangle$ 

Кроме курсоров, которые передвигаются по графику левой кнопкой мыши, Вы можете правой кнопкой устанавливать до 10 неподвижных меток. Эти метки могут использоваться как для измерений, так и для навигации по большим массивам

данных (см. <mark>Описание панелей. Главная панель</mark> जो, кнопка <sup>ја -</sup> ). В отличие от курсоров, метки задают только горизонтальное положение (т.е. фиксируют момент времени) и не имеют собственного вертикального (амплитудного) значения.

#### <span id="page-108-0"></span> $3.3.1.3$ Использование курсоров основного графического окна для измерений. Панель измерений

Для точного определения абсолютного или относительного положения точки на графике используются курсоры.

Поместите курсор на точку графика, абсолютные координаты которой Вы хотите измерить. Для перемещения курсоров перетаскивайте их левой кнопкой мыши (обычно захватывается ближайший курсор, если вы хотите захватить именно первый, то удерживайте при захвате нажатой клавишу <Shift>, если именно второй, то клавишу <Ctrl>). Затем прочитайте положение курсора на панели

## **[измерений](#page-43-0)** | <sup>41</sup> или в <mark>панели масштабирования</mark> 107ो<sub>.</sub>

Для определения относительных координат точки, т.е. расстояний между двумя выбранными точками, используйте два курсора. Первый наведите на базовую точку, относительно которой Вы хотите проводить отсчет, второй на измеряемую точку. Разность положений курсоров прочитайте на панели измерений.

Проще всего отличить первый курсор (K) от второго (L) по цвету (цвета курсоров можно задать в <mark>панели настроек</mark> «¯), но можно воспользоваться и тем менее заметным фактом, что метка первого курсора - квадрат, а второго - ромб. Это может оказаться особенно полезным при изучении черно-белых распечаток графика.

Вы можете перемещать курсоры по графику как с помощью мыши, так и с помощью клавиатуры, используя клавиши-стрелки. Одно нажатие клавиши вызывает перемещение курсора на единицу промежуточного деления шкалы в соответствующем направлении. Если при этом удерживать нажатой клавишу <Ctrl>, производится перемещение на единицу основного деления шкалы, а если удерживать нажатой клавишу <Shift>, производится перемещение на один пиксель экрана. Чтобы с помощью клавиатуры сменить активный курсор, нажмите пробел.

## **3.3.1.4 Режим цифрового люминофора (послесвечения)**

В программе предусмотрена возможность симуляции режима послесвечения аналогового осциллографа. Для этого при перерисовке основного графика новыми сигналами предыдущие не затираются, а гаснут постепенно, теряя яркость с каждым последующим обновлением экрана, полностью исчезая за 10 "проходов луча".

Для включения и выключения этого режима команду **Цифровой люминофор**  $\overline{\mathsf{M}\mathsf{C}\mathsf{H}\mathsf{H}\mathsf{O}}$  **Вид** $|\mathsf{M}|$  .

Также Вы можете использовать режим **Бесконечной персистенции [меню Вид](#page-60-0) .** 61

В этом случае предыдущие осциллограммы остаются на экране неопределенно долго без потери яркости. Очистка экрана происходит при переключении этого режима или при изменении масштаба окна графика.

### **3.3.1.5 Использование цифрового самописца**

Режим самописца качественно отличается от обычных режимов осциллографа тем, что чтение данных из прибора и их отображение производится в реальном времени, без остановки процесса измерений. При этом изменяются доступные скорости <mark>[разверток](#page-102-0)</mark> 103 В. В отличие от предыдущих версий программы, данные отображаются на основном графике **[главной панели](#page-36-0)** , а не на **[панели](#page-55-0)** 37 [самописца](#page-55-0) «<sup>3</sup>. Данные на графики выводятся непрерывно по мере поступления новых данных. Постепенно, самые старые данные выходят за пределы памяти графиков и теряются. Чтобы сохранить все поступающие данные, записывайте данные в файл <sup>133</sup>. Глубину памяти графиков также можно регулировать с помощью УЭ "Глубина памяти самописца" в Панели настроек «) Обработка данных самописца ничем не отличается от измерений в обычных режимах, однако мы не рекомендуем проводить ее непосредственно во время сбора данных (см. разделы Использование обзорного графического окна для выбора отображаемой части сигнала [107]. Описание отображаемых на графике элементов **вай**. Использование курсоров основного графического окна для <mark>измерений</mark> | №)). Обращайте также внимание на светодиод статуса прибора во избежание потери данных (см. Описание панелей. Главная панель  $|\vartheta\rangle$ ).

В режиме самописца доступна также функция аварийной сигнализации 136.

## 3.3.1.6 Быстрое управление графиком

Вы можете управлять графиком осциллограмм как с помощью меню и управляющих элементов пользовательского интерфейса, так и с помощью быстрых команд, подаваемых мышью и клавиатурой (перед использованием таких команд необходимо предварительно выделить график, щёлкнув на нём левой кнопкой мыши). Ниже описаны эти команды.

## Выбрать график

Эта команда никак не влияет на график и необходима для подготовки графика к приёму других команд. Вы можете определить, что график выделен, по наличию вокруг него пунктирной рамки.

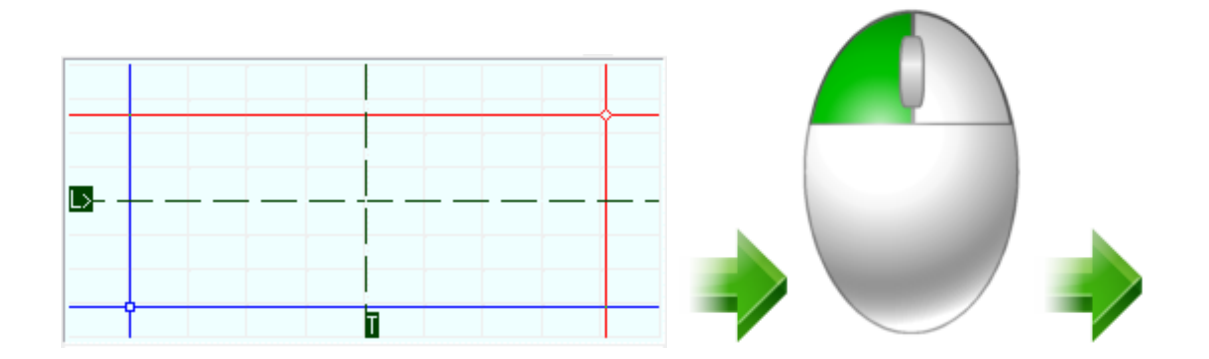

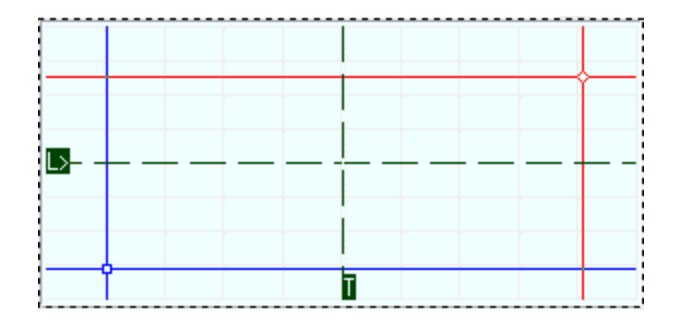

## Переместить курсор

Курсоры используются для измерений и выбора диапазона для анализа. Проще всего установить курсор в нужную точку левым щелчком мыши. В этом случае ближайший курсор станет активным и будет установлен в указанную позицию. Чтобы явно указать использование первого курсора, удерживайте при этом клавишу <Shift>, второго - <Ctrl>.

## *Ближайший курсор:*

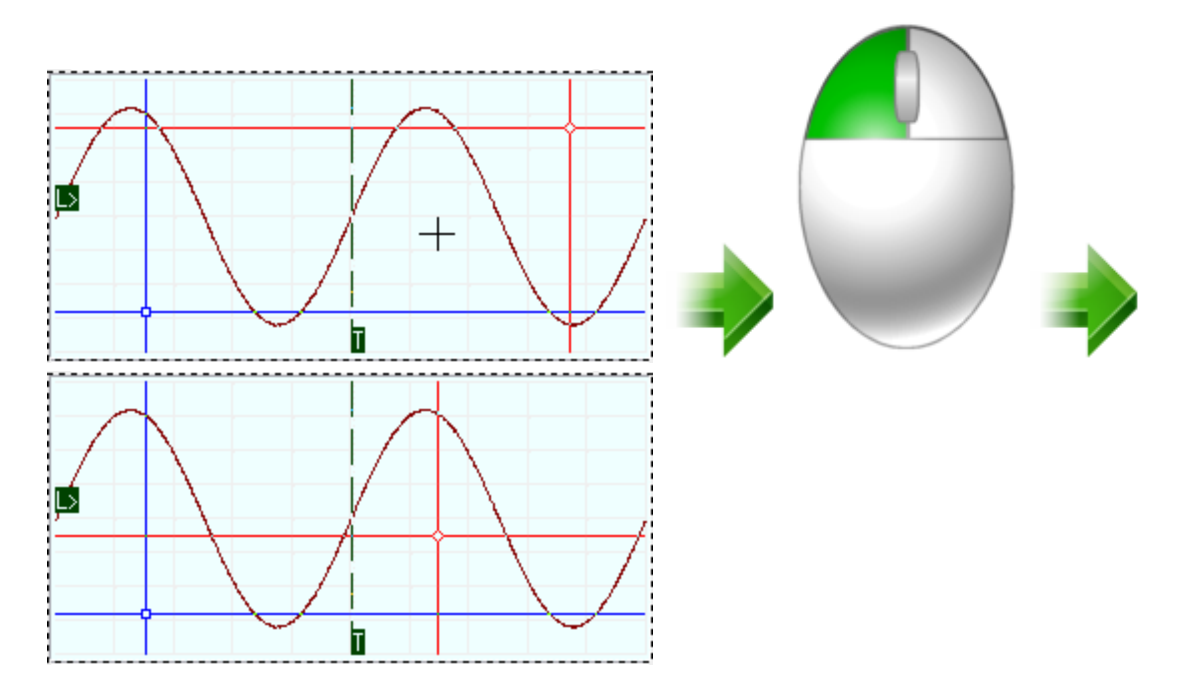

*Первый курсор:*

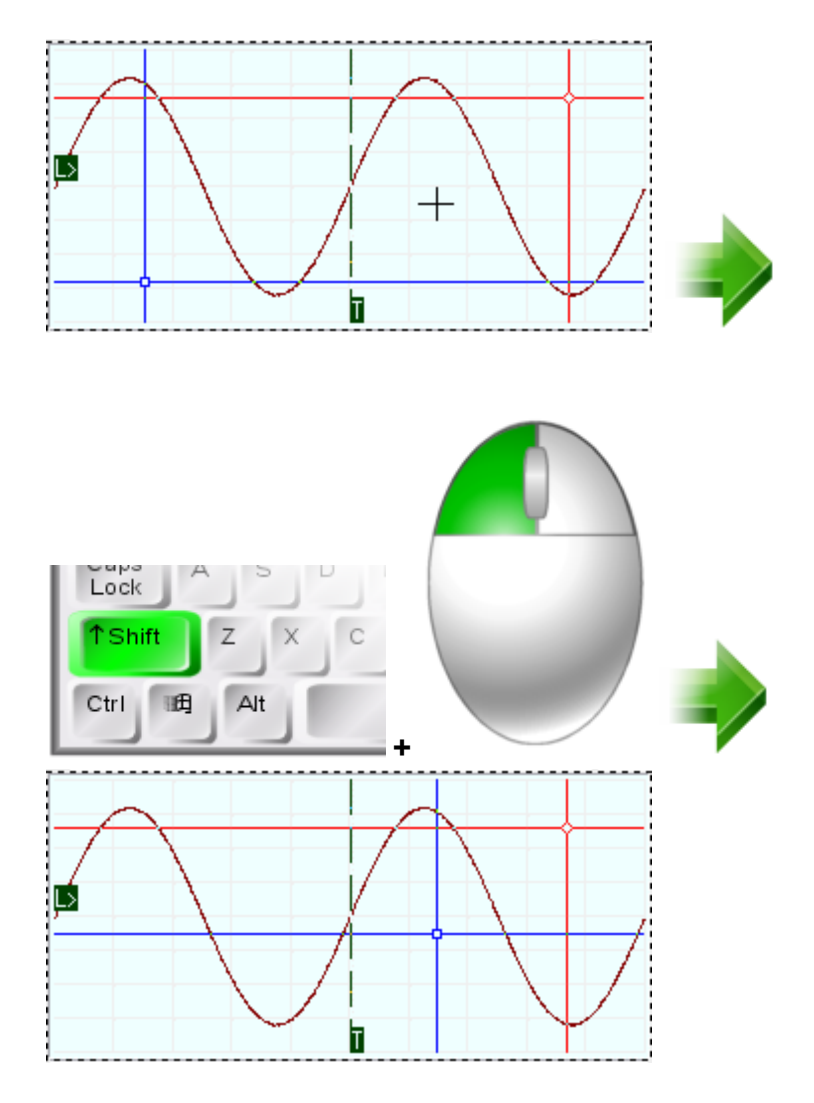

## *Второй курсор:*

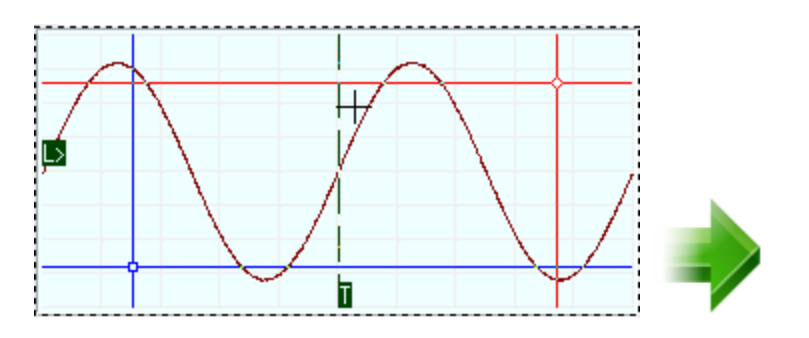

*© 2010 AKTAKOM*

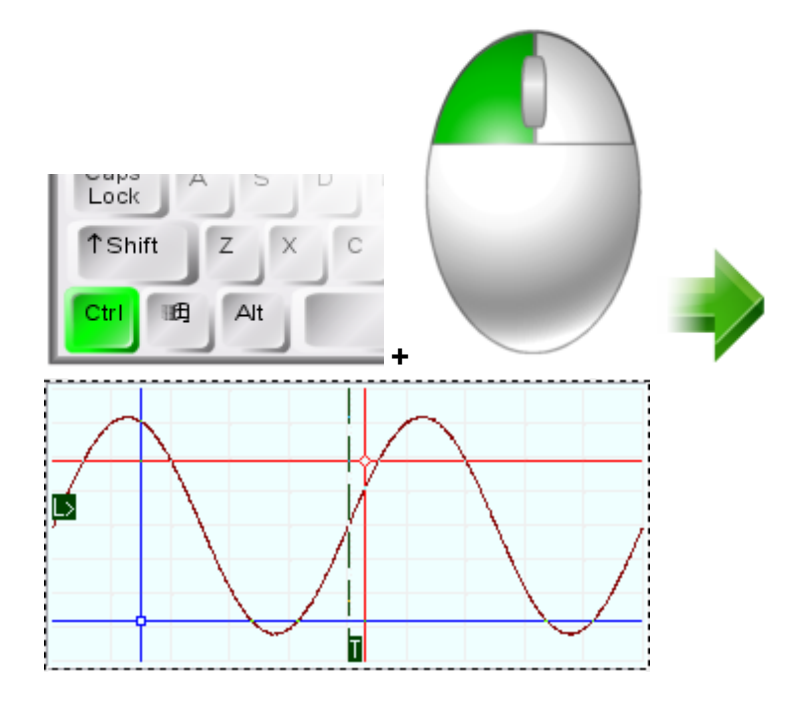

Также можно передвигать активный курсор стрелками на клавиатуре. Сменить активный курсор можно клавишей пробела. Для более точного передвижения курсора удерживайте нажатой клавишу <Shift>, для более быстрого - <Ctrl>.

## Автоматическая установка курсоров

С помощью двойного левого щелчка мыши можно автоматически установить курсоры для выделений целого числа периодов входного сигнала. Если на экране не обнаружено ни одного периода сигнала, то курсоры будут установлены в нижний левый и в верхний правый углы графика. С клавиатуры для автоматической установки курсоров нажмите клавишу <Enter>.

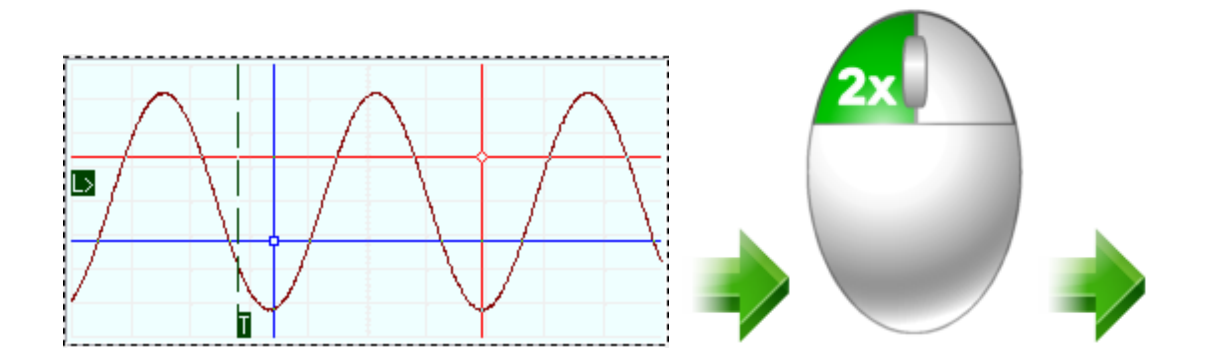

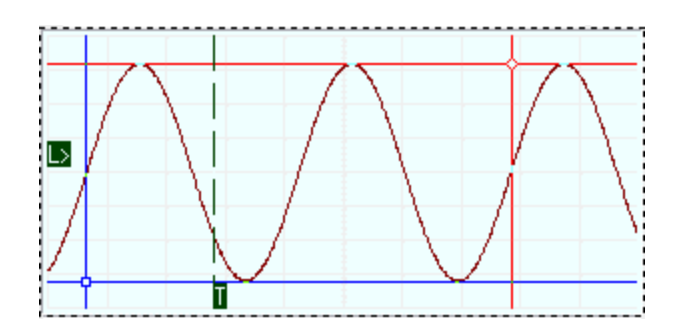

## Установить метку

Метки используются для измерений времени и выбора временного диапазона для анализа. Также их удобно использовать в качестве закладок при быстром перемещении по осциллограмме (команды <sup>37</sup>). Для установки метки щёлкните в желаемом месте правкой кнопкой мыши. Чтобы убрать метки с графика, воспользуйтесь соответствующей командой меню ( $\overline{\mathbf{a}}$ ).

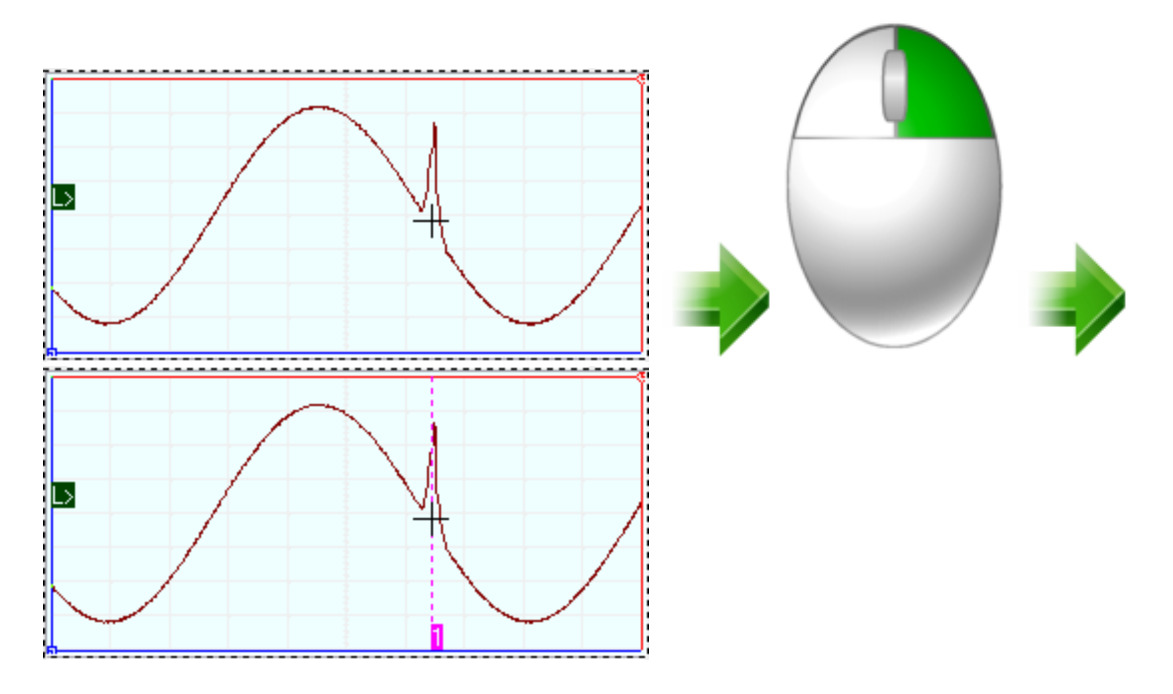

## Сдвиг графика

Вы можете быстро сдвигать шкалу графика поворотом колеса мыши. Простое вращение колеса будет сдвигать горизонтальную шкалу (аналогично действию кнопок **Decay 1994)**. Если при этом удерживать нажатой клавишу <Alt>, то сдвигаться будет вертикальная шкала (аналогично действию кнопок  $\overline{A}$ , обратите внимание, что для каждого канала используется своя независимая вертикальная шкала, сдвигаться будут только те шкалы, для каналов которых нажата кнопка масштабирования по выделению ( ). Одновременно можно нажимать клавишу <Shift> для более точного перемещения.

## Горизонтальный сдвиг:

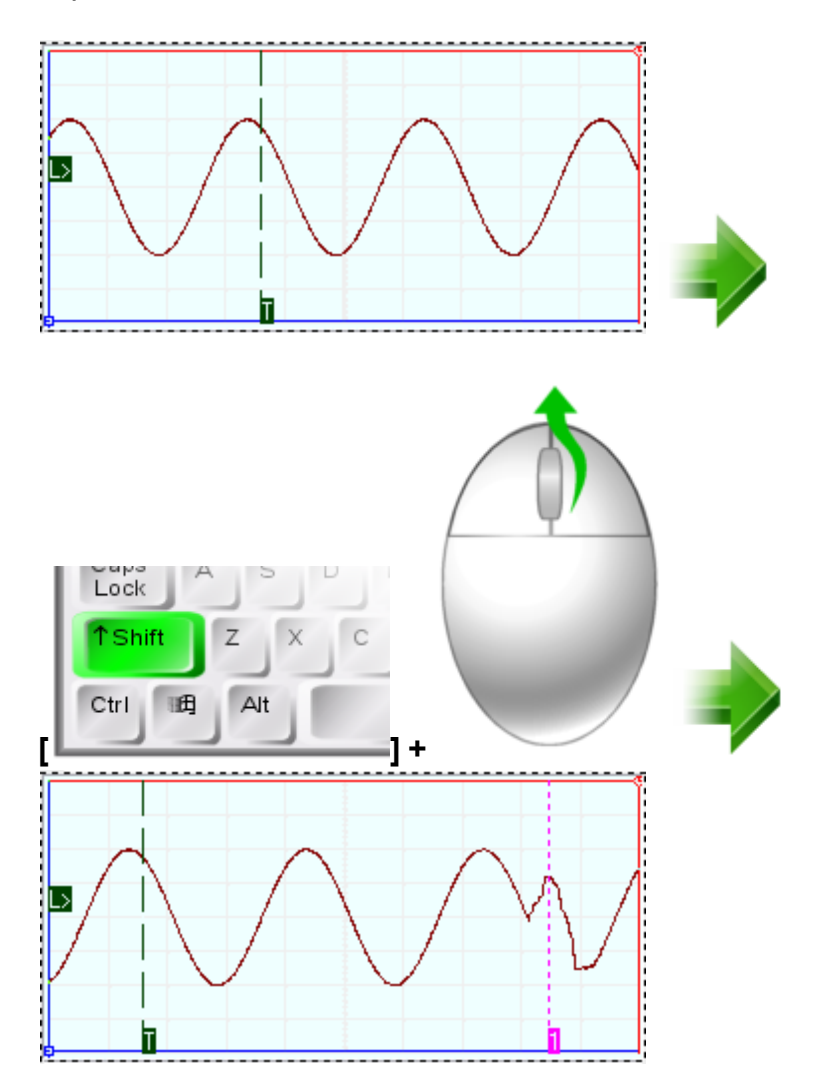

Вертикальный сдвиг:

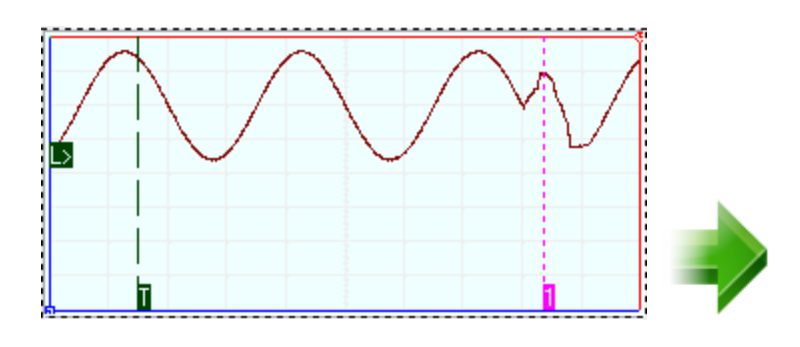

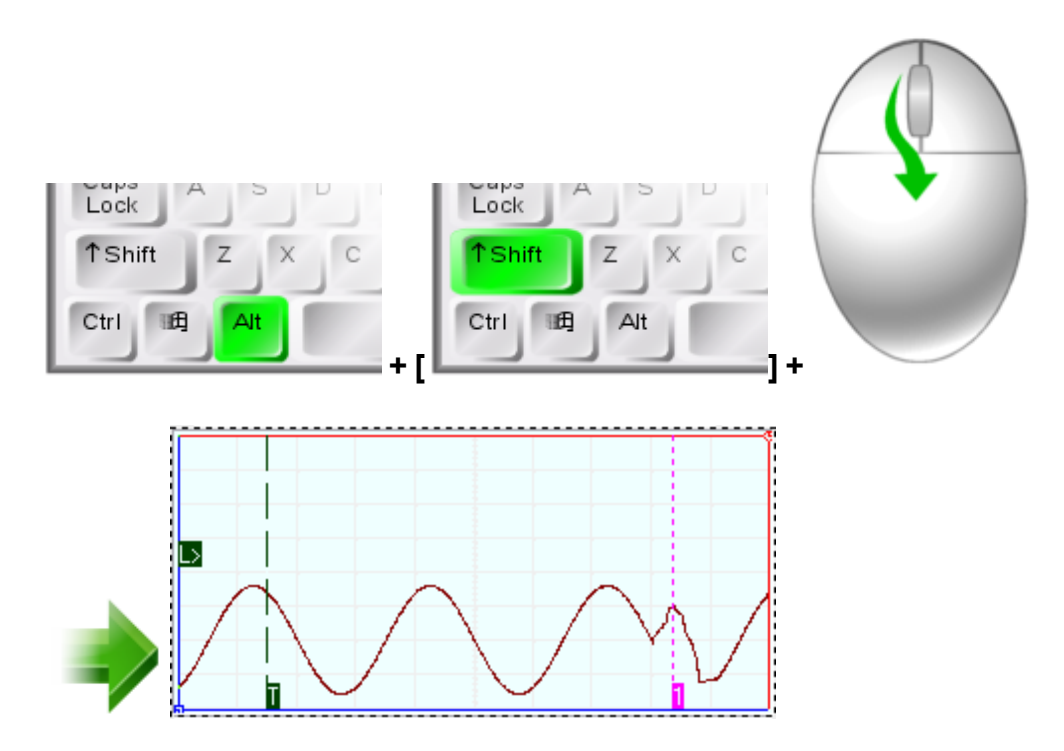

## Масштабирование графика

Вы можете быстро менять масштаб горизонатальной шкалы графика поворотом колеса мыши, если

будете при этом удерживать нажатой клавишу <Ctrl> (аналогично действию кнопок ). Если при этом удерживать нажатой клавишу <Alt>, то сдвигаться будет вертикальная шкала

(аналогично действию кнопок ; обратите внимание, что для каждого канала используется своя независимая вертикальная шкала, масштабироваться будут только те шкалы, для каналов

которых нажата кнопка масштабирования по выделению  $\left| \right|$ .

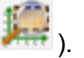

## *горизонтальная шкала:*

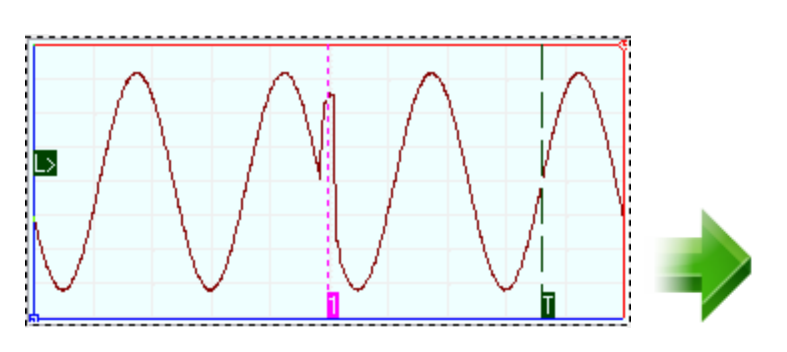

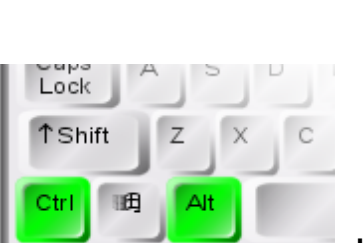

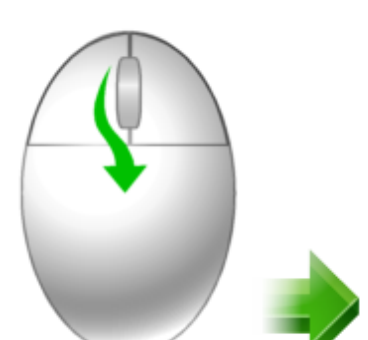

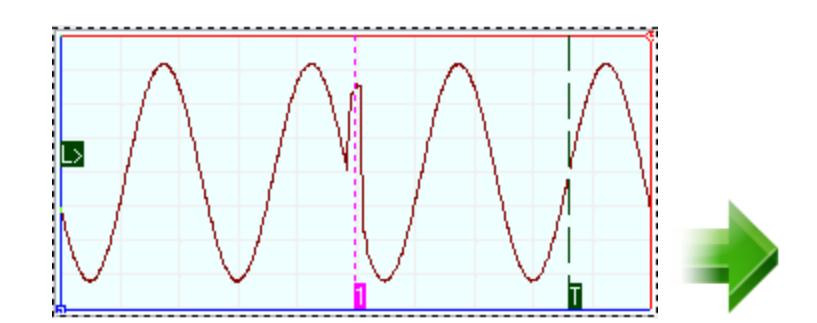

# вертикальная шкала:

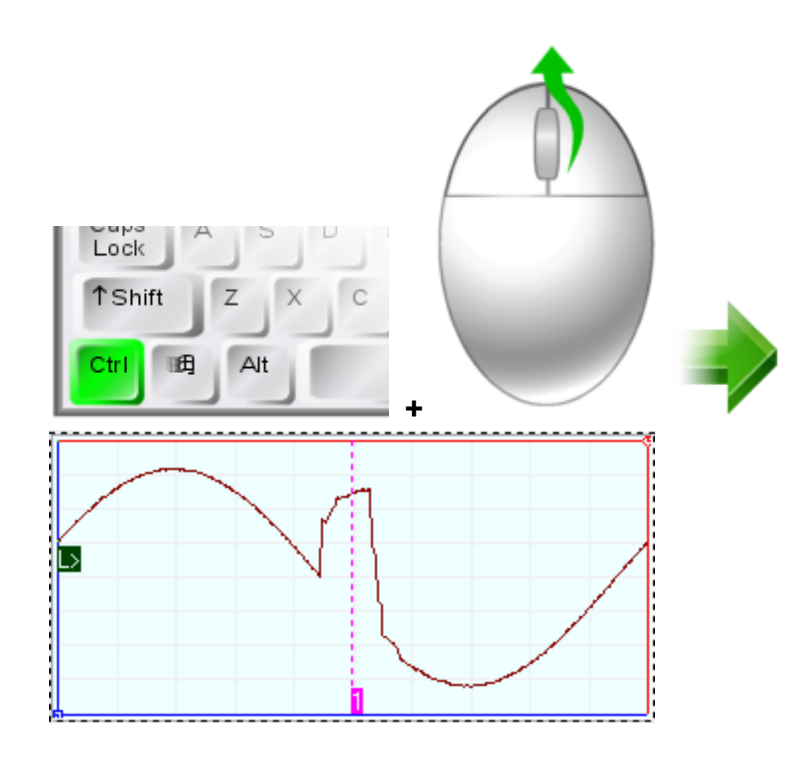

118 Осциллографы серии АСК-3ххх

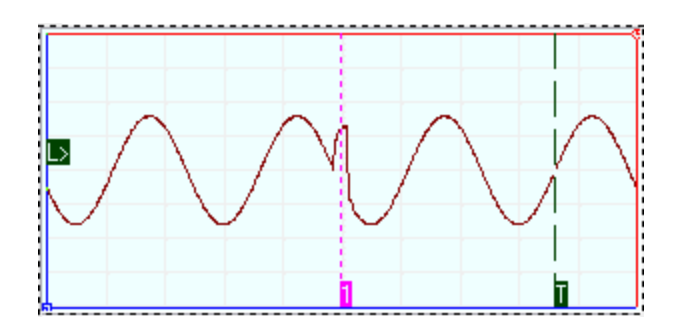

# Масштабирование графика по выделению

Вы можете быстро увеличивать масштаб графика одновременно по обеим осям, выделив нужную область нажатой средней кнопкой мыши (или одновременно нажатыми левой и правой кнопками мыши). Изменяются только те шкалы, для которых нажата кнопка масштабирования по

выделению **......** 

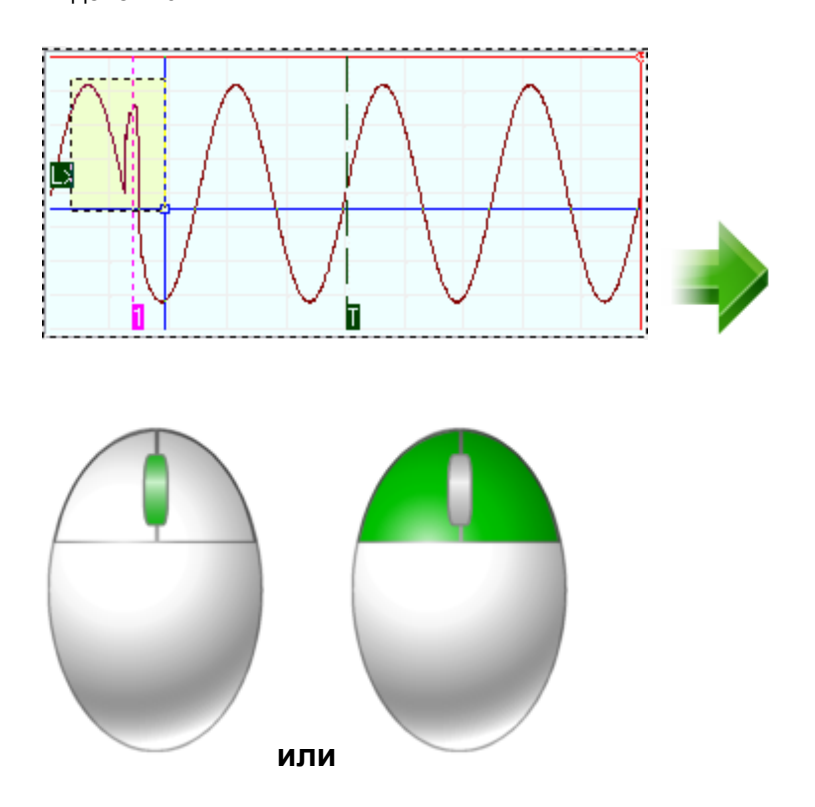

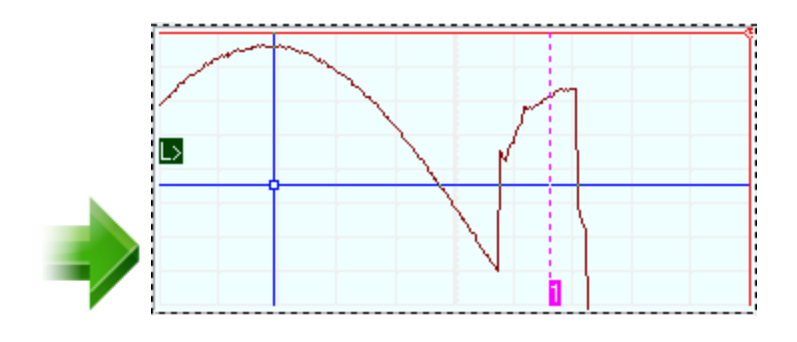

## Настройка графика по умолчанию

Вы можете быстро вернуть настройки графика к стандартным параметрам, сделав по нему двойной щелчок средней кнопкой мыши (или двойным щелчком левой кнопкой при одновременно нажатой правой кнопке мыши). С клавиатуры ту же команду можно подать клавишей <Esc>. Эта

команда аналогична нажатию кнопок отмены масштаба **2.4 по всем шкалам.** 

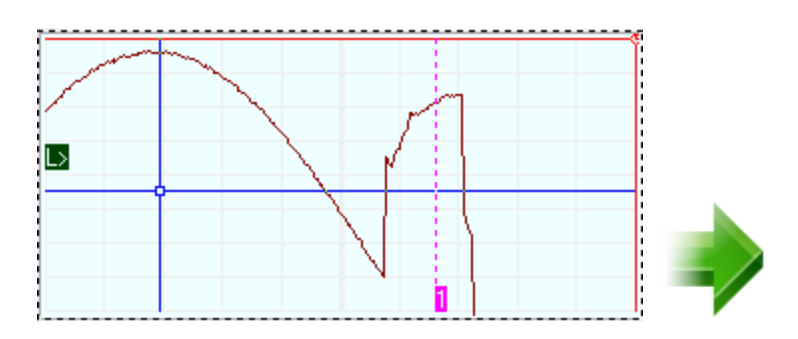

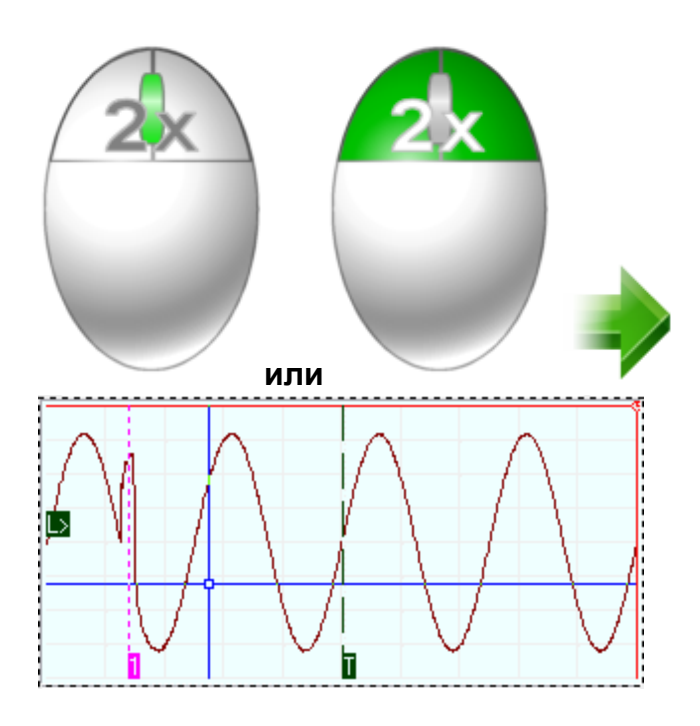

## <span id="page-120-0"></span>**3.3.2 Математическая обработка принятых сигналов и автоматические измерения**

## **3.3.2.1 Вычисление фазового сдвига**

В программе существует возможность автоматического вычисления фазового сдвига сигнала канала B относительно канала A. Для ее использования обратитесь к вкладке Измерения **[модуля анализа](#page-72-0)** . Диапазон выводимого 73значения угла сдвига: от -180° до +180°.

Для определения величины фазового сдвига в данной программе применяются следующие методы.

# **Геометрический метод**

На основном графике определяются моменты переходов через среднее значение для обоих каналов, среднее по всем найденным периодам отношение разности между моментами начала периода канала B и A к средней длительности периода по обоим каналам дает искомый сдвиг фаз.

Недостатком этого простейшего метода является то, что он дает корректный результат только для сигналов идентичной формы (и, конечно, одинакового периода).

# **Метод косинуса потерь**

Основан на формуле косинуса угла потерь:

 $cos \varphi = \frac{\int\limits_{0}^{r} U_{A} \cdot U_{B} dt}{T \cdot (U_{ABAS} \cdot U_{B,RAS})}$ <sub>, ГДе</sub>  $U_{A}$ , $U_{B}$  – мгновенное значение сигнала по каналу А, В:  $U_{\text{ARMS}}$ , $U_{\text{BRMS}}$  - среднеквадратическое значение сигнала по каналу А, В.

Использование этого интегрального метода позволяет избежать грубых ошибок геометрических методов, возникающих из-за случайных помех, искажающих форму сигнала. Мало того, в этом случае возможно определение сдвига фаз между сигналами абсолютно различной формы.

Недостатком метода является невозможность определения знака угла сдвига фаз, поскольку измерения по разным каналам входят в формулу симметрично. Метод дает лишь абсолютное значение (модуль) угла.

# Спектральный метод

Этот метод использует алгоритм быстрого преобразования Фурье для перевода сигналов из временной области в фазо-частотную. Далее, для обоих каналов определяется основная гармоника (по максимальной амплитуде) и сравниваются значения соответствующих фаз. Все остальные составляющие сигнала игнорируются.

Недостатком этого метода можно считать неизбежную погрешность дискретного преобразования Фурье, ограничивающую точность определения фазового сдвига.

#### $3.3.2.2$ Цифровой вольтметр

В программе предусмотрен режим цифрового вольтметра. Для использования обратитесь к вкладке Измерения модуля анализа $|\overline{\mathbb{B}}|$ . Вычисляются среднеквадратическое, амплитудное и среднее значения уровня сигнала по обоим каналам.

Для удобства пользователя добавлена возможность усреднения показаний цифрового вольтметра по 5, 10, 25 или 50 последним измерениям. Напомним, что для полной статистической обработки этих показаний Вы можете также воспользоваться панелью статистики <sup>®</sup>.

#### $3.3.2.3$ Измерение интегральных величин

В программе предусмотрен режим цифрового интегратора. Для использования обратитесь к вкладке Измерения модуля анализа $|\circ|$ . Вычисляются интегралы от сигнала одного канала или от произведения каналов. Дополнительно можно задать два поправочных коэффициента (аддитивный и мультипликативный) для величины сигнала по каждому каналу. Также пользователь может задать величину нулевого уровня интегрируемого сигнала и единицы измерений результатов интегрирования.

# Например,

для определения электрической мощности исследуемого устройства, подадим прямо на канал А напряжение с концов измеряемого участка цепи, а для измерения силы тока подадим на канал В напряжение с шунта известного сопротивления. Выберем тип функции интегрирования "(ka1\*A+ka0)\*(kb1\*B+kb0)", коэффициенты ka0 и kb0 установим равными нулю, ka1 равным единице, a мультипликативный коэффициент при величине канала B kb1 зададим равным величине, обратной сопротивлению шунта, например, если шунт имеет R=4 Ом, то  $kb1=0.25$ .

## <span id="page-122-0"></span>**3.3.2.4 Специальные функции**

Программа позволяет выводить на основной график <mark>главной панели</mark>l ¤<sup>-</sup>ì, помимо кривых измеренных сигналов, дополнительную кривую, изображающую некоторую математическую функцию от этих данных. Для расчетов используются значения сигнала в точках выборок, влияние введенного прибором смещения и масштабных коэффициентов (разница входных диапазонов и аттенюаторов) устраняется. Ниже приведен список этих функций с кратким описанием.

# **Сумма (разность, отношение, произведение) каналов A и B**

Для каждой точки времени вычисляется указанная арифметическая операция между соответствующими значениями каналов A и B.

# **Среднее геометрическое каналов A и B**

Для каждой точки времени вычисляется квадратный корень из произведения соответствующих значений каналов A и B.

# **Производная выбранного канала**

Отображаются результаты дискретного дифференцирования выбранного канала.

# **Интеграл выбранного канала**

Вычисляется определенный интеграл для выбранного канала. В качестве аддитивной постоянной выбирается среднее значение сигнала в отображаемой области.

## **Интеграл произведения каналов**

Вычисляется определенный интеграл для произведения каналов. В качестве аддитивной постоянной выбирается среднее значение произведения сигналов в отображаемой области.

# **Корреляция каналов A и B**

Находит корреляцию массивов данных каналов А и В. Для вычислений используется следующая общая формула:

$$
\boldsymbol{R}_{\scriptscriptstyle\mathcal{A} \scriptscriptstyle B_i \scriptscriptstyle\mathcal{B}} = \sum_{\scriptscriptstyle k=0}^{\scriptscriptstyle m-1} \boldsymbol{A}_{\scriptscriptstyle k+n-1-i} \cdot \boldsymbol{B}_{\scriptscriptstyle k}
$$

где n - размер массива A,

m - размер массива B,

 $B_i = 0$  при  $i < 0$  или  $i > m$ 

и А<sub>i</sub> = 0 при i < 0 или i > n.

Размер итогового массива равен n+m-1.

Конечно, в данном случае размеры массивов А и В совпадают.

# Передаточная функция канала А к В

Передаточная функция - отношение лапласовских изображений двух функций. В программе для вычисления передаточной функции используется преобразование Фурье, как частный случай преобразования Лапласа. Т.к. результаты этих преобразований, в общем случае, являются комплексными, для отображения на графике используются модули результатов. Вывод осуществляется в логарифмической шкале. Для того, чтобы получить непосредственно комплексные

значения, запишите их в файл с помощью кнопки Нипанели специальной функции | ∞ 1

## Примечание:

Так как диапазон значений специальной функции может заметно отличаться от диапазона значений самих сигналов, при отображении ее кривой на графике используется независимая шкала значений. Таким образом, кривая специальной функции оказывается визуально несопоставима с кривыми сигналов. Для определения вычисленных значений на графике пользуйтесь **панелью** ИЗМЕРЕНИЙ 4

#### <span id="page-123-0"></span> $3.3.2.5$ Спектральный анализ (быстрое преобразование Фурье)

Программа позволяет провести спектральный анализ выделенного участка сигнала. Для этого используются алгоритмы прямого и обратного быстрого преобразования Фурье.

Поскольку условием применения этого дискретного алгоритма является равенство количества точек преобразования степени двойки (2, 4, 8,..., 128, 256 и т.д.), а выделенный пользователем участок исследуемого сигнала может содержать любое число точек, возникает необходимость преобразования

массива значений к другой размерности, т.н. передискретизации функции. Суть передискретизации заключается в том, что с помощью интерполяционных формул по данным табулированным значениям функции восстанавливаются ее значения для другого, требуемого набора координат. Конечно, хорошая работа интерполяционных формул возможна только для непрерывных гладких функций, но, к счастью, для реальных сигналов эти условия обычно выполняются.

⊾В любом случае, для устранения искажений спектра, вызванных инерполяцией, рекомендуется использовать для преобразования Фурье осциллограммы, состоящие из числа выборок, равного 2 в степени N. Для этого участка осциллограмм" – Осциллограмма полностью, а в панели управления | 41, на вкладке Развёртка, установите подходящую длину осциллограммы, например: 2048 или 16384

Для включения или выключения режима вычисления преобразования Фурье,

используйтекнопку **на в панели спектрального анализа** <sup>®</sup>. Учтите, что объем вычислений очень быстро растет с увеличением числа обрабатываемых точек сигнала, и это может заметно замедлить работу программы. Для слабых компьютеров рекомендуется включать режим преобразования Фурье только при остановленных измерениях и для ограниченных участков данных.

Для того, чтобы указать программе участок сигнала, который необходимо подвергнуть обработке, обозначьте его начало и конец по временной шкале курсорами основного графика главной панели я (о курсорах см. Использование курсоров основного графического окна для измерений ). Как правило, для спектрального анализа периодического сигнала удобнее использовать участок, содержащий целое число периодов основной частоты. Программа позволяет сделать это автоматически простым двойным левым щелчком мыши на основной график (см. раздел Определение импульсных параметров (128).

Дополнительно Вы можете перед преобразованием наложить на исследуемый участок сигнала оконную (весовую) функцию. При этом величина сигнала для каждой из N исследуемых выборок умножается на соответствующий весовой коэффициент. Программа позволяет использовать следующие функции:

Прямоугольное окно

сигнал не изменяется, то же, что отсутствие оконной функции

$$
K_i=1\quad i=0,1,\ldots N
$$

Треугольное окно

$$
K_{i} = \frac{\begin{cases} 2 \cdot i & , i < \frac{N}{2} \\ \frac{2 \cdot (N - i)}{N}, i \ge \frac{N}{2} \end{cases}}{N}, i = 0, 1, \dots N
$$

Окно Ханна

$$
K_i = \frac{1-\cos\biggl(2\cdot\pi\cdot\frac{i}{N}\biggr)}{2}\quad , \; i=0,1,\ldots N
$$

Окно Хемминга

$$
K_i = 0.54 - 0.46 \cdot \cos\left(2 \cdot \pi \cdot \frac{i}{N}\right)_{i=1}^{N} i = 0, 1, \dots N
$$

Окно Блэкмена

$$
K_{i} = 0.42 - 0.5 \cdot \cos\left(2 \cdot \pi \cdot \frac{i}{N}\right) + 0.08 \cdot \cos\left(4 \cdot \pi \cdot \frac{i}{N}\right)_{i} = 0, 1, \dots N
$$

Окно Блэкмена-Харриса

$$
K_i = 0.42323 - 0.49755 \cdot \cos\left(2 \cdot \pi \cdot \frac{i}{N}\right) + 0.07922 \cdot \cos\left(4 \cdot \pi \cdot \frac{i}{N}\right)_{i=0,1,...,N}
$$

Окно Гаусса

$$
K_{i} = 2^{-\left(\frac{i - (N/2)}{\sigma/2}\right)^{2}}
$$
  

$$
\sigma = \sqrt{\frac{N+1}{2} \left(\frac{2+N+1}{3} - \frac{N+1}{2}\right)}
$$
  

$$
i = 0,1,...N
$$

Окно Ланцоша

$$
K_{i} = \begin{cases} \frac{\sin (x)}{x} \cdot \frac{\sin (x/3)}{x/3}, \text{diam } x \neq 0\\ 1, \text{diam } x = 0 \end{cases}, x = \begin{pmatrix} i - \frac{N}{2} \\ \pi \cdot \frac{N}{2} \end{pmatrix}
$$
  
  $i = 0, 1, ... N$ 

Окно Конический косинус

$$
K_i = \begin{cases} \n1 - \cos\left(2 \cdot \pi \cdot \frac{i}{N}\right) & \text{if } i < \frac{N}{10} \\ \n2 & \text{if } i \leq \frac{N}{10} \text{ and } \left(i < \frac{N}{10}\right) \vee \left(i > N - \frac{N}{10}\right) \\ \n1, \text{if } i = 0, 1, \dots N \n\end{cases}
$$

Плоское окно

$$
K_i = 0.2810639 - 0.5208972 \cdot \cos\left(2 \cdot \pi \cdot \frac{i}{N}\right) + 0.1980399 \cdot \cos\left(4 \cdot \pi \cdot \frac{i}{N}\right)_{i=1}^{N} = 0,1,... N
$$

Экспоненциальное окно

$$
\bm{K}_i = \bm{e}^{\frac{\ln(0.01) i}{N-1}}, \quad i = 0, 1, ... N
$$

# **Спектральный синтез**

При включенном режиме преобразования Фурье Вы можете использовать возможность спектральной фильтрации сигнала. Суть его в том, что перед обратным преобразованием анализируемого сигнала Вы можете усилить в нем те частоты, которые Вам нужны, и подавить нежелательные. Как это сделать, описано в разделах <mark>[Описание панелей. Панель спектрального анализа](#page-75-0)</mark>│ ѫীи  $\bm{\mathsf{u}}$ ифровая фильтрация (спектральный и полиномиальный фильтр)  $|$  127.

Дополнительные возможности работы со спектральным анализом и синтезом (просмотр и редактирование отдельных гармоник, сохранение и загрузка в файл, экспорт данных…) доступны при использовании табличного представления данных спектрограммы и фильтра (см. **[Описание панелей. Панель просмотра](#page-81-0) [массива](#page-81-0)** ). 82

## <span id="page-126-0"></span>**3.3.2.6 Цифровая фильтрация (накопительный, полиномиальный и спектральный фильтры)**

Кроме аппаратной фильтрации сигнала в цепях запуска, не влияющей на результаты оцифровки сигнала, система обладает возможностями цифровой фильтрации измеренного сигнала. Эти функции реализованы на программном уровне и действуют только на отображение уже собранных данных. Включить и выключить фильтрацию можно с помощью **[панели цифровой фильтрации](#page-66-0)** . 67

Простейшую фильтрацию обеспечивает алгоритм накопительного фильтра. Для каждой точки времени отображается среднее за указанное количество сборов значение сигнала. (Если установлена опция "Бесконечное усреднение" - среднее за все количество сборов с момента включения этого фильтра). Таким образом подавляются случайные шумовые составляющие сигнала. Недостатком этого

метода фильтрации можно считать необходимость многократного съема повторяющегося сигнала со строгой синхронизацией. Замечание: поскольку в режиме стробоскопических наблюдений эти условия всегда выполняются, мы рекомендуем всегда использовать накопительный фильтр в этом режиме.

Полиномиальный фильтр не требует повторных измерений. Используется быстрый алгоритм многопроходного биноминального сглаживания. Количество проходов задается пользователем в диапазоне от 0 до 50. Резкие броски сигнала "размазываются" по ближним точкам, тем самым подавляются высокочастотные шумы. Может сильно искажать сигнал, имеющий "угловатую" форму. Включенный накопительный или полиномиальный фильтр действует на оба канала в выделенном временном диапазоне.

Большие возможности представляет использование спектрального фильтра. Для использования этой функции необходимо включить режим преобразования Фурье (см. раздел <mark>[Спектральный анализ](#page-123-0)</mark> 1241). В результате этого преобразования исследуемый сигнал представляется как суперпозиция гармонических колебаний с различными частотами, амплитудами и фазами. С помощью графических элементов <mark>[панели Фурье-анализа](#page-75-0)</mark>l ѫ пользователь может указать программе проводить обратное преобразование, предварительно усилив или ослабив указанные компоненты сигнала. Спектральный фильтр будет действовать только на тот канал, для которого проводится быстрое преобразование Фурье.

Для того, чтобы указать программе участок сигнала, который необходимо подвергнуть обработке, обозначьте его начало и конец по временной шкале курсорами основного графика <mark>[главной панели](#page-36-0)</mark> яী(о курсорах см.  $\,$  [Использование курсоров основного графического окна для измерений](#page-108-0)  $\,$  109 $\,$ ). Как правило, для спектральной фильтрации периодического сигнала удобнее использовать участок, содержащий целое число периодов основной частоты. Программа позволяет сделать это автоматически простым двойным левым щелчком мыши на основной график (см. раздел **[Определение импульсных](#page-127-0) [параметров](#page-127-0)** 128).

### <span id="page-127-0"></span>**3.3.2.7 Определение импульсных параметров**

Программа имеет возможность автоматического определения стандартных параметров импульсных сигналов. Вычисления параметров проводятся по указанному участку сигнала. Для того, чтобы указать программе участок сигнала, который необходимо подвергнуть обработке, обозначьте его начало и конец по временной шкале курсорами основного графика <mark>[главной панели](#page-36-0)</mark> जो(о курсорах см. **[Использование курсоров основного графического окна для](#page-108-0) [измерений](#page-108-0)** ). После того, как нужный участок указан, запустите вычисления, 109 открыв **[панель импульсных параметров](#page-73-0)** с помощью **[меню Панели](#page-61-0)** 74 62 **[главной панели](#page-36-0)** и нажав кнопку . Программа будет пытаться обнаружить 37на указанном участке импульсный сигнал. В случае отсутствия подходящего

сигнала в строке статуса будет выведено сообщение о том, что параметры не определены, либо определены частично (например, только для восходящего фронта). В противном случае появится сообщение "Параметры успешно определены" и новые результаты вычислений будут выведены в соответствующие числовые поля панели. Поля, соответствующие неопределенным параметрам, будут отображаться "недоступными". Ниже приведено описание определяемых параметров.

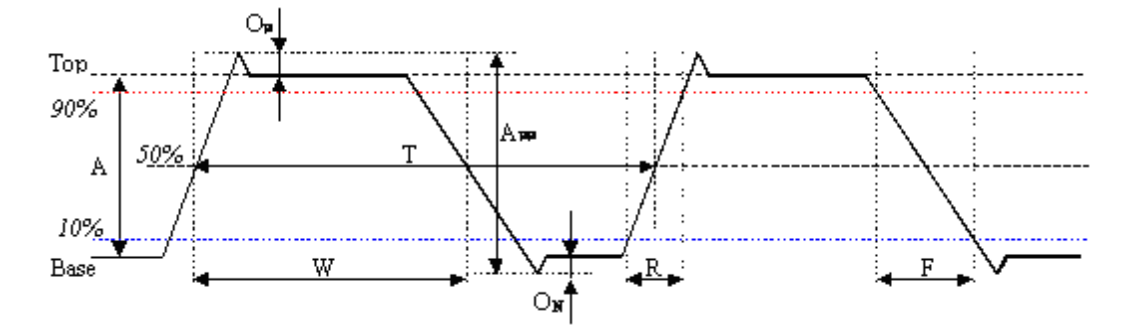

Амплитуда. Обозначена на рисунке как *A*. Разница между основными верхним и нижним уровнями.

Размах. Обозначен на рисунке как **А<sub>рр</sub>. Разница между максимальным и** минимальными значениями на участке.

Положительный выброс. Обозначен на рисунке как *O<sup>P</sup>* . Разница между

максимальным значением в периоде и основным верхним уровнем относительно амплитуды. Определяется для каждого найденного периода и усредняется.

Отрицательный выброс. Обозначен на рисунке как *O<sup>N</sup>* . Разница между

минимальным значением в периоде и основным нижним уровнем относительно амплитуды. Определяется для каждого найденного периода и усредняется.

Медиана. Обозначена на рисунке как *50%*. Уровень, соответствующий половине разницы между основными верхним и нижним уровнями.

Среднее. Уровень среднего арифметического значения по всем найденным на указанном участке периодам.

Стандартная девиация. Корень из среднего квадратического отклонения от среднего значения по всем найденным на указанном участке периодам.

Среднее квадратическое значение (СКЗ). Среднее квадратическое значение по всем найденным на указанном участке периодам. Значения отсчитываются от основного нижнего уровня (*Base*).

Период. Обозначен на рисунке как *T*. Время между соседними нечетными (например, первым и третьим, третьим и пятым и т.д.) переходами сигнала через уровень медианы. Определяется для каждого найденного периода и усредняется.

Частота. Определяется, как величина, обратная периоду.

Длина импульса. Обозначена на рисунке как W. Время от начала импульса (переход сигнала через уровень медианы на восходящем фронте) до его конца (переход сигнала через уровень медианы на нисходящем фронте). Определяется для каждого найденного периода и усредняется.

Относительная длина импульса. Отношение длины импульса к его периоду.

Время нарастания (спада). Обозначено на рисунке как **R** (**F**). Время положительного (отрицательного) перехода. Время перехода определяется по уровням 10% и 90% амплитуды. Определяется для каждого найденного периода и усредняется.

Алгоритмы, используемые для определения параметров импульсов могут использоваться для выполнения такой распространенной задачи, как выделение из отображаемого участка сигнала целого числа периодов. Для этого щелкните дважды левой кнопкой мыши по основному графику <mark>главной панели</mark>! ø (или, если вы управляете графиком с клавиатуры, нажмите клавишу <Enter>). Первый курсор будет установлен в точку начала первого обнаруженного периода сигнала и на минимальный найденный уровень, второй - в точку окончания последнего обнаруженного полного периода и на максимальный найденный уровень. Обратите внимание, что для анализа выбирается сигнал того канала, который выбран для обработки в панели преобразования Фурье. Этот же алгоритм используется автоматически при определении фазового сдвига <sup>121</sup>.

#### $3.3.2.8$ Использование статистических вычислений

Для большего числа определяемых программой параметров имеется возможность проведения статистической обработки этой величины по времени. Для этого следует в панели статистики <sup>®</sup> выбрать параметры для обработки, и

включить статистические вычисления кнопкой ПН При каждом новом измерении новое значение выбранного параметра вносит соответствующие поправки в вычисляемые статистические величины.

Если выбранный параметр при очередном измерении не был определен (например, Вы ведете статистику по одному из параметров импульса, и в принятом сигнале импульс не обнаружен), то статистика не исправляется. В этом случае название параметра будет отображаться затемненным.

Ниже приведено описание вычисляемых программой статистических параметров.

Среднее - среднее арифметическое по выборке. Сумма всех набранных значений деленная на их количество.

**Максимум** - максимальное значение в выборке.

**Минимум** - минимальное значение в выборке.

**Ст. девиация** - стандартная девиация, квадратный корень из среднего квадрата отклонения каждого из значений в выборке от среднего значения. Учтите, что здесь используется упрощенный накопительный алгоритм расчета девиации, не учитывающий изменения среднего значения. Это упрощение, как правило, приводит к небольшому занижению расчетного значения. Более строгий и точный алгоритм используется при использовании гистограммы (см. ниже).

# **Гистограмма распределения вероятности**

Распределение строится по одному из параметров, обрабатываемых в панели статистики. В этом режиме для обрабатываемого параметра отводится дополнительный буфер для хранения последней 1000 измерений, при этом возникает возможность определения моментов распределения высоких порядков, что позволяет определять такие статистические характеристики, как асимметрия и эксцесс. Кроме того, значение девиации также может быть вычислено точнее, чем приведено в панели статистики. Параметр, по которому строится распределение вероятности, указывается в заголовке гистограммы.

В панели "Курсоры" гистограммы выводятся:

**X1(2)** - x-координата (измеренные величины) по первому (второму) курсору.

**Y1(2)** - y-координата (количество найденных величин в распределении) по первому (второму) курсору.

**dX** - разность между 2 и 1 курсорами по оси x.

**dY** - разность между 2 и 1 курсорами по оси y.

**P** - вероятность попадания измеряемой величины в границы значений, обозначенные курсорами (по горизонтали).

В числовых полях панели гистограммы выводятся те же величины, что и в [панели статистики](#page-79-0) | ∞ ], плюсдополнительные:

**Выборки** - объем выборки распределения.

**Величина** - текущее (последнее измеренное) значение выбранной величины.

 $\mathbf{v}$ 

$$
\mathsf{Средне}\xspace\text{-} \mathsf{среднее}\xspace\text{-} \mathsf{значение в распределении}(\frac{\sum\limits_{i=1}^{s} x_i}{N})
$$

Минимум-минимальное значение в распределении.

Максимум - максимальное значение в распределении.

Ст. девиация - стандартная девиация распределения (квадратный корень из

 $N \cdot M_{\odot}$ дисперсии, которая определяется как  $\overline{N-1}$ )

**Асимметрия** - асимметрия распределения ( $\sqrt{\frac{M_3}{M_2^3}}$ 

**Эксцесс** - эксцесс распределения ( $\frac{M_4}{M_2^2}$  – 3

В формулах обозначено:

 $N$  - размер обрабатываемой выборки;

 $x_i$  - значение *i*-ого элемента выборки;

$$
M_{\alpha} = \frac{\sum_{i=1}^{N} x_i - \frac{\sum_{j=1}^{N} x_j}{N}}{N}
$$
 - Lehtpальный момент *n*-го порядка.

#### <span id="page-131-0"></span> $3.4$ Сервис

#### $3.4.1$ Долговременное хранение собранных данных

#### $3.4.1.1$ Запись данных в файлы в обычном режиме

Когда осциллограф работает в обычном режиме, измерения проводятся и передаются в программу строго отмеренными порциями, размер которых режиме команды записи данных (кнопка **И** или команда Запись данных в файл меню Файл [®]), программа просто сохраняет последнюю полученную порцию измерений в указанный пользователем файл.

Для этих файлов используется универсальный битовый формат АКТАКОМ USB Lab, который может быть в дальнейшем открыт либо самой программой осциллографа, либо входящей в комплект программного обеспечения утилитой Конвертор AUL-файлов). Запустите ее (вручную или с помощью команды Преобразование формата файла данных... меню Файл | э) и укажите файл

данных осциллографа, который Вы хотите преобразовать. С помощью этой утилиты Вы сможете преобразовать файл данных для чтения другими приложениями AKTAKOM USB лаборатории в том же формате AKTAKOM USB Lab, либо перевести данные в текстовый формат CSV (Comma Separated Values), который может быть затем открыт любым текстовым редактором или процессором электронных таблиц (см раздел Обработка записанных данных внешними табличными процессорами  $|\cdot$   $\cdot$   $|$ .

## 3.4.1.2 Запись текущего изображения сигналов в файл

Кроме цифрового сохранения результатов измерений в форме текстового файла, возможно сохранение в файл уже готового изображения полученных сигналов. С

помощью кнопки или команды Сохранить изображение в файл меню **Файл** в Вы можете сохранить изображение сигналов на графике в файл в формате BMP (Windows bitmap) или в векторных форматах WMF или EMF (Windows metafile). При этом, конечно, сохраняются и все дополнительные элементы графика, например, кривая специальной функции <sup>123</sup>.

Недостатком данного способа сохранения измерений является то, что, в отличие от обычного файла данных задверайле изображения не сохраняются настройки прибора. Можно рекомендовать для устранения этой проблемы копировать в редактор изображений (например, программу Paint из стандартного комплекта MS Windows) образ всего экрана через буфер обмена клавишей <Print Screen>

### 3.4.1.3 Распечатка текущего изображения сигналов

Функция печати в файл текущего изображения на основном графике вызывается

кнопкой или командой **Печать меню Файл в Э. Содержимое распечатки** может задаваться пользователем с помощью панели настроек 4). вкладки "Печать".

Для предварительной настройки принтера воспользуйтесь командой Настройки печати, для предварительного просмотра распечатываемой страницы командой **Просмотр печати** из того же меню Файл в

#### <span id="page-132-0"></span>Запись данных в файлы в режиме самописца  $3.4.1.4$

Запись данных в режиме самописца принципиально отличается от записи данных в файлы в обычном режиме 32. Дело в том, что в этом режиме данные поступают в программу "непрерывным потоком", и этот поток не должен прерываться на слишком большое время, иначе данные будут потеряны. Кроме того, заранее не известен общий объем записываемых данных. По этим причинам данные в режиме самописца записываются в наиболее экономичном битовом формате.

Начинается запись по команде записи данных (кнопка Валанели самописца

<u>[56]</u>. Окончание записи осуществляется по команде "стоп" (кнопка **| В. В. Панели самописца** [  $\mathfrak{B}$  ]) или при выходе системы из режима самописца. В начале файла записывается комментарий пользователя, настройки осциллографа, далее пишутся данные по мере их поступления.

Будьте внимательны при записи данных в режиме самописца к объему доступного дискового пространства. При частоте дискретизации 100 кГц 1 мегабайт данных будет записываться примерно за 5.24 секунды, а за час запишется более 686 мегабайт.

Как и для **файлов данных осциллографа** 132), для этих файлов используется универсальный битовый формат AKTAKOM USB Lab, который может быть в дальнейшем открыт либо самой программой осциллографа, либо входящей в комплект программного обеспечения утилитой **• Конвертор AUL-файлов.** 

Запустите ее (вручную или с помощью команды **Преобразование формата файла данных меню Файл**│ ∞ )и укажите файл данных осциллографа, который Вы хотите преобразовать. С помощью этой утилиты Вы сможете преобразовать файл данных для чтения другими приложениями АКТАКОМ USB лаборатории в том же формате AKTAKOM USB Lab, либо перевести данные в текстовый формат CSV (Comma Separated Values), который может быть затем открыт любым текстовым редактором или процессором электронных таблиц (см раздел **Обработка записанных данных внешними табличными процессорами** [35].

#### Чтение записанных ранее данных из файлов  $3.4.1.5$

Файлы данных, записанные системой в обычном режиме в дили в режиме **самописца** 133<sup>)</sup>, могут быть в дальнейшем прочитаны программой.

Файлы данных осциллографа пользователь может загрузить с помощью кнопки

**Шили команды Чтение данных из файла меню Файл** [а]. Загружая файл данных, программа останавливает текущие измерения, восстанавливает сохраненные в файле настройки прибора и отображает данные осциллографа точно так же, как обычные измерения. Далее Вы можете проводить с ними любую доступную в программе обработку.

Рассмотрим, как можно с помощью загрузки ранее записанного файла данных осциллографа решить такую распространенную задачу, как сравнение текущего сигнала с эталонным. Для этого запишите в файл полученный эталонный сигнал, затем, при необходимости провести с ним сравнение, вновь загрузите его в

программу, далее воспользуйтесь кнопкой В <mark>в главной панели</mark> я или командой Удерживать сигналы меню Вид **» для того, чтобы оставить** загруженный эталонный сигнал для дальнейшего сравнения. После этого Вы можете вновь запустить сбор данных осциллографом. Новые осциллограммы будут изображаться поверх эталонных.

Немного сложнее дело обстоит с файлами данных самописца. Для их просмотра необходимо использовать некоторые специальные инструменты, расположенные на панели самописца <sup>®</sup>. С их помощью Вы можете запустить или остановить просмотр файла, перемещаться вручную по файлу и регулировать скорость его автоматической прокрутки. В остальном, все происходит так же, как и с реальными измерениями.

#### <span id="page-134-1"></span> $3.4.1.6$ Обработка записанных данных внешними табличными процессорами

Пользователь имеет возможность использовать для просмотра или обработки данных, собранных прибором, любую удобную ему программу, способную работать с текстовыми файлами в формате "CSV". Этот формат, в который файлы данных АКТАКОМ USB Lab могут быть преобразованы с помощью входящей в комплект программного обеспечения утилитой **• Конвертор AUL**файлов, удобен в первую очередь своей универсальностью - его понимают самые разные программы, от MS Windows Notepad до MS Excel. Вы можете использовать для работы с этими файлами практически любой текстовый редактор или табличный процессор, ограничения накладываются только на объем загружаемой информации. В этом случае рекомендуется разбивать большой файл данных на несколько достаточно мелких порций.

Если в Вашей операционной системе приложение, открывающее файлы "CSV", не определено, Вы можете сделать это самостоятельно с помощью Проводника Windows, меню Вид, команда Свойства папки, вкладка Типы файлов.

Замечание: для того, чтобы формат данных корректно передавался между программой осциллографа и внешними приложениями, в Вашей операционной системе в качестве символа разделителя списка рекомендуем использовать запятую, а в качестве разделителя дробной части чисел - точку (Меню Пуск -> Настройки-> Панель управления-> Язык и стандарты-> Числа).

#### <span id="page-134-0"></span> $3.4.2$ Дополнительные возможности

#### $3.4.2.1$ Использование аварийной сигнализации в режиме самописца

Режим самописца может использоваться для аварийного контроля измеряемого параметра. Для этого необходимо в Модуле анализа настроить проверяемые аварийные пределы.

При выходе измеряемого сигнала за установленные пределы возникнет аварийная ситуация. Если разрешена аварийная сигнализация (см. раздел Панель аварийной сигнализации и повозникновение аварийной ситуации будет обозначено цветовой и звуковой сигнализацией, кроме того, будет выполнена одна из команд операционной системе, указанных пользователем в

соответствующих полях панели аварийной сигнализации. Поскольку пользователь может задать различные команды для аварийных ситуаций, вызванных выходом за верхний и за нижний пределы, то, тем самым, он может реализовать регулирующую систему для измеряемого самописцем параметра.

## <span id="page-135-0"></span>**3.4.2.2 Использование эмулятора сигналов**

Для работы программы в отсутствии реального прибора (с тестовыми или учебными целями) можно воспользоваться функцией эмулятора сигналов. Для включения этого режима отметьте пункт **Использовать эмуляцию сигнала** в **[панели эмуляции сигналов](#page-64-0)** . 65

# **Порядок работы**

Опишите нужный вам сигнал для выбранного канала и запустите сбор данных. Далее программа будет работать так, как будто к ней подключен реальный осциллограф, на входы которого подается периодически повторяющийся заданный Вами сигнал.

Для описания сигнала Вы можете использовать три способа:

Выбрать один из стандартных сигналов из выпадающего списка "Предопределенные формы".

Задать сигнал в виде математической формулы в строке "Функция". Как это сделать, описано ниже.

Просто нарисовать нужную форму мышкой на графике. Чтобы провести непрерывную кривую, нажмите левую кнопку мыши и проведите курсором по графику. Чтобы провести прямой отрезок, щелкните левой кнопкой в начале отрезка, а затем в его конце. Чтобы отрезок соединялся не с точкой последнего левого щелчка, а с ближайшей точкой кривой, щелкните предварительно правой кнопкой.

Для того чтобы задать сигнал в математическом виде, запишите нужную формулу в текстовом поле "Функция". Переменную горизонтальной оси Вы можете обозначать символами x или t. Разрешаются знаки операций: +(сложение), - (вычитание), /(деление), \*(умножение), ^(возведение в степень). Для изменения приоритета вычислений можно использовать круглые скобки ( ). Распознаются следующие стандартные функции:

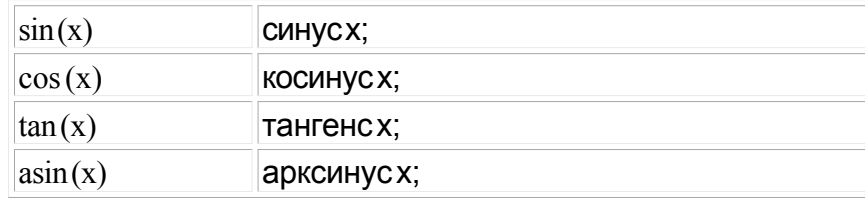

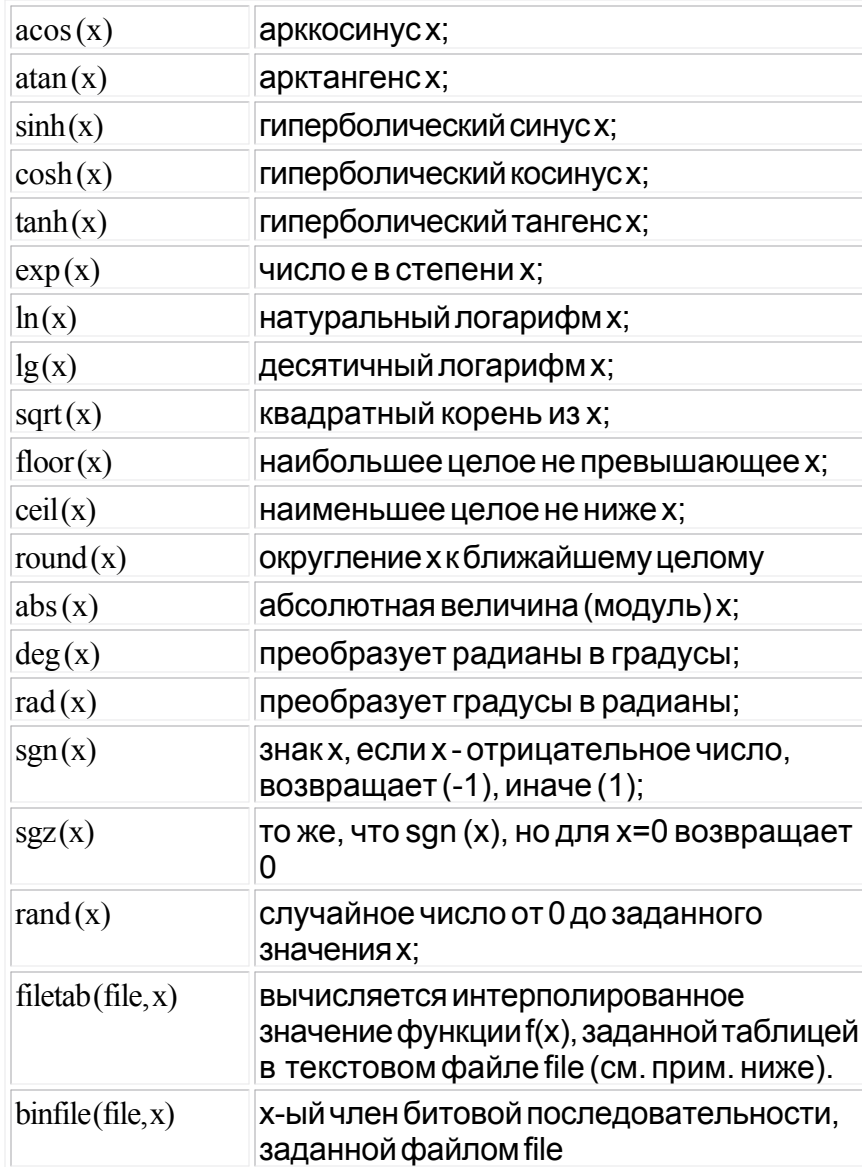

Аргумент функции должен заключаться в круглые скобки.

## Примечания:

функция filetab использует для определения узлов интерполяции текстовый файл, имя которого должно быть указано в качестве первого аргумента, без кавычек, запятая в имени файла не допускается. Если указано только краткое имя файла, без указания пути к нему, файл ищется в рабочем каталоге программы. Узлы интерполяции указываются в файле построчно, в формате: х, у. Например, файл со следующим содержимым:

 $20.0, 0.241$ 

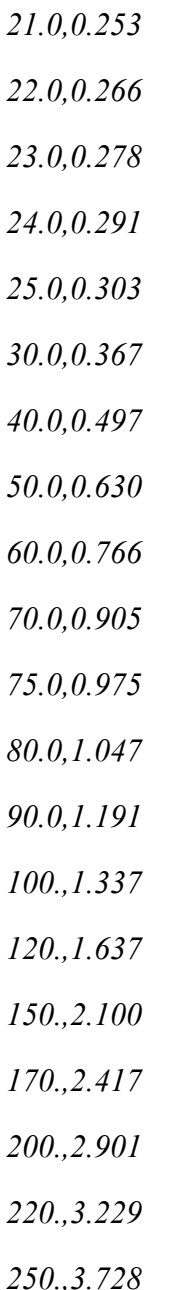

задает функцию зависимости напряжения (в милливольтах) на концах термопары ВР(А)-2 от градиента температуры в диапазоне от 20°С до 250°С с переменным шагом.

функция binfile возвращает логическое значение (0 или 1), соответствующее значению бита х в указанном битовом файле. Файл читается побайтно, биты в байте отсчитываются от младшего к старшему. Например, binfile (func.bin, 15) вернет значение старшего бита второго байта в файле func.bin. Если указано только краткое имя файла, без указания пути к нему, файл ищется в рабочем каталоге программы.

Вы можете также использовать в формулах обозначения констант:

pi= 3.1415926535897932384626433832795

e= 2.7182818284590452353602874713527

Для разделения элементов формулы допустимо использовать пробелы (но не в именах функций).

После ввода формулы задайте диапазон изменения временной координаты и нажмите кнопку "Построить".

Для определения численного значения выражения в заданной точке Вы можете воспользоваться **[калькулятором формул](#page-82-0)** . 83

**3.4.2.3 Использование калькулятора формул**

В программе имеется встроенный калькулятор формул, входящий в Модуль анализа. Его панель изображена на рисунке ниже.

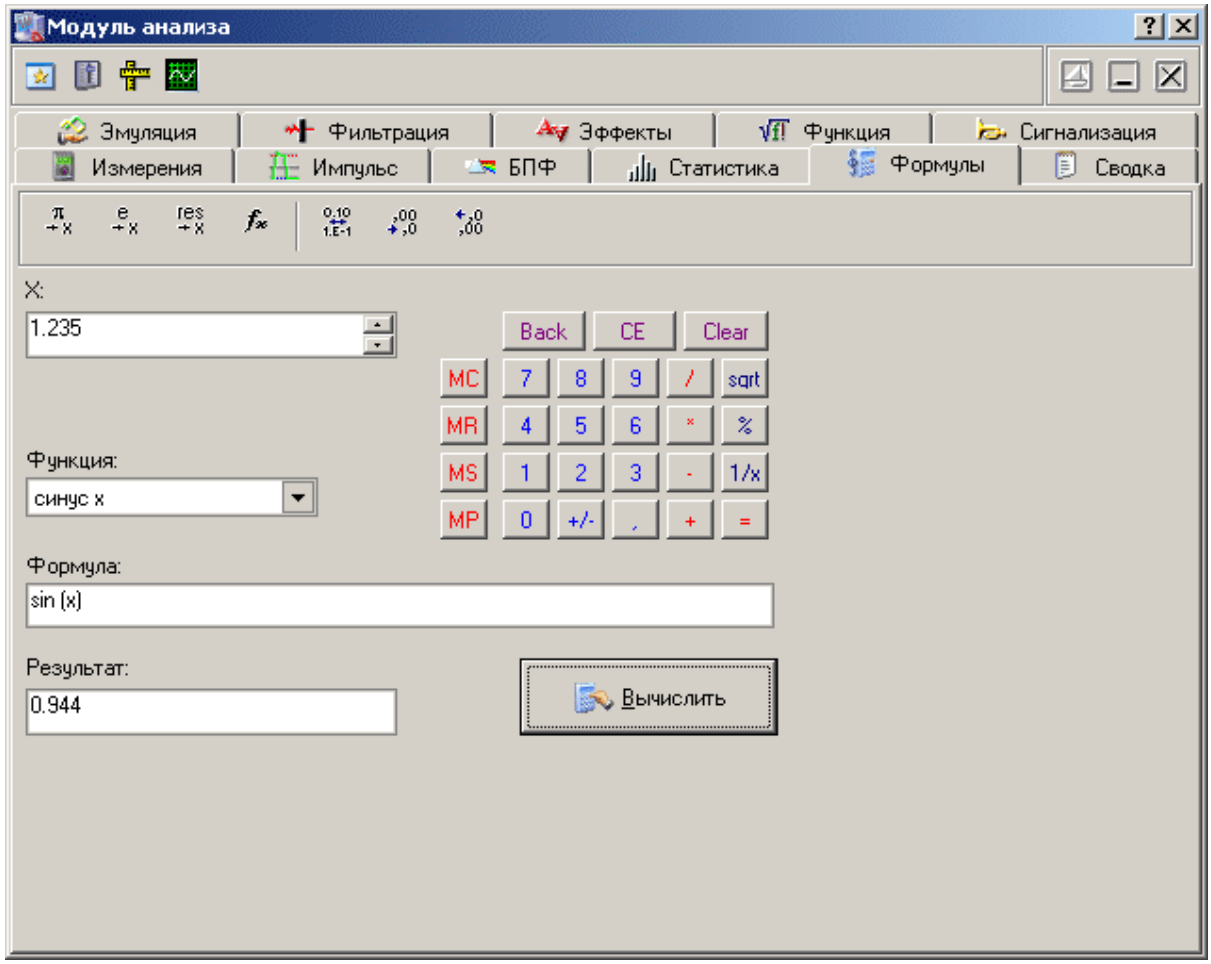

# Описание УЭ и индикаторов

 $\pi$  e res - поместить в поле переменной соответственно значение числа Пи (3.1415...), е (2.7183...) или результат предыдущего вычисления.  $\boxed{f_{\ast}}$  - вставить в выражение выбранную функцию.  $\frac{6.10}{16.11}$ - переключатель формата отображения чисел: с плавающей точкой или экспоненциальный.  $\frac{100}{100}$   $\frac{100}{100}$  - уменьшить или увеличить точность отображения (разрядность) чисел. Действует только при выборе экспоненциального формата отображения.

Х: - поле переменной. Установленное здесь число будет при вычислениях подставлено в выражение вместо параметра "х".

Функция - выбор стандартной функции из списка.

Формула - математическое выражение для вычислений. О правилах записи выражений см. в разделе Использование эмулятора сигналов **ва** 

Результат-результат последних вычислений.

**S** Вычислить

Вычислить результат выражения.

#### <span id="page-139-0"></span> $3.4.2.4$ Запись и чтение конфигурации программы

Для того, чтобы пользователю не приходилось при каждом запуске программы заново выставлять настройки системы, реализованы несколько функций сохранения и загрузки конфигурации системы.

При каждом выходе из программы настройки системы сохраняются в файле default.cfg в рабочем каталоге. При следующем запуске программа читает этот файл и восстанавливает настройки. Если этот файл не обнаружен, то устанавливаются настройки по умолчанию и создается новый файл настроек. Допустимо удалить файл default.cfg для восстановления оригинальных настроек программы.

Кроме автоматического сохранения и загрузки настроек можно использовать команды Записать конфигурацию и Прочитать конфигурацию меню Файл │ ☞ ो. Эти команды позволяют пользователю записывать и читать вручную различные варианты конфигурации системы для стандартных вариантов работы.

### **3.4.2.5 Работа в компьютерной сети**

Данная версия программного обеспечения допускает работу в режиме "серверклиент": при этом само устройство физически подключается к компьютерусерверу, а чтение данных возможно с любого компьютера сети. Для этого на сервере запускается отдельное приложение - "AKTAKOM AULNet сервер", входящее в комплект поставки данного ПО, которое служит передатчиком между локально подключенным устройством и подключенным клиентским приложением. Допустимо запускать клиентское приложение на том же компьютере, что и серверное. Приборы, оснащенные встроенным LAN-интерфейсом, могут подключаться к сети напрямую, без использования компьютера-сервера.

Для связи между удаленным прибором и программой управления используется технология AULNet, которая в качестве конечных точек сетевых коммуникаций использует TCP/IP-подмножество сокетов, знакомых как пользователям UNIX, так и пользователям Windows.

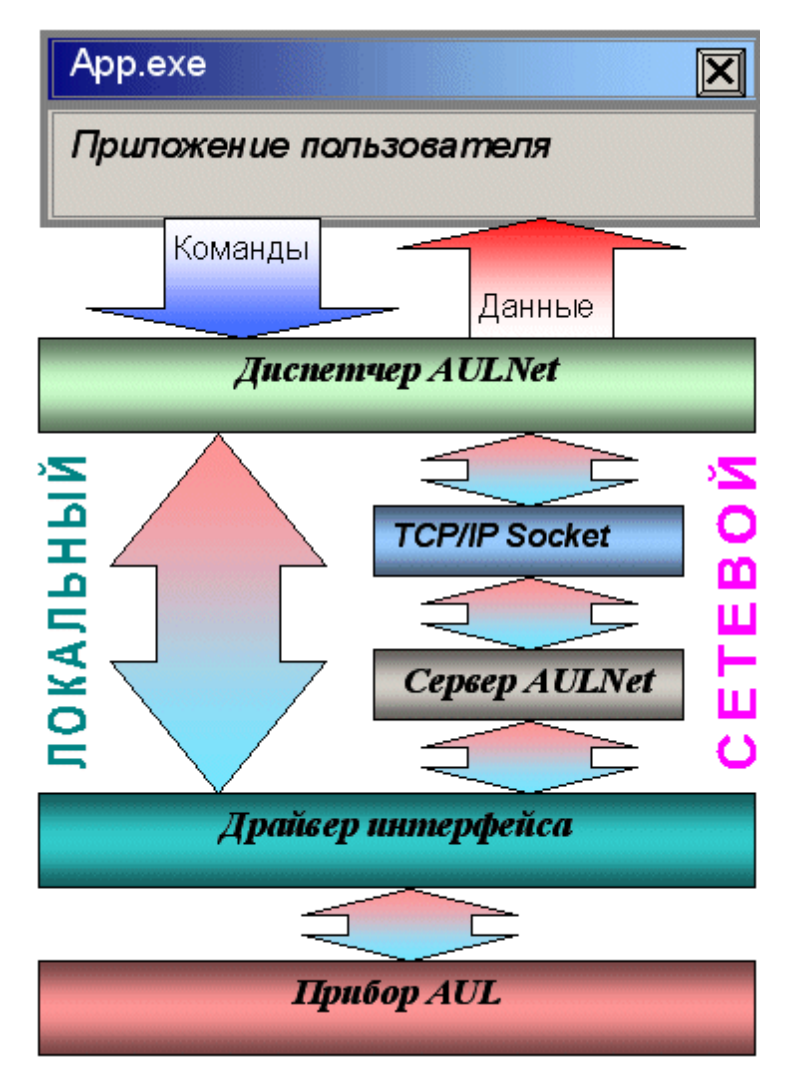

С точки зрения пользователя, обращение к инструменту в произвольной точке сети посредством AULNet практически не отличается от обращения к локальному инструменту. Единственное отличие: при вызове функции инициализации (в данной программе вызывается при команде подключиться к устройству) следует указать «полное имя» прибора.

Полное имя инструмента содержит его уникальный идентификатор (тип прибора и модели + серийный номер), способ физического подключения (тип системного драйвера, осуществляющего связь прибора с локальной ОС) и имя сервера. Части имени разделяются двойным двоеточием.

Данная программа полностью автоматизирует как работу со списком сокетов, так и процесс создания полных имён приборов. Однако, Вы можете задавать имя подключаемого устройства и вручную. Для этого ознакомьтесь с правилами ниже.

### Синтаксис:

Треугольные скобки (<>) обозначают вводимые пользователем имена и параметры, квадратные ([]) – необязательные поля. Остальные символы должны использоваться без изменений. Вертикальная черта (|) разделяет альтернативные способы ввода параметров, «либо|либо».

## [AULNET[<mun интерфейса>]::[<сокет>::]]<имя устройства>

где:

<*mun интерфейса*>Тодно из символических обозначений используемых в AUL интерфейсов, например: AUN (стандартный драйвер AUNUsb.sys), AUXPR (драйвер USB Xpress), AVCOM (виртуальный COM-порт), AEPP (драйвер параллельного ЕРР-порта).

### <coкет>Т<номер сокета>|<параметры сокета>

Указывает сокет, используемый для связи с устройством. Используется либо номер сокета, введенного ранее функциями работы со списком серверов, либо прямо описываются параметры сокета (см. далее). Номер сокета из списка указывается десятичным числом.

## <параметры сокета>T@N<сервер>[@P<порт>][@T<таймаут>][@L< логин>]

@N<cepвер> - доменное имя (DNS, не более 256 символов) либо IP-адрес сервера, к которому физически подключен инструмент. @P<порт> - номер порта сокета (десятичное число, по умолчанию - 1024). @T<maймаут>-величина таймаута для связи с сокетом (в миллисекундах, значение по умолчанию - 5000). @L<логин> - логин для подключения к серверу (не более 248 символов, по умолчанию используется строка AULNetPass).

Например: @Nwww.user123.aktakom.com@P1080@Llogin123 ИЛИ: @N127.0.0.1@P1024

## <имя устройства>Т<имя модели>[#<серийный номер>]

Имя AUL-устройства, составленное из имени модели (8 символов) и необязательного серийного номера (не более 16 символов), разделенных пробелом со знаком "диеза" - #. Например: АНР-3121 #2310768.

## Подстановочные знаки и умолчания:

Некоторые части полного имени устройства могут быть опущены или заменены знаком звездочки - \*.

Если полностью опущена часть AULNET, т.е. задано только имя устройства, или опущен или является пустой строкой сокет, то устройство считается локальным и технология AULNET для связи с ним не используется.

Если опущено поле < тип\_интерфейса>, то интерфейс выбирается по умолчанию в зависимости от указанной модели инструмента.

Если в поле <имя устройства> не указан серийный номер, то делается попытка обращения к первому свободному устройству, пригодному для использования в качестве данной модели.

Если в качестве поля <сокет> использован символ (\*), выполняется поиск указанного устройства по всем серверам из списка серверов (список серверов задается специальными функциями).

Если в качестве поля <серийный номер> использован символ <\* >, то делается попытка обращения к первому свободному устройству, точно соответствующему указанной модели.

Драйвера конкретных устройств могут дополнительно вводить умолчания для поддерживаемых инструментов.

## Примеры:

## **ACK-3106**

обращение к первому свободному прибору, который может использоваться в качестве АСК-3106 (в т.ч. осциллографический модуль в составе АСК-4106, АСК-4166, АСК-3107 с модулем USB-хаба), подключенному к локальной машине. Используется прямое подключение, без использования AULNET.

## AULNET::@N127.0.0.1@P1024::ACK-3106 #\*

обращение к первому свободному прибору типа АСК-3106 (осциллографические модули в составе АСК-4106, АСК-4166, АСК-3107 с модулем USB-хаба игнорируются), подключенному к локальной (127.0.0.1 - IP-адрес для обращения по сети «сам к себе») машине по 1024 порту. Если в списке серверов еще нет сокета с такими параметрами, он будет добавлен в список. Номер добавленного сокета в списке можно затем получить по хэндлеру открытого устройства. Используется подключение через AULNET.

## AULNETAUN::2::AME-1204 #123456789

обращение к конкретному прибору типа АМЕ-1204 с серийным номером 123456789, подключенному по интерфейсу AUNUsb к сокету, определяемому записью номер 2 из ранее введенного списка серверов. Если такой записи в списке нет, будет возвращена ошибка EAULNET\_SOCKET\_INDEF (-25) «Сокет не определен».

## AULNET::\*::AHP-3121 #123456789

поиск конкретного прибора типа АНР-3121 с серийным номером 123456789 по всем серверам из заданного ранее списка (в т.ч. и в первую очередь проверяются прямые локальные подключения).

#### $3.4.3$ Эргономические настройки

#### $3.4.3.1$ Настройка цветовой схемы

Для того, чтобы Вы могли читать графическую информацию с рабочих панелей с максимальным удобством, в программе предусмотрена возможность пользовательской настройки цветовой схемы. С помощью панели настроек  $|\phi\rangle$ Вы можете выбрать цвета различных элементов графических индикаторов (фон. линии сетки, кривые сигналов и специальных функций, метки курсоров...), наиболее подходящие для Вашего рабочего места.

Вы можете создать различные цветовые схемы и выбирать их с помощью **функций записи и чтения конфигурации программы** | 140].

## 3.4.3.2 Использование всплывающих подсказок

Всплывающие подсказки, в первую очередь, предназначены для облегчения освоения работы с программой начинающих пользователей.

Все элементы пользовательского интерфейса, которые могут вызвать сомнения в своем назначении, снабжены короткими пояснениями, которые появляются в маленьком окошке, если подвести к этому элементу курсор мыши и оставить его там некоторое время неподвижным.

Всплывающие подсказки могут быть включены или выключены с помощью панели настроек • Если Вы уже хорошо знакомы с работой программы, мы рекомендуем отключить эту опцию.

#### $3.4.3.3$ Расположение рабочих панелей на экране

Программа состоит из нескольких рабочих панелей, которые являются отдельными окнами Windows и могут располагаться на экране в любом месте совершенно независимо друг от друга. Когда Вы используете одновременно несколько панелей, работа с ними может усложняться из-за недостатка свободного места на экране. Для упрощения поиска нужной панели можно
использовать три специальные возможности.

## **"Прилипание"**

Три основных рабочих панели - Главная, Управление и Измерения, могут "прилипать" друг к другу. Если панель Управления или панель Измерений переместить так, чтобы она оказалась по соседству с другой из этих трех, т.е. расстояние между их ближайшими боковыми границами было менее 20 экранных пикселей, то передвинутая панель сама встанет точно рядом с соседней и выровняется с ней по вертикали. Теперь, если начать перемещать панель, к которой "прилипла" другая, то они будут перемещаться вместе, как будто это одно окно.

"Прилипание" можно включить и выключить с помощью <mark>панели Настроек</mark> «<sup>-</sup>ì.

#### **Вызов панели из-за экрана**

При разворачивании Главной панели на полный экран, "прилипшие" к ней панели Управления и Измерений могут оказаться за пределами экрана. В этом случае, даже переключившись на них с помощью кнопок или команд меню Главной панели, панели невозможно будет подтащить мышкой в удобное место. Для выхода из этой ситуации, после переключения в нужную панель, нажмите комбинацию клавиш Ctrl + Alt + C. Панель автоматически передвинется в левый верхний угол экрана.

## **"Сворачивание" и "Разворачивание"**

Для вызова этих команд используются кнопки  $\left| \rule{0pt}{2pt} \right|$  ,  $\left| \rule{0pt}{2pt} \right|$ 

В отличие от одноименных стандартных операций окон Windows, эти команды не убирают окно с экрана и не превращают его в значок, а только уменьшают его высоту, оставляя строку заголовка и верхнюю кнопочную полосу, которые остаются на месте и могут даже быть активными. Эти команды удобны, чтобы временно освободить место на экране для рассматривания лежащих ниже панелей, при этом не убирая сворачиваемую панель и оставляя ее "под рукой".

## **"Плавающие" и прозрачные панели**

Для вызова этой команды используется кнопка-переключатель  $\boxed{\triangle}$ 

Плавающая панель всегда располагается поверх других не плавающих панелей, даже не будучи активной. Это свойство полезно, когда Вы хотите провести операции с фоновой панелью, но не хотите терять из виду меньшую панель.

Плавающие панели имеют возможность быть полупрозрачными (регулятор

прозрачности находится на вкладке Графика в панели Настроек (\*). Таким образом можно, например, наблюдать осциллограммы на широко развёрнутом графике и, одновременно, снимать численные измерения с плавающих поверх этого графика панелей Измерения и Анализа.

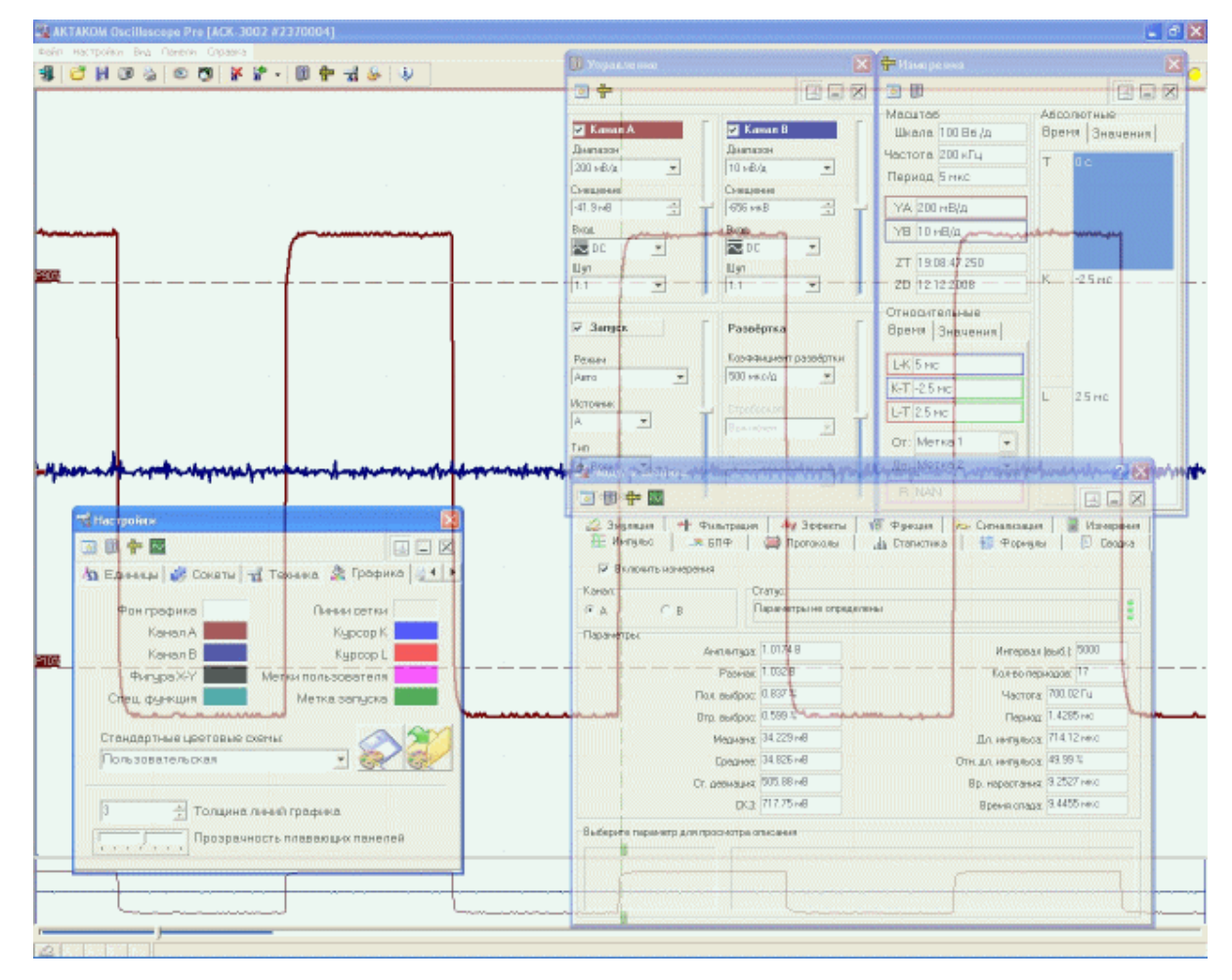

#### $3.4.3.4$ Многоязыковая поддержка

В программе предусмотрена возможность выбора одного из предустановленных или пользовательских языков интерфейса. Для этого все надписи пользовательского интерфейса программы вынесены в несколько доступных ASCII-файлов: по одному файлу с именем типа "xxxUIR.txt" для каждой рабочей панели программы. Текстовые сообщения программы вынесены в файл "mess. txt". Кроме того, имеется файл описания языка "language.dsc". Это также простой текстовый файл, содержащий всего четыре строки: первая представляет собой имя шрифта, который должен использоваться для этого языка, вторая - целое число (положительное или отрицательное), задающее изменение размера шрифта относительно стандартного, третья - название языка, и четвертая - пример текста. Все эти файлы должны находиться в рабочем каталоге программы. При запуске, программа считывает эти файлы и использует считанную информацию

для отображения текстов пользовательского интерфейса.

Пользователь может выбрать один из имеющихся языков при установке, или же использовать собственный вариант текстовых ресурсов. Для загрузки в программу Вашего собственного варианта текстовых ресурсов выполните следующие шаги:

Создайте резервные копии файлов имеющегося языкового набора из рабочего каталога программы (список файлов см. в таблице ниже).

Внесите необходимые изменения в файлы надписей и сообщений с помощью любого текстового редактора, например, с помощью имеющейся в MS Windows программы "Блокнот". Изменения следует вносить построчно, следя за тем, чтобы количество строк в файле осталось неизменным. Учтите, что комбинация символов "\n" при загрузке в программу преобразуется в символ новой строки.

Задайте в файле описания языка "language.dsc" имя и изменение размера шрифта.

Запустите программу и убедитесь, что новые текстовые ресурсы отображаются корректно.

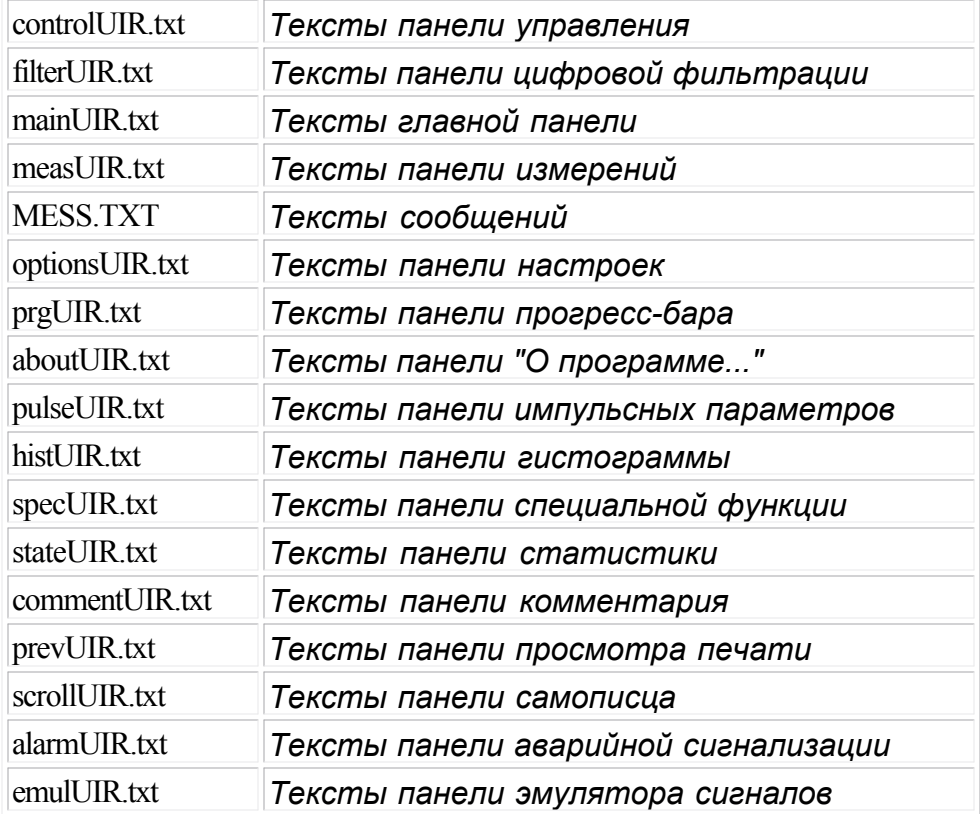

#### Список файлов языковых ресурсов программы:

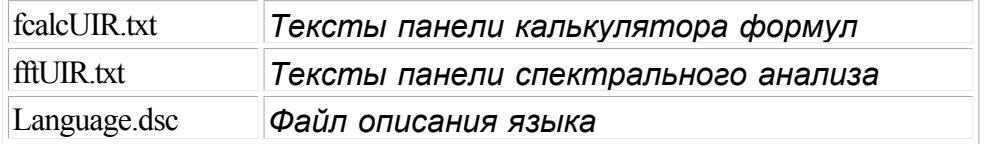

#### **3.4.4 Встроенная справочная система**

#### **3.4.4.1 Использование встроенной справочной системы**

Для того, чтобы вызвать встроенный файл справки программы, воспользуйтесь командами **[меню Справка](#page-62-0)** <sup>63</sup>

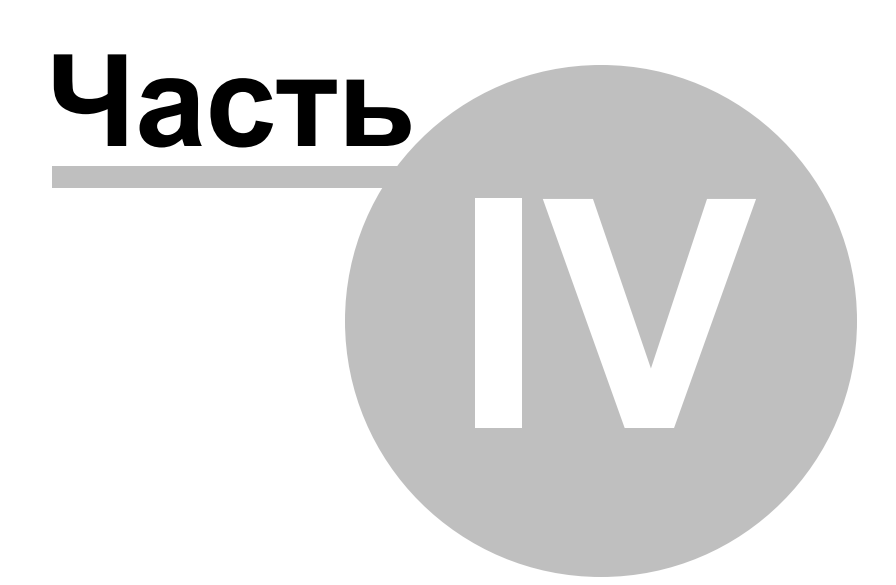

## **4 Обслуживание**

#### **4.1 Условия эксплуатации**

LПитающие и входные напряжения, температура хранения и эксплуатации в соответствии с общим разделом технических характеристик.

 $\circledcirc$ Относительная влажность не более 90% при температуре 25 $^{\circ}$  C.

**©Атмосферное давление от 495 до 795 мм. рт. ст.** 

**©В помещениях хранения и эксплуатации не должно быть пыли, паров кислот,** щелочей, а также газов, вызывающих коррозию.

**©Не допускаются падения и вибрация.** 

LПосле пребывания в предельных условиях (хранения, транспортировки) время выдержки прибора в нормальных (эксплуатационных) условиях не менее 2-х часов.

#### **4.2 Гарантии изготовителя (поставщика)**

1.Гарантия предусматривает бесплатный ремонт или замену запчастей, комплектующих в течение всего указанного в гарантийном талоне гарантийного срока.

2.Изготовитель гарантирует соответствие характеристик изделия только требованиям, изложенным в разделе  $\Box$ Технические характеристики $\Box$  в течение гарантийного срока при соблюдении условий эксплуатации, изложенных в настоящей инструкции.

3.Гарантийное обслуживание осуществляется при наличии заполненного гарантийного талона. Гарантийный талон является единственным документом, подтверждающим право на гарантийное обслуживание техники. Гарантийное обслуживание выполняется на территории предприятия-изготовителя, т.к. после ремонта или замены изделие должно быть подвергнуто испытаниям на стенде. Доставка неисправного прибора выполняется за счет и силами потребителя, если в специальном договоре на поставку не указано иное.

4.Гарантийные обязательства на стандартные и дополнительные аксессуары, указанные в разделе  $\mathsf{K}$ омплектность  $\mathsf{L}$  действуют при соблюдении условий эксплуатации в течение 3-х месяцев.

5.Гарантийные обязательства не распространяются на расходные материалы, дискеты, программное обеспечение, если это не оплачивалось дополнительно.

6.Замененные (сломанные) запасные части и комплектующие являются

собственностью изготовителя. Решения изготовителя, связанные с гарантией, являются окончательными.

7.Гарантийный ремонт не производится в случае:

7.1.истечения гарантийного срока;

7.2.отсутствия правильно заполненного гарантийного талона;

7.3.нарушения заводской пломбы или специального бумажного маркера;

7.4.нарушения потребителем правил эксплуатации, в том числе: превышения питающих или входных напряжений или частоты, что привело к пробою защитных цепей питания или неисправности высокочувствительных входных каскадов; использования не предусмотренных настоящей инструкцией входных и сетевых шнуров, щупов и т.д.;

7.5.наличия механических повреждений, в том числе, трещин, сколов, разломов, разрывов корпуса или платы и т.п.; тепловых повреждений, в том числе, следов паяльника, оплавления, брызг припоя и т.п.; химических повреждений, проникновения влаги внутрь прибора, в том числе, окисления, разъедания металлизации, следов коррозии или корродирования, конденсата или морского соляного тумана и т.п.;

7.6.наличия признаков постороннего вмешательства, нарушения заводского монтажа.

### **4.3 Техническая поддержка**

Для получения фирменной технической поддержки АКТАКОМ Вы можете посетить наш сайт в Интернете: **<http://www.aktakom.ru>**

Также Вы можете направлять свои вопросы, пожелания и предложения по электронной почте: **[e-mail: support@aktakom.ru](mailto:support@aktakom.ru)**

# **Index**

. А.

AULNet 141 AUNUSB<sub>22</sub>

## - 7 -

Автоматическая установка курсоров 111 Автоматический курсорный захват целого числа периодов входного сигнала 128 Бесконечная персистенция 110 БПФ 76 124 Быстрое преобразование Фурье Быстрое управление графиком 111 Вкладка "Графика" 53 Вкладка "Единицы" 49 Вкладка "Печать" 54 Вкладка "Сокеты" 50 Вкладка "Техника" 52 Возможность регулирования измеряемой величины 135 Время развертки и частота дискретизации 102 Встроенный генератор 10, 41 Входная 50-омная нагрузка 104 Выбор источника запуска 85 Выбор отображаемой части сигнала, сдвиг и масштабирование 107 Выбор полярности запуска 85 Выбор режима запуска 85 Выбор языка интерфейса 146 Выбрать график 111 Вычисление фазового сдвига 121 Вычисляемые выражения 136 Гарантии изготовителя (поставщика) 150 Генератор -41 Гистограмма распределения 81 Дифференцирование 123 Закорачивание входа на землю 104 Запись данных в файлы в обычном режиме 132 Запись данных в файлы в режиме самописца 133 Запись и чтение конфигурации программы 140 Запись текущего изображения сигналов в файл 133

Инструментальные кнопки 37 Интегрирование 123 Использование аварийной сигнализации в режиме 135 самописца Использование всплывающих подсказок 144 Использование встроенной справочной системы 148 Использование калькулятора формул 83, 139 Использование команд выпадающего меню 59 Использование курсоров основного графического окна для измерений. Панель измерений 109 Использование обзорного графического окна для выбора отображаемой части сигнала 107 130 Использование статистических вычислений Использование цифрового самописца 110 Использование элементов управления пользовательского интерфейса 37 Использование эмулятора сигналов 136 Как с нами связаться 151 Калибровка лупы времени 34 Калибровка нулевых линий 33 Калибровка прибора 30, 33, 34 Калибровка смещений 61 Калькулятор формул 83, 139 Комбинации каналов 123 Компенсация пробников 30 Конвертор файлов данных 132 Корреляция 123 Курсоры графика 108 Курсоры графиков 109 Линии графика 108 Лицензионный договор 19 Масштабирование графика 111 Масштабирование графика по выделению - 111 Меню Вид 61 Меню Настройки 60 Меню Панели 62 63 Меню Справка Меню Файл 59 Метки графика) 108 Методы вычисления сдвига фазы 121 Минимальные требования к компьютеру  $14$ Многоязыковая поддержка 146 Модуль анализа. Геометрические эффекты 69 Модуль анализа. Измерения -73 Модуль анализа. Общее описание 63 Назначение изделия 6 Накопительный фильтр 127 Настройка графика по умолчанию 111

**Index 153**

Настройка цветовой схемы 144 Обзорный график 37 Обработка записанных данных внешними табличными процессорами 135 Общие сведения о счетчиках записи 105 Общие технические характеристики 7 Описание отображаемых на графике элементов 108 Описание панелей. Главная панель 37 Описание панелей. Панель аварийной сигнализации 71 Описание панелей. Панель измерений 44 Описание панелей. Панель импульсных параметров 74 Описание панелей. Панель настроек 47 Описание панелей. Панель просмотра массива 82 Описание панелей. Панель самописца 56 Описание панелей. Панель спектрального анализа 76 Описание панелей. Панель специальной функции 70 Описание панелей. Панель статистики 80 Описание панелей. Панель управления 41 Описание панелей. Панель цифровой фильтрации 67 Описание панелей. Панель эмуляции сигналов 65 Определение импульсных параметров 128 Основной график 37 Открытый/закрытый вход 104 Панель гистограммы 80 Панель масштабирования 107 Передаточная функция 123 Передескретизация 124 Переключение типов входов 104 Переместить курсор 111 Перемещение курсоров по графику 109 Полиномиальный фильтр 127 Последовательный запуск 100 Преобразование данных из внутреннего формата осциллографа в абсолютный 132 Преобразование двоичного файла данных самописца в текстовый 133 Преобразование Фурье 76 Проверка готовности прибора 29 Прозрачные панели 144 Производная сигнала 123 Работа в компьютерной сети 141

Распечатка текущего изображения сигналов 133 Расположение рабочих панелей на экране 144 Распределение вероятности 80 Расширенная синхронизация 86, 88, 90, 92, 94, 96, 98, 100 Режим цифрового люминофора (послесвечения) 110 Сдвиг графика 111 Сетевое подключение 141 Сетка графика 108 Синхронизация 9 Синхронизация по глитчу 88 Синхронизация по длительности 86 Синхронизация по логическим функциям 98 Синхронизация по логическому состоянию 98 Синхронизация по логическому шаблону 98 Синхронизация по окну 96 Синхронизация по паузе 90 Синхронизация по переходу 92 Синхронизация по ранту 94 Система вертикального отклонения 8 Система горизонтального отклонения 9 Спектральный анализ 76, 124 Спектральный фильтр 127 Специальные функции 123 Сравнение текущего сигнала с эталонным 134 Строка состояния 37 Техническая поддержка 151 Указание мер безопасности 16 Управление разверткой в обычном режиме 103 Управление разверткой в режиме самописца 103 Управление синхронизацией 85 Управление смещением каналов 104 Условия эксплуатации 150 Установить метку 111 Установка аппаратной части 16 Установка входных диапазонов каналов 104 Установка длины осциллограммы 106 Установка драйвера USB 22 Установка положения запуска 107 Установка программного обеспечения 22 Установка уровня запуска 85 Фазовый сдвиг 121 Фиксировать растяжку экрана 47 Фильтры 127 Формат файла данных осциллографа 132 Характеристики осциллографа 11 Цифровая фильтрация 127

Цифровой вольтметр 122 Чтение записанных ранее данных из файлов 134 Эмуляция сигналов 136 Эталонный сигнал сравнение с текущим 134